BA 198C/07/en/01.03 51500554 Valid of: Software version 2.20 *MyPro CPM 431 PROFIBUS-PA* **Two-wire transmitter for the pH and ORP measurement with field communication**

**Operating Instructions**

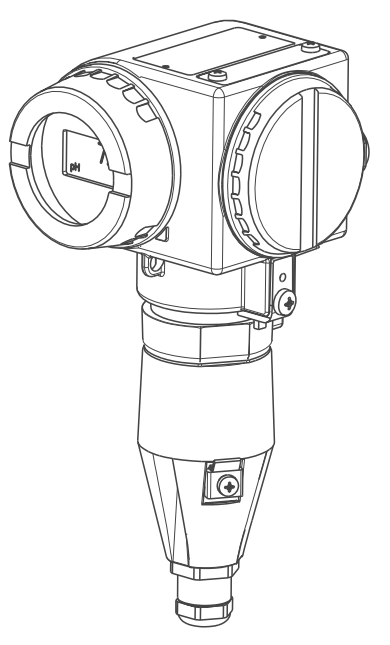

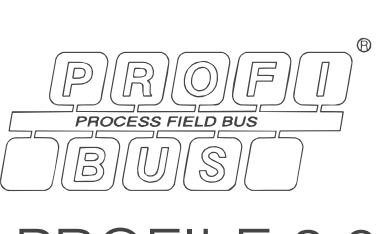

PROFILE 3.0

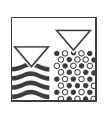

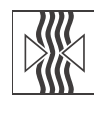

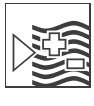

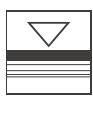

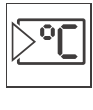

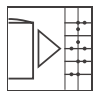

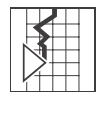

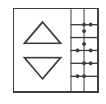

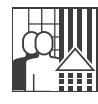

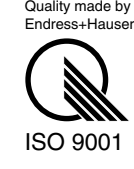

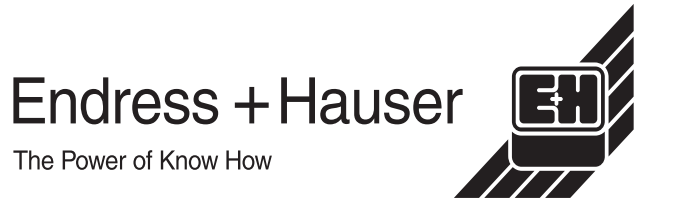

# **Table of contents**

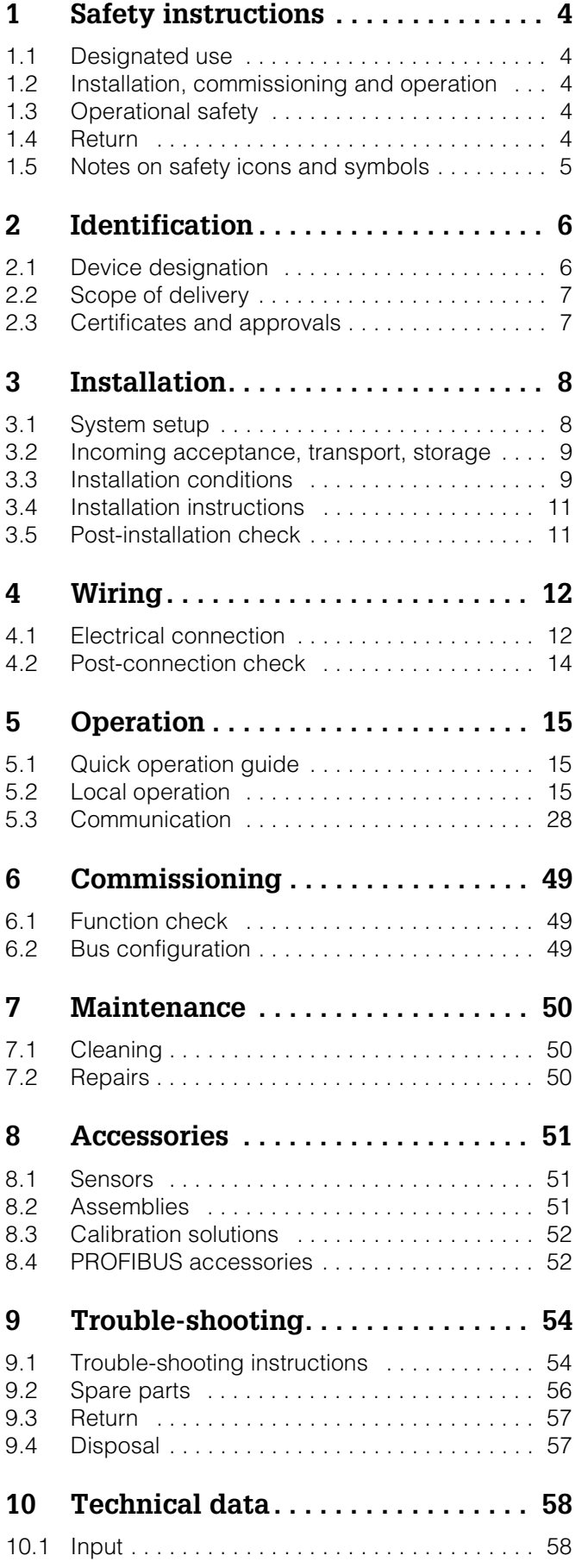

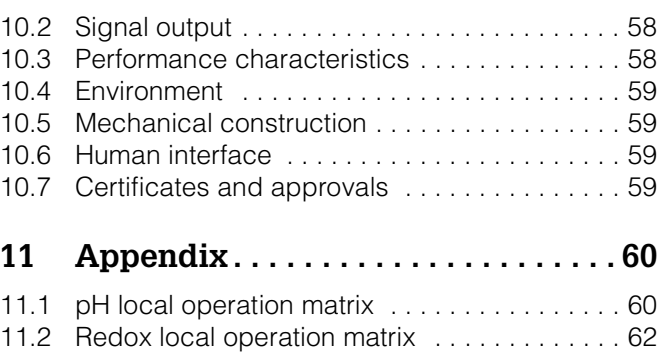

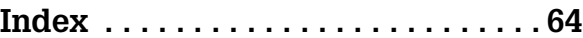

# <span id="page-3-0"></span>**1 Safety instructions**

# <span id="page-3-1"></span>**1.1 Designated use**

MyPro CPM 431 is a two-wire transmitter for the pH and ORP measurement in Ex- and Non-Ex areas.

In particular, CPM 431 is designated for the pH and ORP determination of liquids in all branches of engineering and process technology.

The PROFIBUS interface realises the transmitter operation via PC resp. via a PLC. Commuwin II is the PC user software.

<span id="page-3-5"></span>Any other use than the one described here compromises the safety of persons and the entire measuring system and is, therefore, not permitted.

The manufacturer is not liable for damage caused by improper or non-designated use.

# <span id="page-3-2"></span>**1.2 Installation, commissioning and operation**

Please note the following items:

- Installation, electrical connection, commissioning, operation and maintenance of the measuring system must only be carried out by trained technical personnel. The technical personnel must be authorised for the specified activities by the system operator.
- Technical personnel must have read and understood these Operating Instructions and must adhere to them.
- Before commissioning the entire measuring point, check all the connections for correctness. Ensure that electrical cables and hose connections are not damaged.
- Do not operate damaged products and secure them against unintentional commissioning. Mark the damaged product as being defective.
- Measuring point faults may only be rectified by authorised and specially trained personnel.
- If faults can not be rectified, the products must be taken out of service and secured against unintentional commissioning.
- Repairs not described in these Operating Instructions may only be carried out at the manufacturer's or by the Endress+Hauser service organisation.

# <span id="page-3-3"></span>**1.3 Operational safety**

The transmitter has been designed and tested according to the state of the art and left the factory in perfect functioning order.

Relevant regulations and European standards have been met.

As the user, you are responsible for complying with the following safety conditions:

- Installation instructions
- Installation instructions
- Local prevailing standards and regulations.

In addition, the separate Ex documentation also applies to Ex systems. This is part of these Operating Instructions (see also chapter "Scope of delivery").

## <span id="page-3-4"></span>**1.4 Return**

If the transmitter has to be repaired, please return it *cleaned* to the Endress+Hauser sales centre responsible.

Please use the original packaging, if possible.

Please enclose the completed Dangerous Goods sheet (copy the second last page of these Operating instructions) with the packaging and also the shipping documents.

# <span id="page-4-0"></span>**1.5 Notes on safety icons and symbols**

#### Warning!

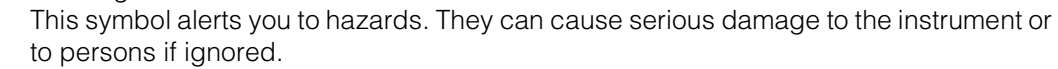

Caution!

This symbol alerts you to possible faults which could arise from incorrect operation. They could cause damage to the instrument if ignored.

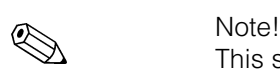

 $\mathbb{R}$ 

<span id="page-4-1"></span> $\overline{\mathbb{A}}$ 

This symbol indicates important items of information.

# <span id="page-5-0"></span>**2 Identification**

# <span id="page-5-1"></span>**2.1 Device designation**

## <span id="page-5-2"></span>**2.1.1 Nameplate**

Please, check the order code on the nameplate (at the MyPro) with the product structure (see below) and with your order.

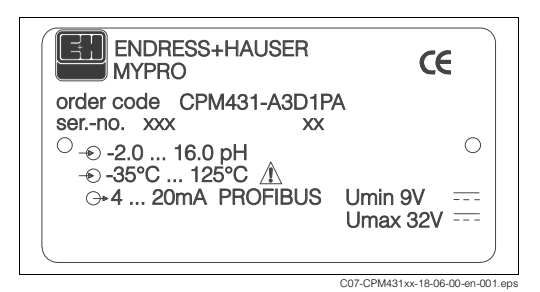

*Fig. 1: CPM 431 Nameplate (example)*

## <span id="page-5-3"></span>**2.1.2 Product structure**

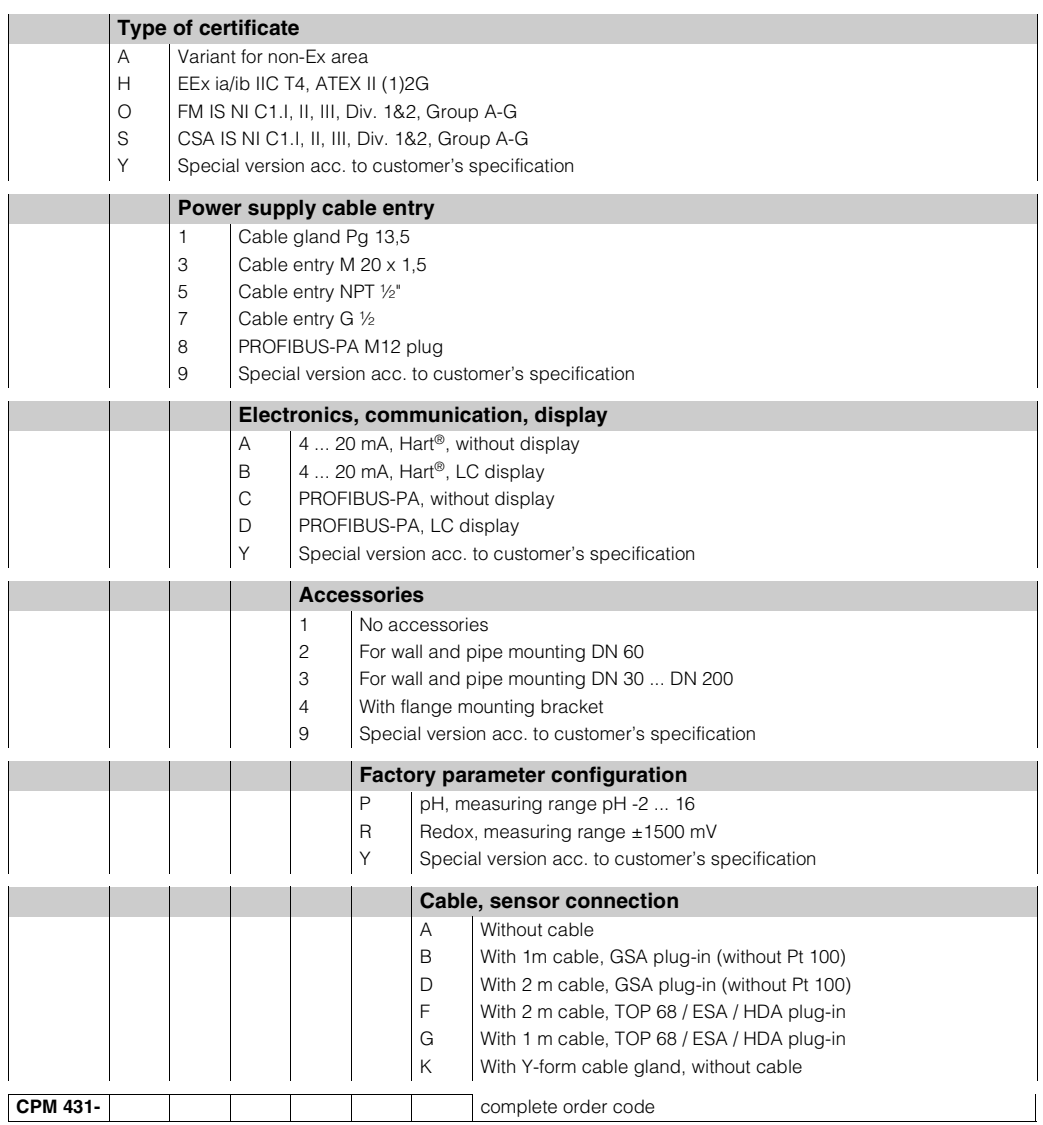

# <span id="page-6-0"></span>**2.2 Scope of delivery**

The scope of delivery complies:

- A transmitter MyPro CPM 431
- A manufacturers certificate acc. to ordered version (type of certificate)
- An Operating Instructions BA 198C/07/en
- An additional documentation for Ex instruments XA 173C/07/a3 (with Ex versions only)

# <span id="page-6-1"></span>**2.3 Certificates and approvals**

### 2.3.1 **CE** approval

#### <span id="page-6-2"></span>**Declaration of conformity**

The product meets the legal requirements of the harmonised European standards. Endress+Hauser confirms compliance with the standards by affixing the  $\mathsf{C}\mathsf{C}$  symbol.

### **2.3.2 Ex approvals**

Acc. to the ordered version:

- ATEX II (1)2G, EEx ia/ib IIC T4
- CSA IS NI Cl.I, II, III, Div. 1&2, Group A-G
- FM IS NI Cl.I, II, III, Div. 1&2, Group A-G
- EEx ia/ib IIC T4, ATEX II (1)2G

# <span id="page-7-0"></span>**3 Installation**

# <span id="page-7-1"></span>**3.1 System setup**

The complete system consists of the following components:

- Transmitter MyPro PROFIBUS-PA
- Segment coupler
- Programmable logic controller (PLC) bzw. PC with Commuwin II software
- PROFIBUS-PA terminating resistor
- Wiring including bus distributor

# Note!

The maximum number of transmitters on one bus segment is determined by their current consumption, the power of the bus coupler and the required bus length.

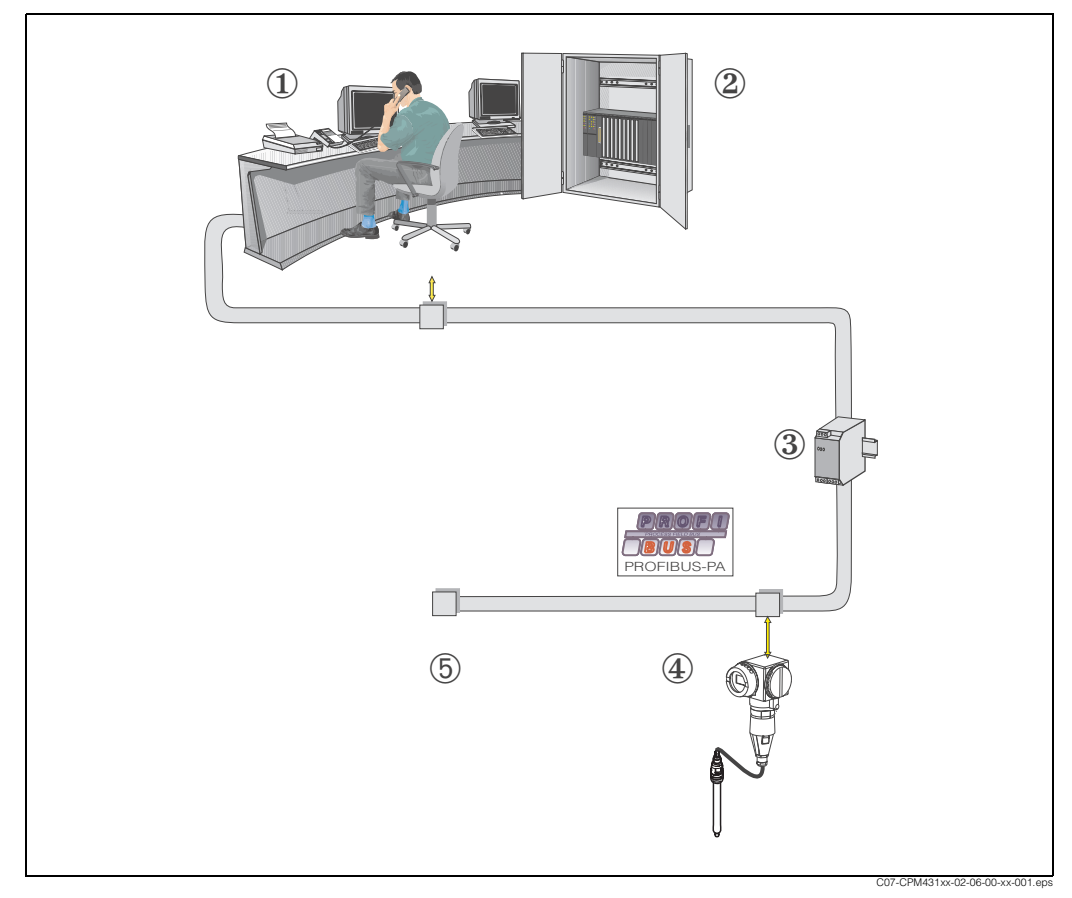

*Fig. 2: Measuring systems with PROFIBUS interface*

- *1 PC with Commuwin II software*
- *2 PLC*
- *3 Segment coupler*
- *4 MyPro CPM 431-PROFIBUS-PA*
- *5 Terminating resistor*

# <span id="page-8-0"></span>**3.2 Incoming acceptance, transport, storage**

- Make sure the packaging is undamaged! Inform the supplier about damage to the packaging. Keep the damaged packaging until the matter has been settled.
- Make sure the contents are undamaged! Inform the supplier about damage to the delivery contents. Keep the damaged products until the matter has been settled.
- Check that the scope of delivery is complete and agrees with your order and the shipping documents.
- The packaging material used to store or to transport the product must provide shock protection and humidity protection. The original packaging offers the best protection. Also, keep to the approved ambient conditions (see "Technical data").
- If you have any questions, please contact your supplier or your Endress+Hauser sales centre responsible (see back page of these Operating Instructions).

# <span id="page-8-1"></span>**3.3 Installation conditions**

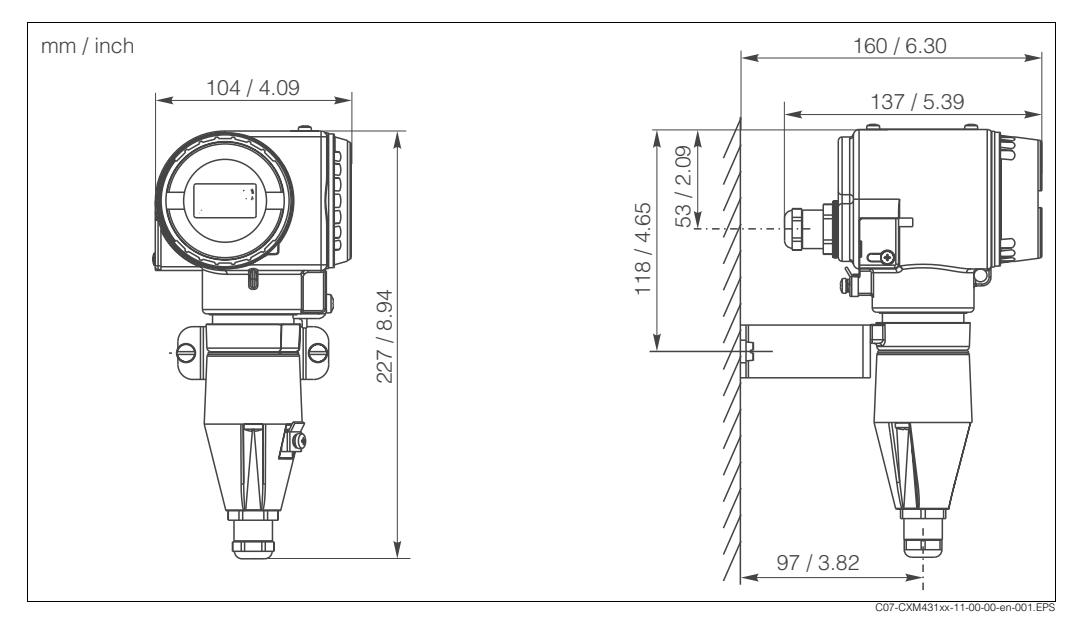

*Fig. 3: MyPro for wall mounting (with CXM431-xxx2xx in scope of delivery)*

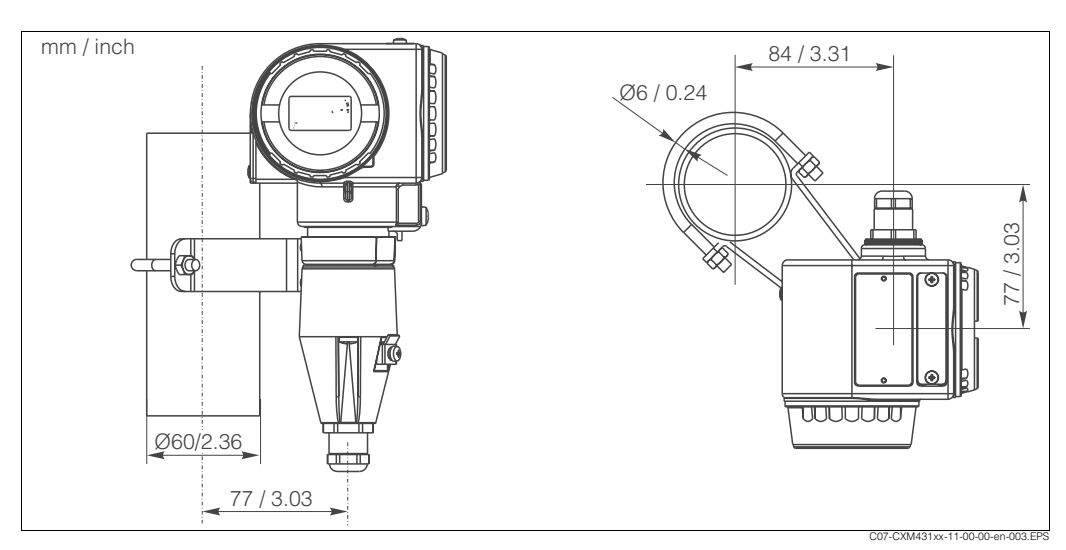

*Fig. 4: MyPro for pipe mounting DN 60 (2.36 inch) (with CXM431-xxx2xx in scope of delivery)*

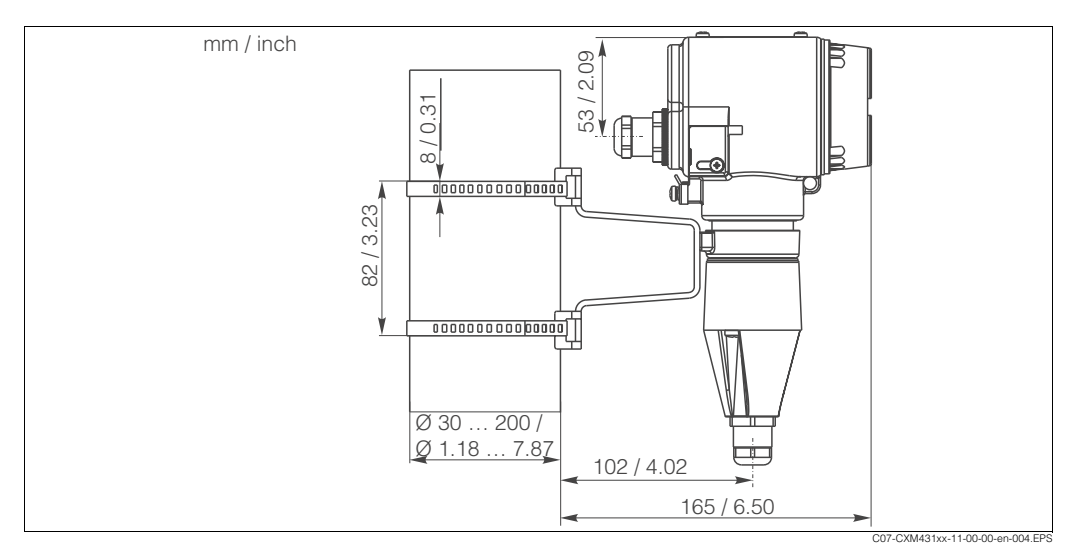

*Fig. 5: MyPro for pipe mounting DN 30 ... 200 mm (1.18 to 7.87 inch) (with CXM431-xxx3xx in scope of delivery)*

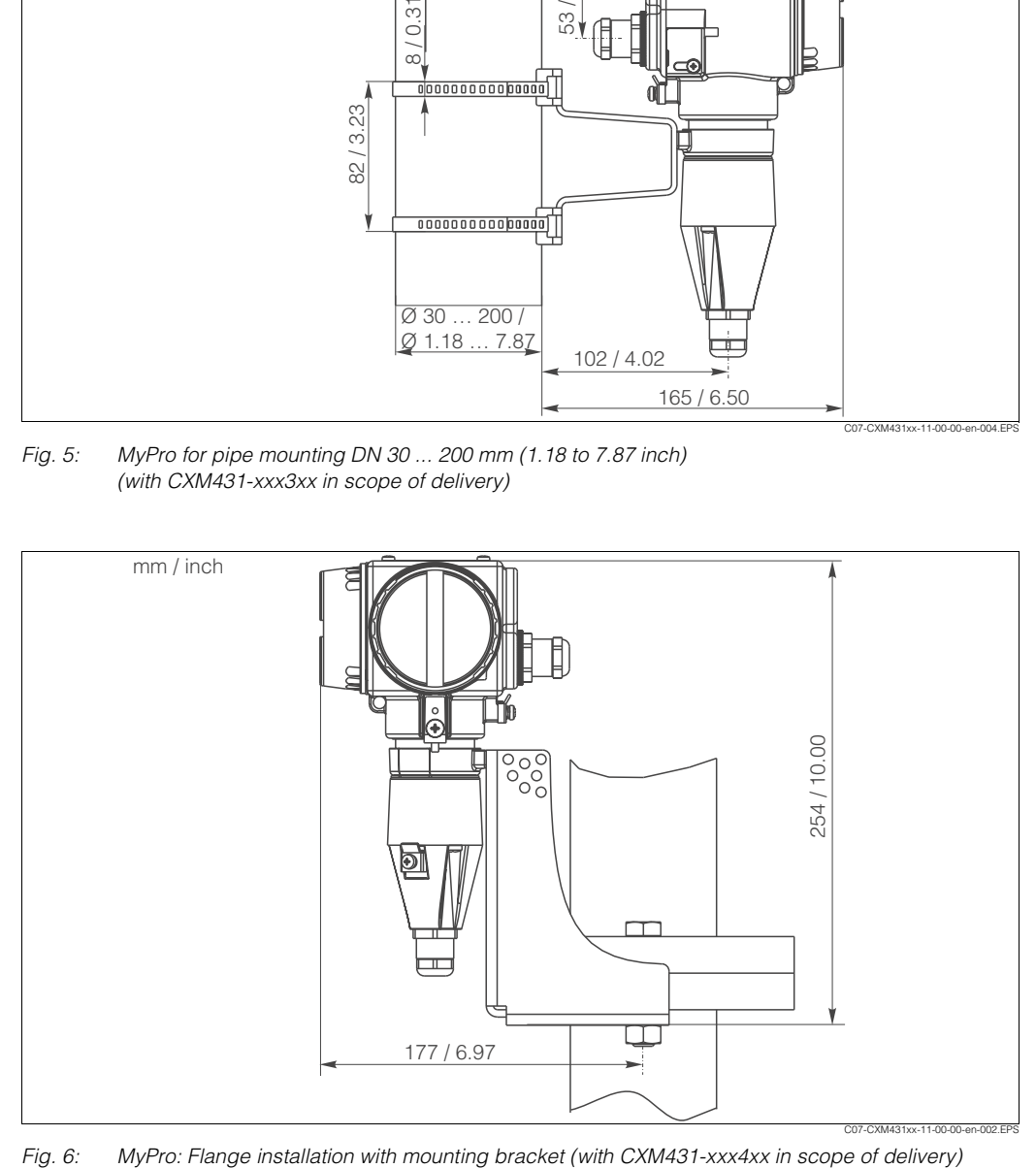

# <span id="page-10-0"></span>**3.4 Installation instructions**

## **3.4.1 Transmitter mounting**

Mount the transmitter on a wall or a pipe using the supplied mounting set (depending on the version ordered).

- 1. Screw the transmitter to the support with 2 screws. Depending on the installation situation, the support can be attached to the transmitter horizontally or vertically because there are 4 holes on the support.
- 2. Secure the support with MyPro on the wall or pipe using screws (wall) or clips (pipe).
- 3. If necessary, align the housing of the transmitter such that you have complete access to the operating keys and a clear view of the display. To do this, loosen the adjusting screw ([Fig. 7\)](#page-10-2), turn the housing into the desired position and tighten the screw again.

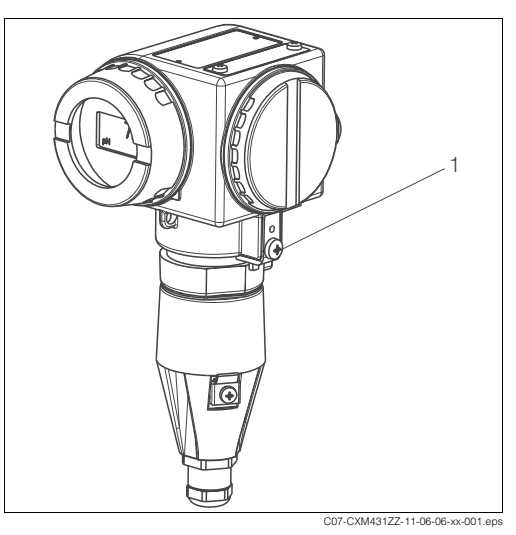

<span id="page-10-2"></span>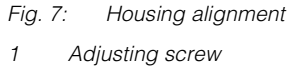

# <span id="page-10-5"></span>**3.4.2 Rotating the display**

You can rotate the display in four 90° steps.

- 1. Unscrew the lid over the display and push the tab towards the outside ([Fig. 8\)](#page-10-3).
- 2. Tilt the display forward and remove it.
- 3. Turn the removed display in 90 ° steps. Reinstall the desired orientation [\(Fig. 9\)](#page-10-4). Ensure the display latches back into the guide.

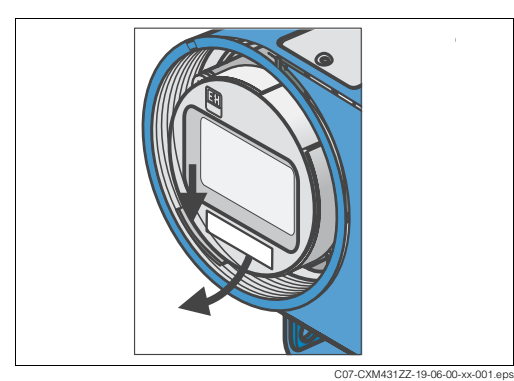

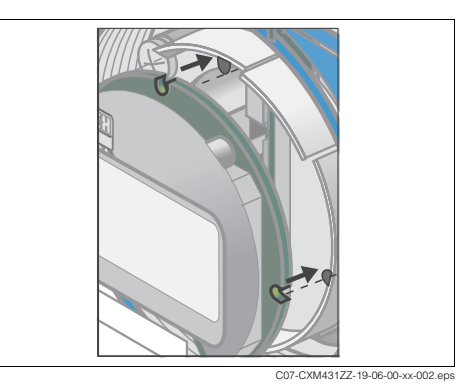

<span id="page-10-3"></span>*Fig. 8: Removing display*

<span id="page-10-4"></span>*Fig. 9: Reinstalling display*

# <span id="page-10-1"></span>**3.5 Post-installation check**

- After the installation, check the transmitter resp. the compact version for damages.
- With the compact version, check the sensor orientation to the flow direction of the medium.
- With the compact version, check the sensor immersion in the medium is at least 80 mm (3.15").

# <span id="page-11-0"></span>**4 Wiring**

# <span id="page-11-1"></span>**4.1 Electrical connection**

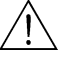

Warning!

- Technical personnel must have read and understood the instructions in this manual and must adhere to them.
- Ensure that there is no voltage at the power cable before beginning the connection work.

### **4.1.1 Electrical connection of the transmitter**

The transmitter has separate terminal compartments for the power supply (bus cable) and for the sensor connection.

The bus cable simultaneously supplies power to MyPro. The terminals for the bus cable are under the screw cover on the right hand side of the display.

- 1. Unscrew the cover of the terminal compartment.
- 2. Guide the bus cable wire through the cable entry into the terminal compartment.
- 3. Connect the cable wires to the PA+ and PA- terminals. It makes no difference which wire you connect to which pole (+ or -).
- 4. Connect the screen of the bus cable to the ground terminal in the terminal compartment of the transmitter.
- 5. Screw the cover of the terminal compartment back on.
- 6. Make an additional ground connection to the transmitter by connecting a separate ground cable to the ground terminal of the housing (on the side of the housing to the right of the terminal compartment, on the bottom right in the diagram).
- Caution!
	- When mounting the transmitter on a pipe or mast, make an additional ground connection to the pipe or mast. This increases the interference resistance.
	- Always use a screened bus cable for the connection. This is the only way to ensure that the device is interference-free according to its specifications.

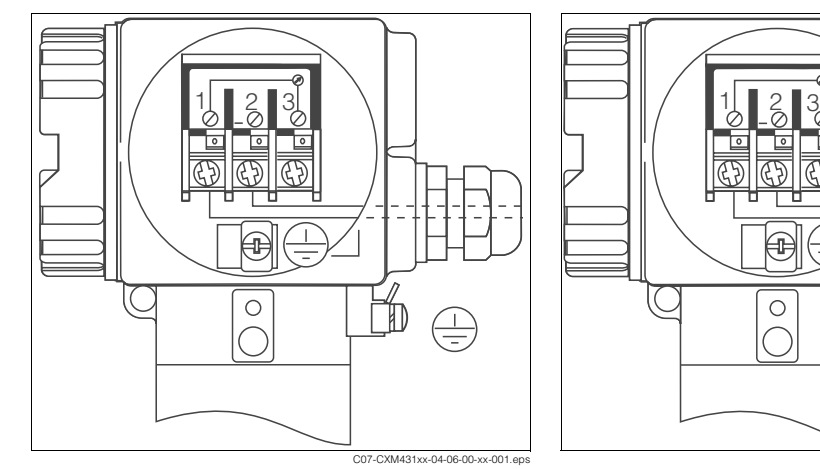

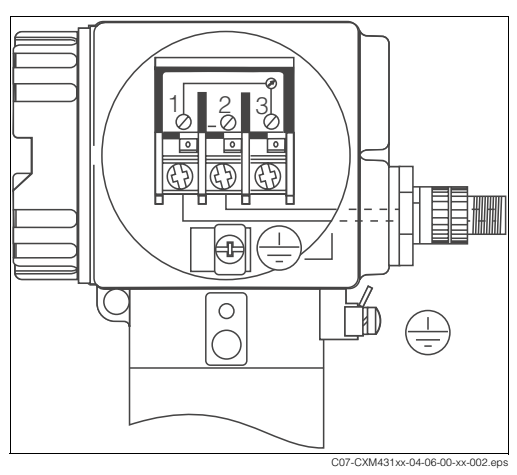

*Fig. 10: Bus connection via armoured thread (Pg)*

- *1 PA+*
- *2 PA–*
- *3 not connected*
- *Fig. 11: Bus connection via M12 plug*
- *1 PA+*
- *2 PA–*
- *3 not connected*

### **4.1.2 Sensor connection**

For the connection to MyPro CPM 431 you can use the pH electrode Ceragel P CPS 71 with a measuring range from pH 0 to 14, e.g.

Connect the sensor via the multi-core, screened cable CYK 71 as follows:

- 1. Loosen the fastening screws and pull off the connection hood [\(Fig. 12\)](#page-12-0).
- 2. Loosen the Pg armoured thread on the connection hood and thread the cable through ([Fig. 13](#page-12-1)).
- 3. Connect the sensor cable [\(Fig. 14](#page-12-2)) acc. to the terminal assignment diagram ([Fig. 18](#page-13-1)).
- 4. Replace the connection hood and tighten the fastening screws.
- 5. Connect the screen following sequence a to c [\(Fig. 16](#page-12-3)).
- 6. Pull the cable through until the Pg armoured thread can grasp the cable insulation. Tighten the Pg armoured thread [\(Fig. 17\)](#page-12-4).

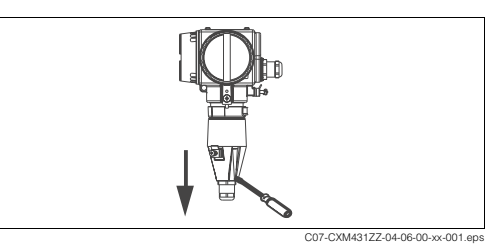

<span id="page-12-0"></span>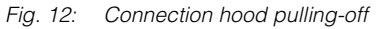

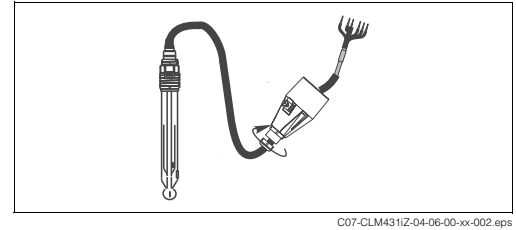

<span id="page-12-1"></span>*Fig. 13: Cable threading through*

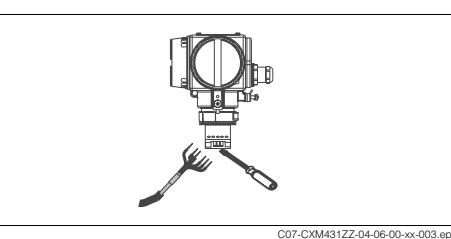

*Fig. 14: Cable connection*

<span id="page-12-2"></span>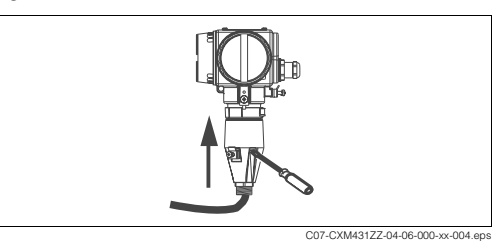

*Fig. 15: Connection hood replacing*

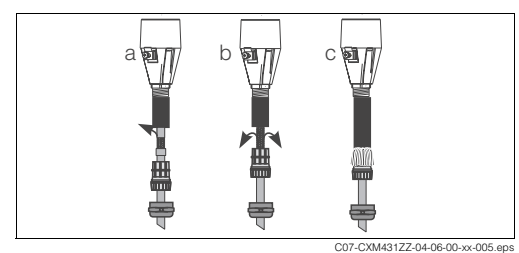

*Fig. 16: Cable screening*

<span id="page-12-4"></span><span id="page-12-3"></span>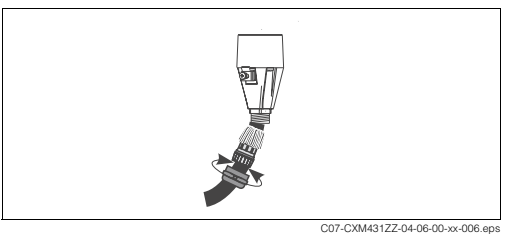

*Fig. 17: Pg armoured thread tightening*

loo

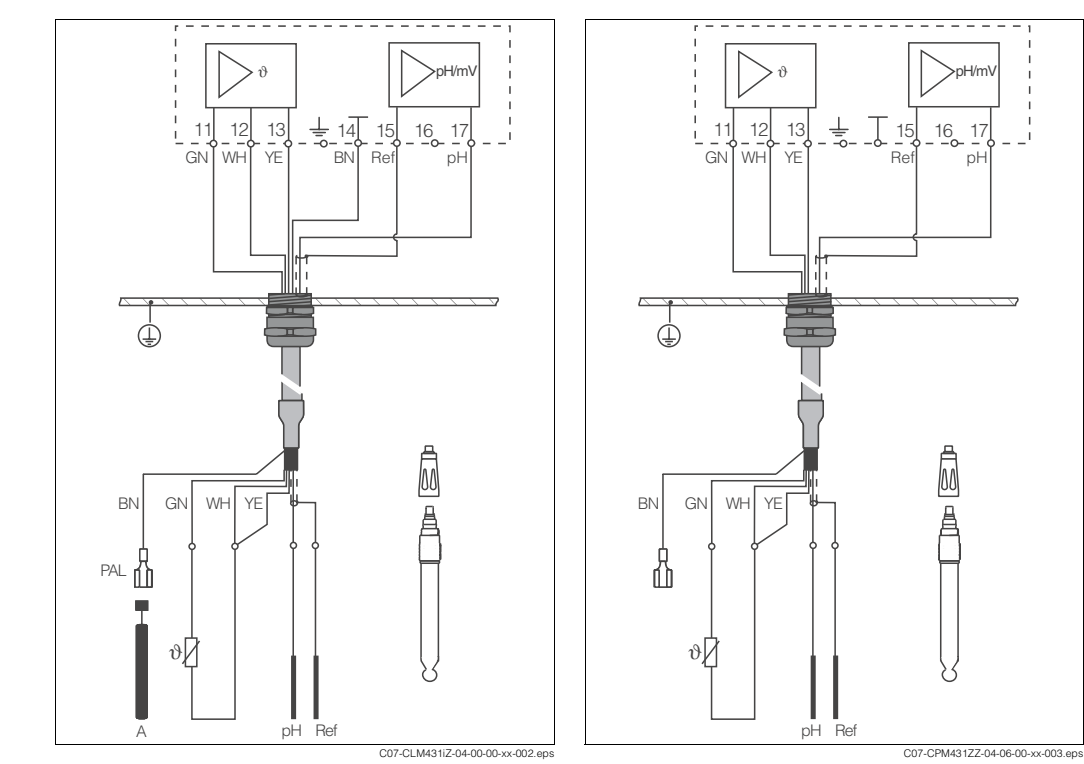

<span id="page-13-2"></span><span id="page-13-1"></span>*Fig. 18: Symmetrical sensor connection A PAL =PM<sup>1</sup>*

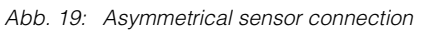

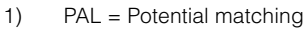

Note!

 $\mathbb{Z}$ 

MyPro is preconfigured for symmetrical measurement with potential matching. You have to change the configuration, if you want to use the asymmetrical measurement (see chapter "Local operation/Operating level 2/ Function group 2").

#### Caution!

In case of symmetrical measurement, the potential matching pin must always be connected and must be in contact with the medium.

Advantages symmetrical vs. asymmetrical

- Symmetrical measurement:
	- no leakage current due to the reference and the pH/ORP electrode are connected to a high-impedance input
	- reliable measurement under difficult process conditions (high media flow rates, high-resistance media, partial blocked diaphragm)
	- Sensor check system (SCS) with symmetrical connection only
- Asymmetrical measurement:
	- Use of assemblies without potential matching possible

# <span id="page-13-0"></span>**4.2 Post-connection check**

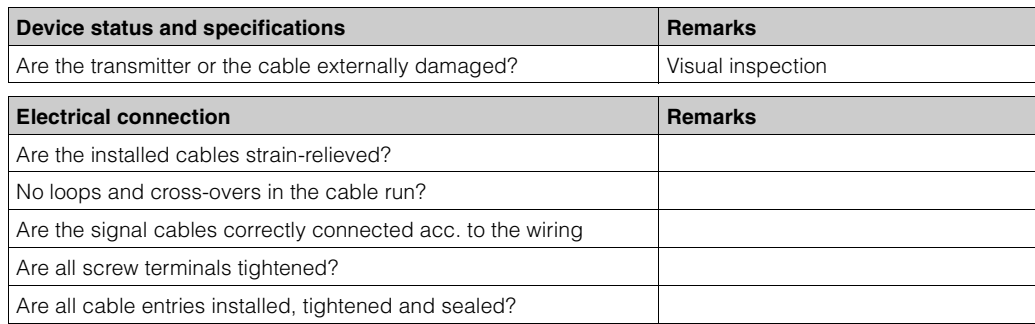

# <span id="page-14-0"></span>**5 Operation**

# <span id="page-14-1"></span>**5.1 Quick operation guide**

For MyPro operation you have the following options:

- 1. Local operation via operating keys (see chapter "Local operation") or
- 2. Via PROFIBUS-PA with Commuwin II (see chapter "PROFIBUS-PA")

# <span id="page-14-2"></span>**5.2 Local operation**

# <span id="page-14-4"></span>**5.2.1 Display**

LC display, rotable

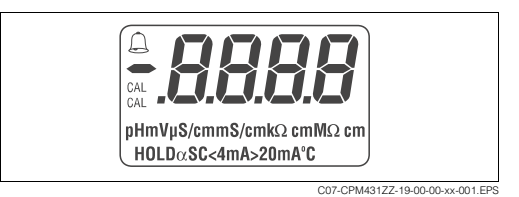

*Fig. 20: Display MyPro*

# <span id="page-14-5"></span>**5.2.2 Operating keys**

The keys are located on the side of the transmitter under a hinged cover. With a pointed object, e.g. a biro, you can actuate the keys ([Fig. 21](#page-14-3)). The sticker above the key pad shows the key arrangement.

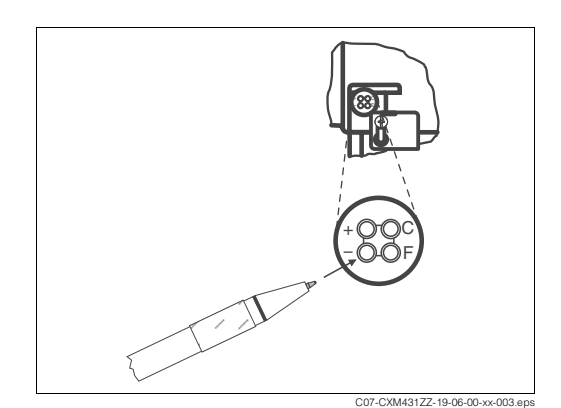

<span id="page-14-3"></span>*Fig. 21: MyPro operating keys*

# <span id="page-15-0"></span>**5.2.3 Operating levels**

For the local operation there are two operation levels with the following functions:

#### **Operation level 1**

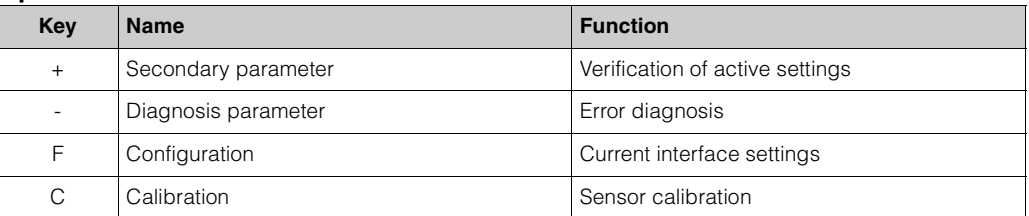

#### **Operation level 2**

This level comprises all other settings, e.g. the setting of diagnosis codes.

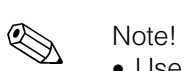

- Use the "+" and "-" keys to change settings.
	- From the upper range end you can not get to the range beginning using the "+" key, resp. from the range beginning you can not get to the upper range end using the "-" key. You have to scroll up or down to the desired value!
- Check the complete operation matrix for the local operation in chapter "Appendix".

### <span id="page-15-1"></span>**5.2.4 Locking concept**

You can disable access to instrument operation and write protection via the keypad or via the communication interface.The keypad has priority over the interface, i.e. an instrument which has been locked in the field cannot be unlocked via the communication interface.

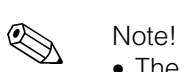

- The previous locking status is retained after a power failure or reset.
- The factory setting is "unlocked".

Lock resp. unlock MyPro as follows:

- 1. Press the keys "+" and "F" once at the same time. MyPro is locked for writing. You only can read parameters. If you attempt operation via keypad, "prot" for protected is displayed.
- 2. Press the keys "-" and "C" once at the same time. Instrument is unlocked, "free" is displayed.

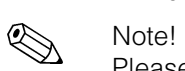

Please, read for locking resp. unlocking via the communication interface chapter 5.3 "PROFIBUS-PA".

# <span id="page-16-1"></span>**5.2.5 Operation level 1**

#### **Display mode selection**

Use the operation keys to access the various display modes.

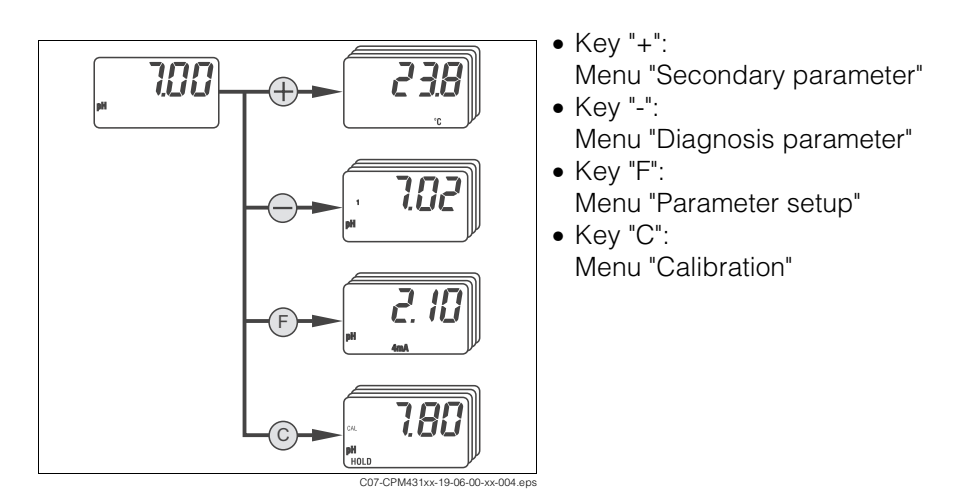

*Fig. 22: Menu selection*

#### <span id="page-16-0"></span>**Secondary parameter menu**

The secondary parameter menu is used to display parameters influencing the measurement.

- 1. Press the "+" key . The first secondary parameter (temperature) is displayed.
- 2. Press the "+" key again. The next secondary parameter is displayed.
- 3. Press the "+" key again. The measured value (main parameter) is displayed.

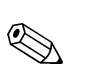

### Note!

If you do not press another key for 30 s, the instrument automatically switches back to the measured value display.

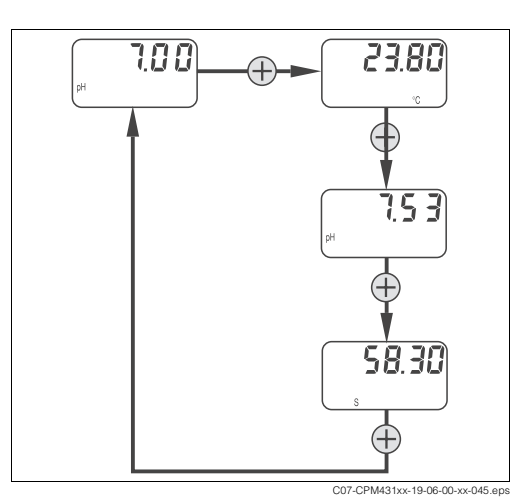

**pH measurement**

- Temperature measured temperature in °C (display "\_\_\_\_" when temeperature measurement is switched-off)
- Sensor zero point zero point of the previous calibration (in pH units)
- Sensor slope slope of the previous calibration (in mV per pH)

*Fig. 23: pH secondary parameter menu*

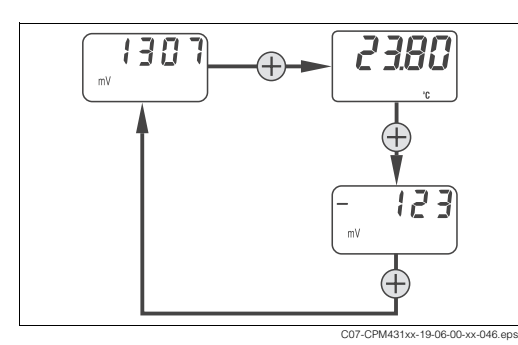

#### **ORP measurement**

- Temperature measured temperature in °C (display "\_\_\_\_" when temeperature measurement is switched-off)
- Offset zero point of the previous calibration (in mV)

*Fig. 24: ORP secondary parameter menu*

#### <span id="page-17-0"></span>**Diagnosis parameter menu**

The diagnosis parameter menu shows the current offset values and the active diagnosis codes, beginning with the highest priority.

Press the "-" key to enter the menu. Press the "-" key again to show another parameter and finally to switch back to the measured value.

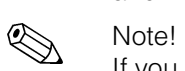

If you do not press another key for 30 s, the instrument automatically switches back to the measured value display.

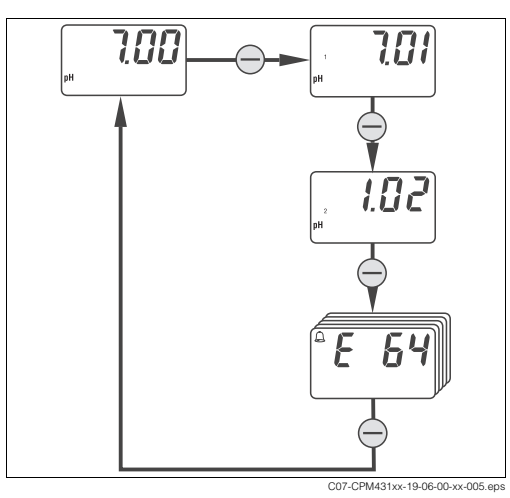

*Fig. 25: pH diagnosis parameter*

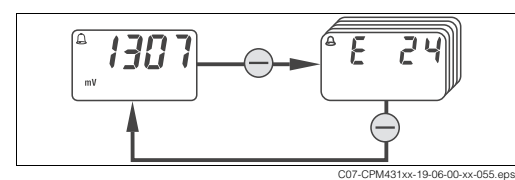

*Fig. 26: ORP diagnosis parameter*

#### **pH measurement**

- Calibration buffer 1 buffer 1 pH value Display "––––" when slope is calibrated or no calibration is performed
- Calibration buffer 2 Display "---" when zero point is calibrated or no calibration is performed
- Diagnosis codes error messages, "E––" for no errors (see chapter "Trouble-shooting")

### **ORP measurement**

• Diagnosis codes error messages, "E––" for no errors (see chapter "Trouble-shooting")

#### <span id="page-18-0"></span>**Parameter setup**

You can use the functions of this menu to display and setup the commissioning parameters.

- 1. Press the "F" key.
- The first parameter is displayed.
- 2. Press "+" or "-" to increase or decrease the value.
- 3. Press the "F" key to confirm the value and to display the next parameter.
- 4. After setting up the last parameter press "F" again. The display changes to the measured value.

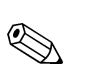

#### Note!

If you do not press another key for 30 s, the instrument automatically switches back to the measured value display.

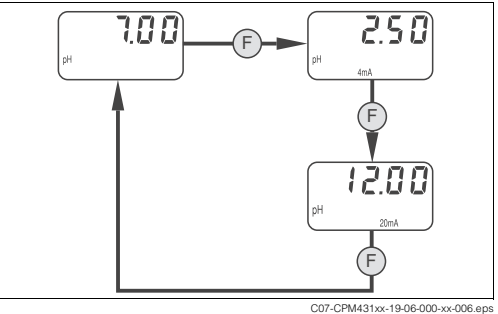

#### **pH measurement**

- pH value for 4 mA (measuring range start) current value
- pH value for 20 mA (measuring range end) current value

**Solution** Note!

Minimum difference is 2 pH between measuring range start and end values. The 4 mA value must be lower than the 20 mA value.

*Fig. 27: pH parameter setup*

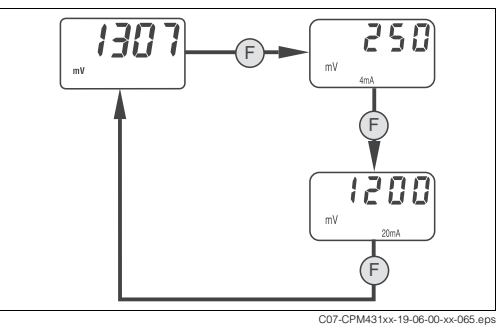

*Fig. 28: ORP parameter setup*

#### **ORP measurement**

- pH value for 4 mA (measuring range start) current value
- pH value for 20 mA (measuring range end) current value

#### **Solution** Note!

Minimum difference is 200 mV between measuring range start and end values. The 4 mA value must be lower than the 20 mA value.

#### <span id="page-19-1"></span>**Calibration menu**

#### <span id="page-19-0"></span>*Automatic buffer detection*

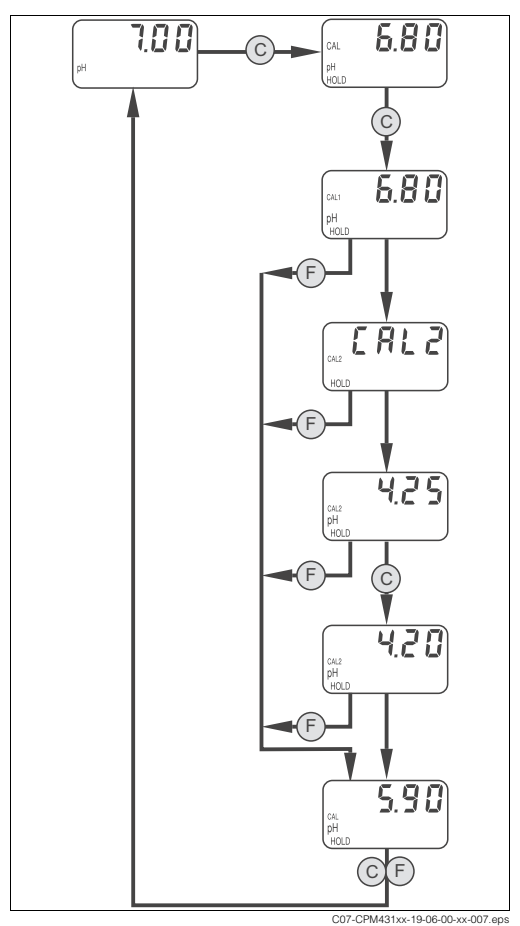

*Fig. 29: Automatic buffer detection calibration*

Note!

The calibration can be aborted at any time by pressing "F". In this case, you receive an error message.

- 1. Press the "C" key in measurement operation.
	- The calibration start is displayed.
- 2. Immerse the electrode into buffer solution 1 and then press the "C" key. MyPro starts the automatic buffer detection and then displays the buffer 1 pH value.
- 3. Next MyPro displays "CAL2". Immerse the electrode into buffer solution 2 and then press the "C" key.
- 4. Wait for the end of the automatic buffer detection ("CAL2" flashes). MyPro displays the buffer 2 pH value.
- 5. Return to the measurement operation by means of the "C" or "F" key.

#### <span id="page-20-0"></span>*Manual calibration*

You can choose among 3 calibration modes:

- Two point calibration
- Zero point calibration
- Slope calibration

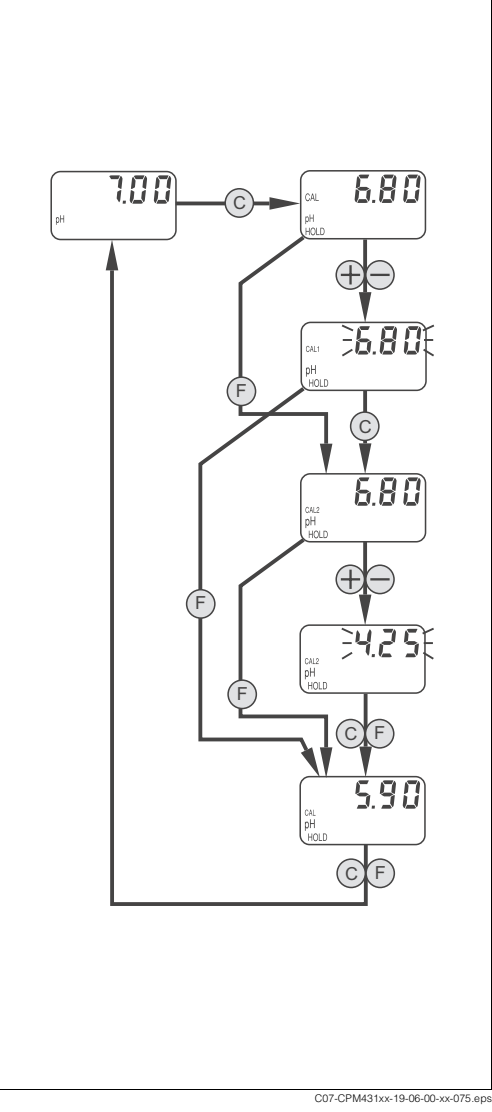

- 1. Press the "C" key in measurement operation. The calibration start is displayed.
- 2. Choose the calibration mode by means of the "+", "–" keys (two point calibration or zero point calibration) or the "F" key (slope calibration).
- 3. Due to the calibration mode:
	- a. Two point calibration:
		- Immerse the electrode into buffer solution 1 and then press the "C" key.
			- MyPro starts the calibration ("CAL 1" flashes) and then displays the buffer 1 pH value. You can edit the value by means of the " $+$ " or " $-$ " key.
			- Next MyPro displays "CAL2". Immerse the electrode into buffer solution 2 and then press the "C" key.
			- Wait for the end of the calibration ("CAL2" flashes). MyPro displays the buffer 2 pH value. You can edit the value by means of the "+" or "–" key.
		- b. Zero point calibration:
		- Immerse the electrode into pH 7.00 buffer solution and then press "C". MyPro starts the calibriation ("CAL1" flashes) and then displays the pH value. You can edit the value by means of the "+" or "-" key. c. Slope calibration:
		- Enter the slope by means of the "+" or "–" key and then press "F".

*Fig. 30: Manual calibration*

4. Return to the measurement operation by means of the "C" or "F" key.

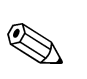

#### Note!

The calibration can be aborted at any time by pressing "F". In this case, you receive an error message.

<span id="page-21-0"></span>*ORP calibration*

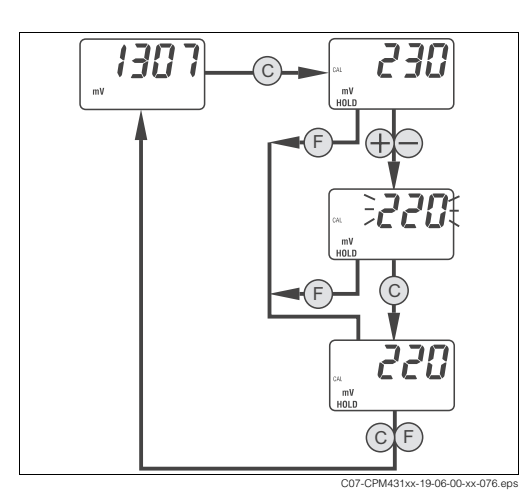

1. Press the "C" key in measurement operation (measured value display in mV).

The calibration start is displayed.

- 2. Immerse the electrode into the buffer solution and then press the "+" or "–" key. MyPro starts the calibration ("CAL1" flashes) and then displays the determined mV value.
- 3. Edit the value to match the buffer by means of the "+" or "–" key and then press the "C" key.
- 4. Return to the measurement operation by means of the "C" or "F" key.

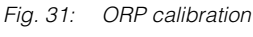

Note!

 $\otimes$ 

The calibration can be aborted at any time by pressing "F". In this case, you receive an error message.

# <span id="page-21-1"></span>**5.2.6 Operation level 2**

Operation level 2 covers advanced functions not included in level 1. These functions are arranged in menus by function groups.

- 1. In measuring mode press the "F" key for at least 3 seconds.
- 2. Press "+" resp. "-" to select the desired function group.
- 3. To enter the function group press the "F" key.
- 4. By pressing "F" again, you can select the desired function. Change the values by pressing "+" or "-".
- 5. Press the "F" key to acknowledge and proceed.

# Note!

You can exit level 2 by pressing "F" for at least 3 seconds everytime.

If you do not press another key for 3 minutes, the instrument automatically switches back to the measured value display.

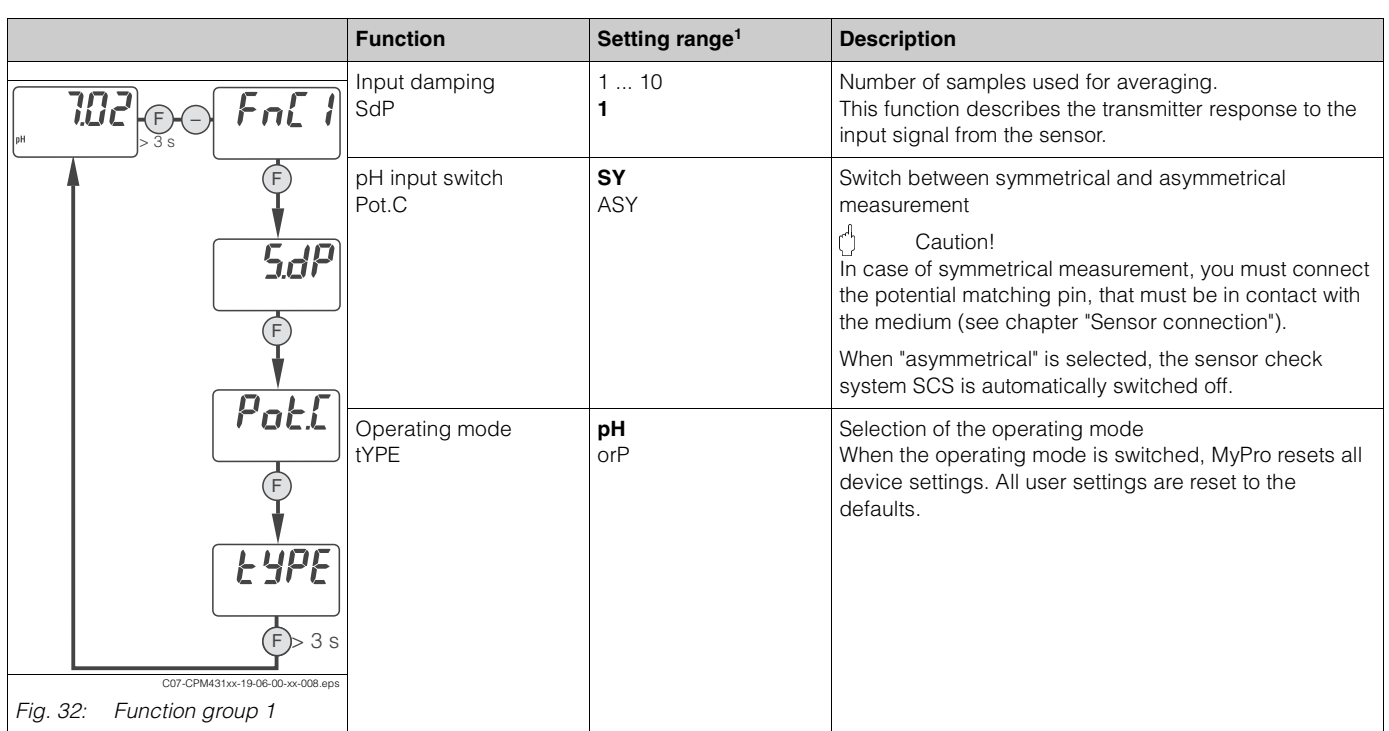

### <span id="page-22-0"></span>**Function group 1**

### <span id="page-23-0"></span>**Function group 2**

*pH measurement*

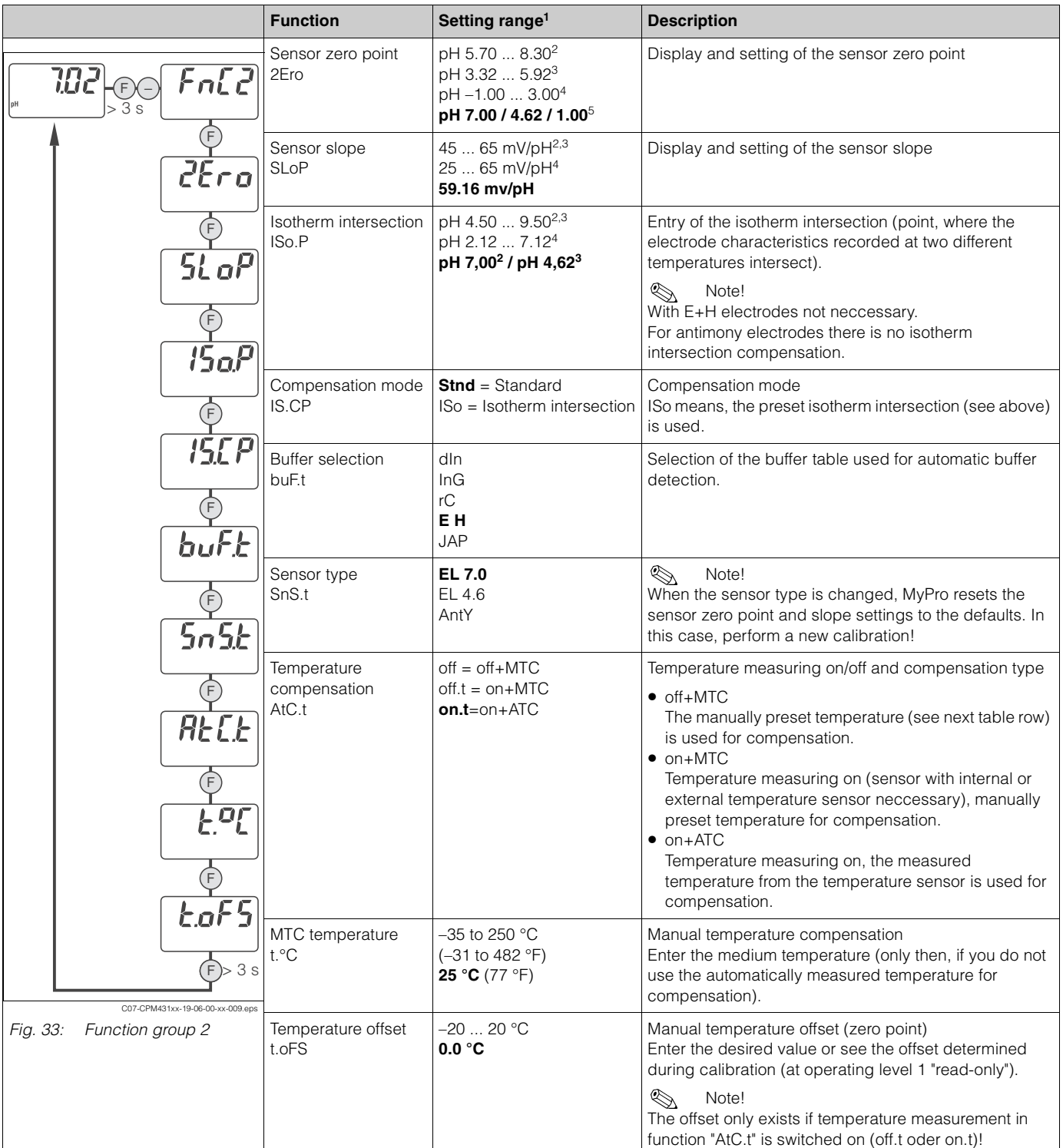

1) Default setting = bold

2) Glass electrode 7.0

3) Glass electrode 4.62

4) Antimony electrode

5) acc. to the electrode type

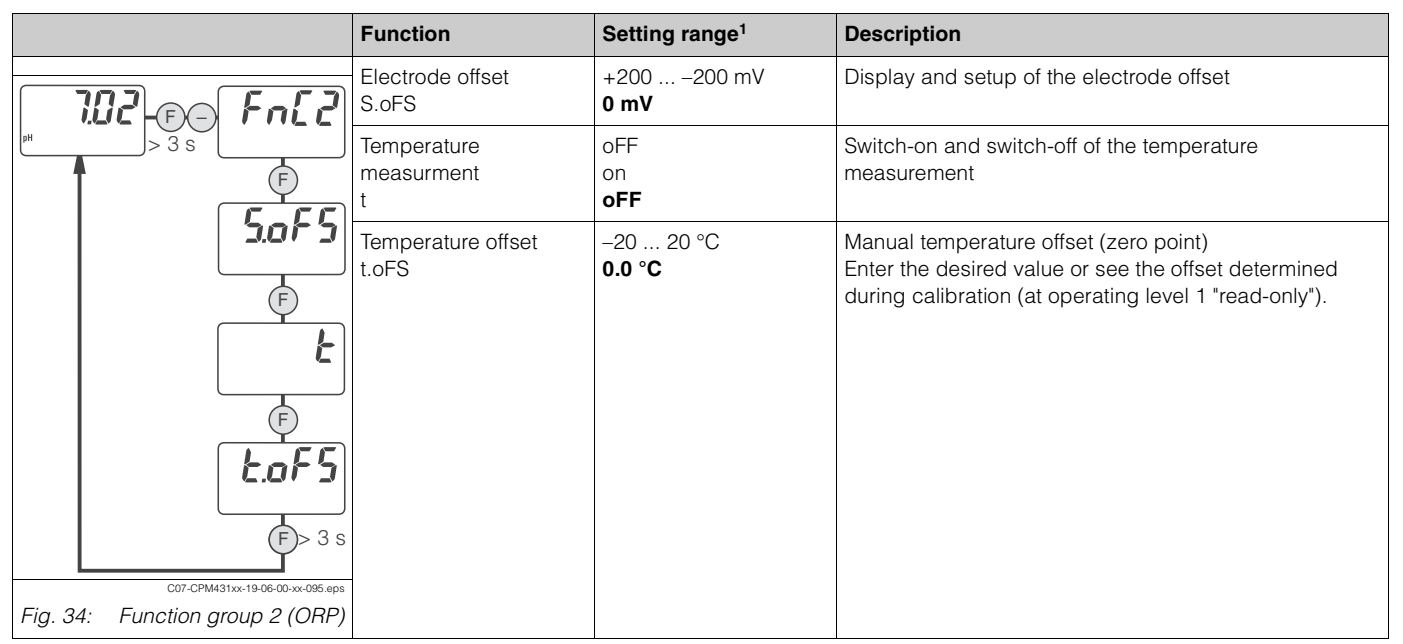

### *ORP measurement*

1) Default setting = bold

### <span id="page-24-0"></span>**Calibration parameters**

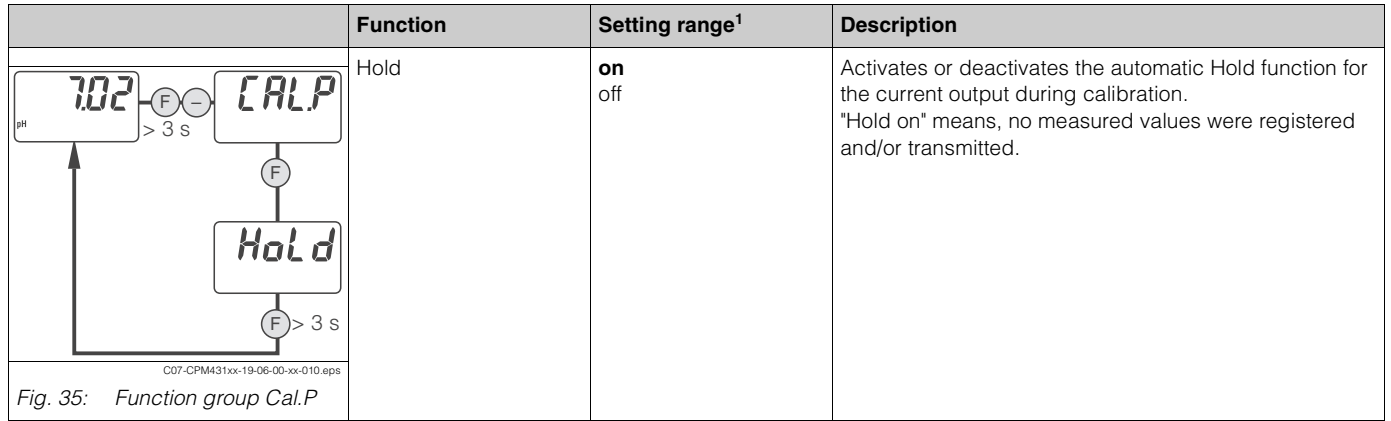

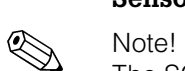

#### **Sensor monitoring**

The SCS function is available for pH measurement only, not for ORP measurement!

SCS monitors the pH and the reference electrode for inaccurate measurement and total failure. SCS detects:

- Electrode glass breakage
- Fine short circuits in the pH measuring circuit, e.g. bridges at terminals due to moisture or soiling
- Soiling or blocking of the reference electrode

SCS methods:

- Monitoring for pH electrode high resistance (an alarm is signalled, if below a minimum impedance)
- Monitoring of the reference electrode impedance (an alarm is signalled, if the defined threshold is exceeded).

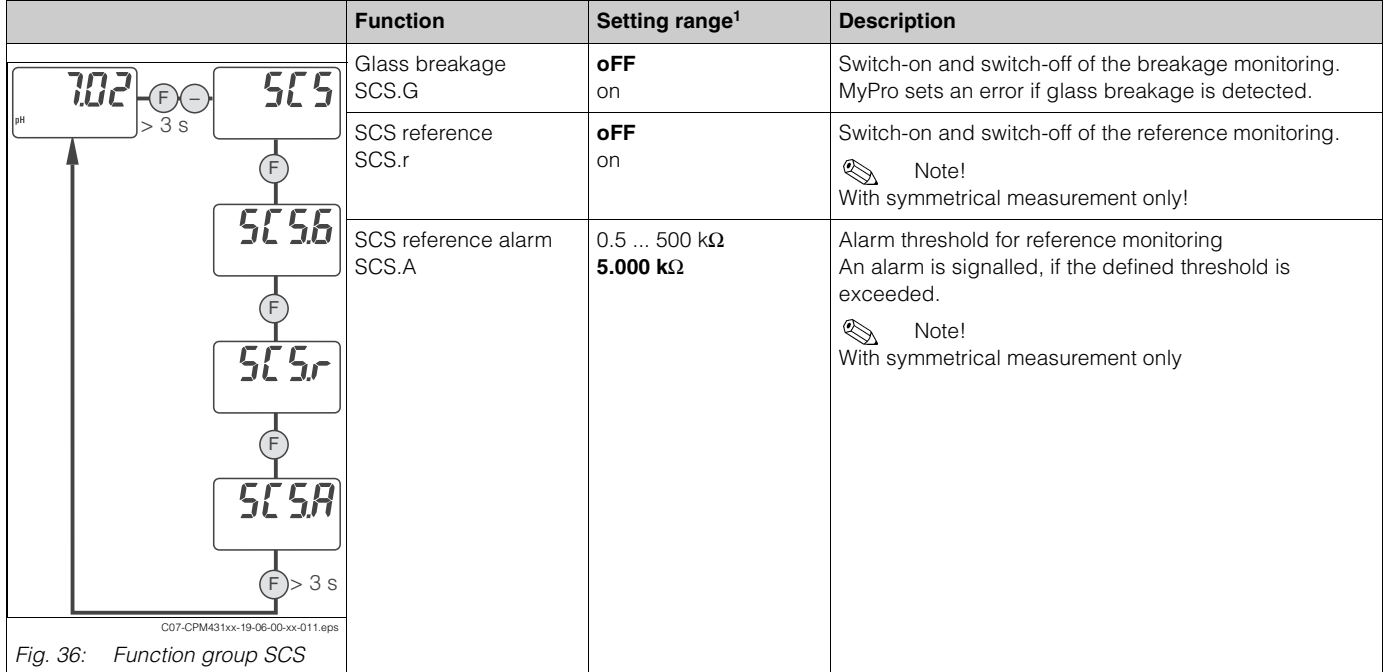

1) Default setting = bold

### <span id="page-25-0"></span>**Diagnosis**

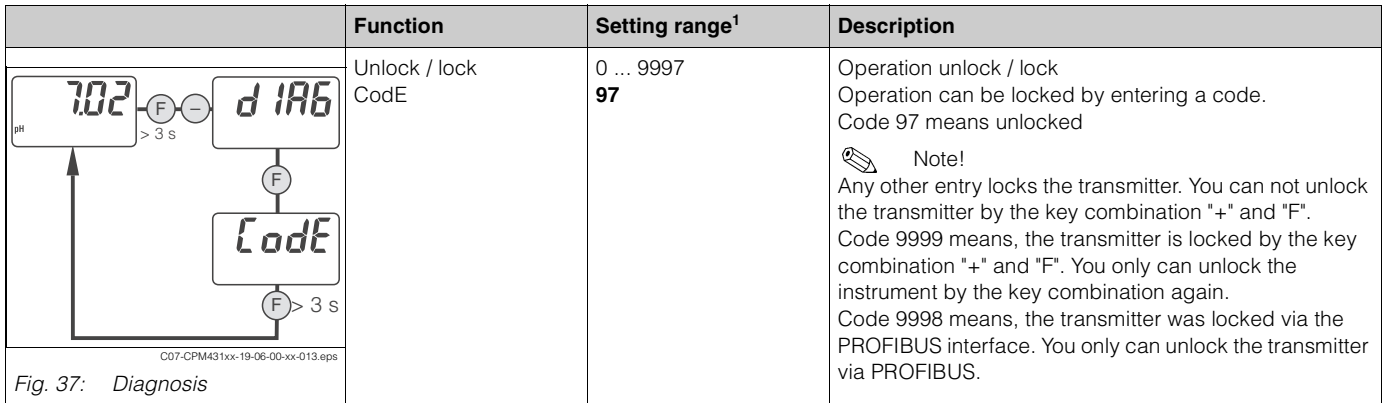

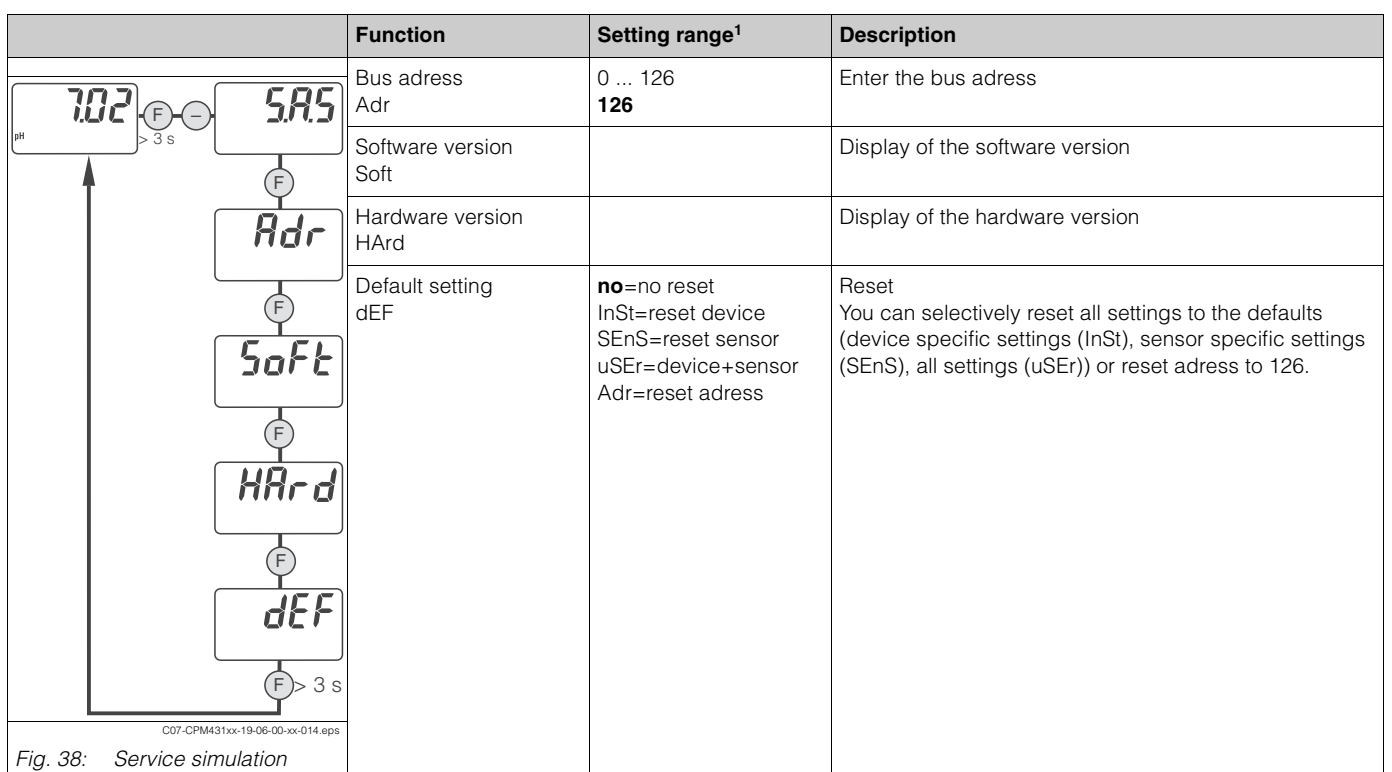

#### <span id="page-26-0"></span>**Service / simulation**

# <span id="page-27-0"></span>**5.3 Communication**

### <span id="page-27-2"></span>**5.3.1 Block model of PROFIBUS-PA**

In the PROFIBUS-PA configuration, all the device parameters are categorised according to their functional properties and tasks and are generally assigned to three different blocks. A block may be regarded as a container in which parameters and the associated functionalities are contained.

A PROFIBUS-PA device has the following block types (see also [Fig. 39](#page-27-1)):

- *A Physical Block (device block)*
- The Physical Block contains all device-specific features of the unit.
- *One or more Transducer Blocks* The Transducer Block contains all the measuring and device-specific parameters of the device. The measuring principles (e.g. conductivity, temperature) are depicted in the Transducer Blocks in accordance with the PROFIBUS-PA Profile 3.0 specification.
- *One or more function blocks* A function block contains the automation functions of the device. MyPro contains Analog Input blocks by means of which the measured values can be scaled and examined for limit value overshoot.

A number of automation-related tasks can be implemented with these blocks. In addition to these blocks, a transmitter can have any number of additional blocks, for example several Analog Input function blocks if the transmitter makes more than one process variable available.

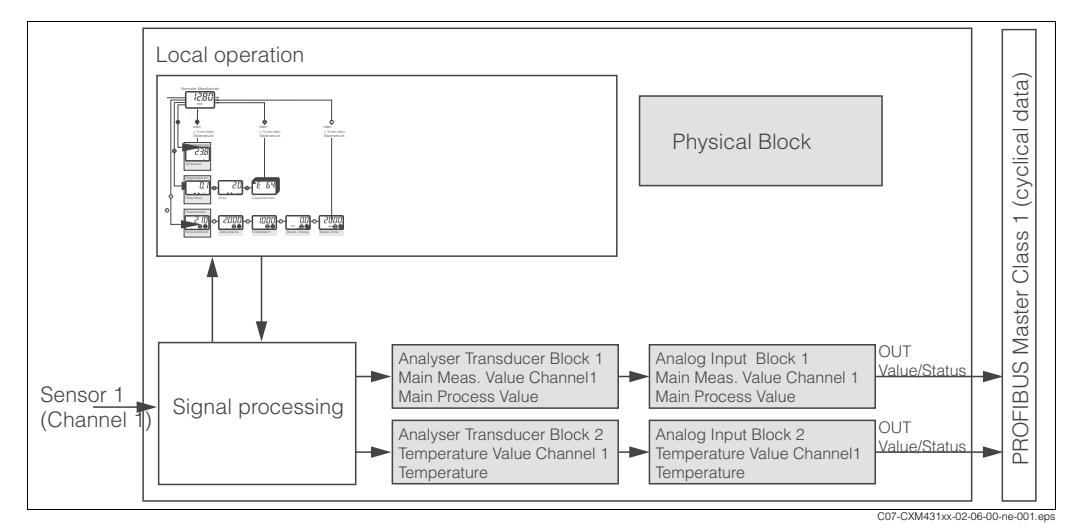

<span id="page-27-1"></span>*Fig. 39: Block model of MyPro*

### <span id="page-28-1"></span>**5.3.2 Cyclic data transfer**

For the cyclic data exchange, MyPro provides the following modules as input data (data from the transmitter to the PLC):

- 1. Main Process Value
- 2. Temperature

The input data is transferred from MyPro in the following structure:

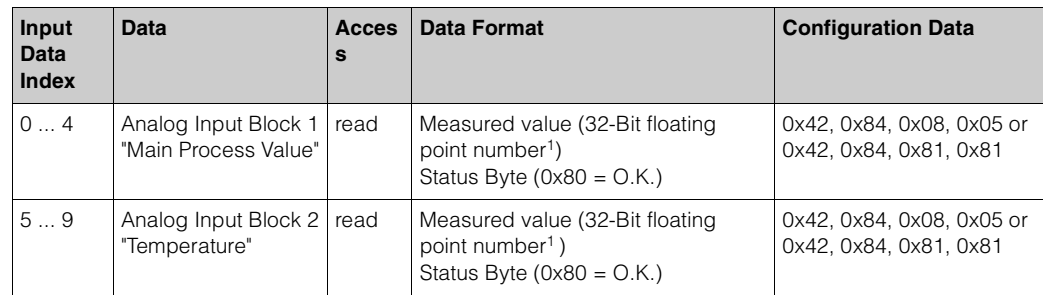

1) Hexadecimal display as per IEEE standard 754 Floating Point Numbers

PROFIBUS processes data in hexadecimal code and converts it into 4 Byte (each 8 Bit, 4x8=32 Bit).

In accordance with IEEE 754, a number has three components

• Sign (S)

The sign requires exactly 1 Bit and has the values  $0 (+)$  or  $1(-)$ .

Bit 7 of the 1st Byte of a 32-Bit floating point number defines the sign.

- Exponent The exponent is composed of Bits 6 to 0 of the 1st Byte plus Bit 7 of the 2nd Byte  $(= 8$  Bit).
- Mantissa

<span id="page-28-0"></span>The remaining 23 Bits are used for the mantissa.

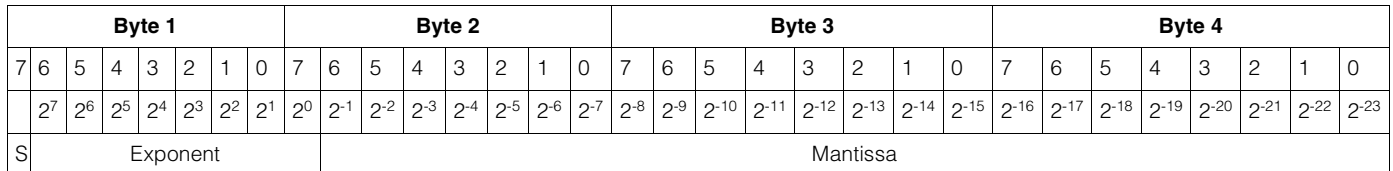

Formula (IEEE 754): Value  $= (-1)^{S}$  \* 2<sup>(Exponent - 127)</sup> \* (1 + Mantissa)

```
Example: 40 F0 00 00 = 0 10000001 1110000 00000000 00000000
   (hexadecimal) Byte 1 Byte 2 Byte 3 Byte 4
```
Value = 
$$
(-1)^{0} \times 2^{(129-127)} \times (1+2^{-1}+2^{-2}+2^{-3})
$$

$$
= 1 \times 2^2 \times (1 + 0.5 + 0.25 + 0.125)
$$

$$
= 1 * 4 * 1.875
$$

$$
= 7.5
$$

#### <span id="page-29-1"></span>**Unit selection**

The system unit for one of the measured values can be changed via Commuwin II in the Analog Input Block.

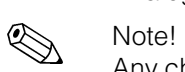

Any change to the unit in the Analog Input Block does not initially have any influence on the measured value being transferred to the PLC. This ensures that an abrupt change cannot have any influence on the subsequent control.

If the unit change has an influence on the measured value, activate the SET\_UNIT\_TO\_BUS function using Commuwin II (see "Commuwin II" chapter).

The unit can also be changed with the PV\_SCALE and OUT\_SCALE parameters (see "Rescaling the input value").

#### <span id="page-29-0"></span>**Cyclic data transfer customising**

You can customise the cyclic telegram to better meet the requirements of a process. If you do not want to use all the cyclic data of MyPro, you can use the device configuration (Chk\_Cfg) to eliminate individual data blocks from the cyclic telegram via the PLC software. Shortening the telegram improves the data throughput rate of a PROFIBUS-PA system.

To achieve the correct structure of the cyclic data telegram, the PROFIBUS master must send the identification FREE\_PLACE (00h) for the non-active blocks.

#### Example:

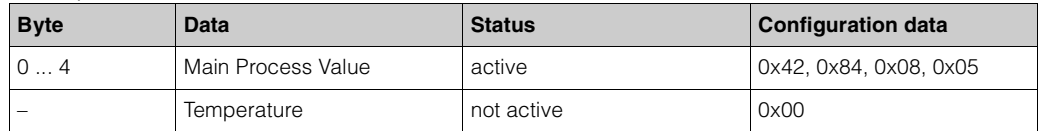

In this example, the cyclic data telegram contains 5 byte of input data. The configuration data string (CHK\_CFG) is: 0x42, 0x84, 0x08, 0x05, 0x00.

#### <span id="page-30-0"></span>**Status codes of the OUT parameter**

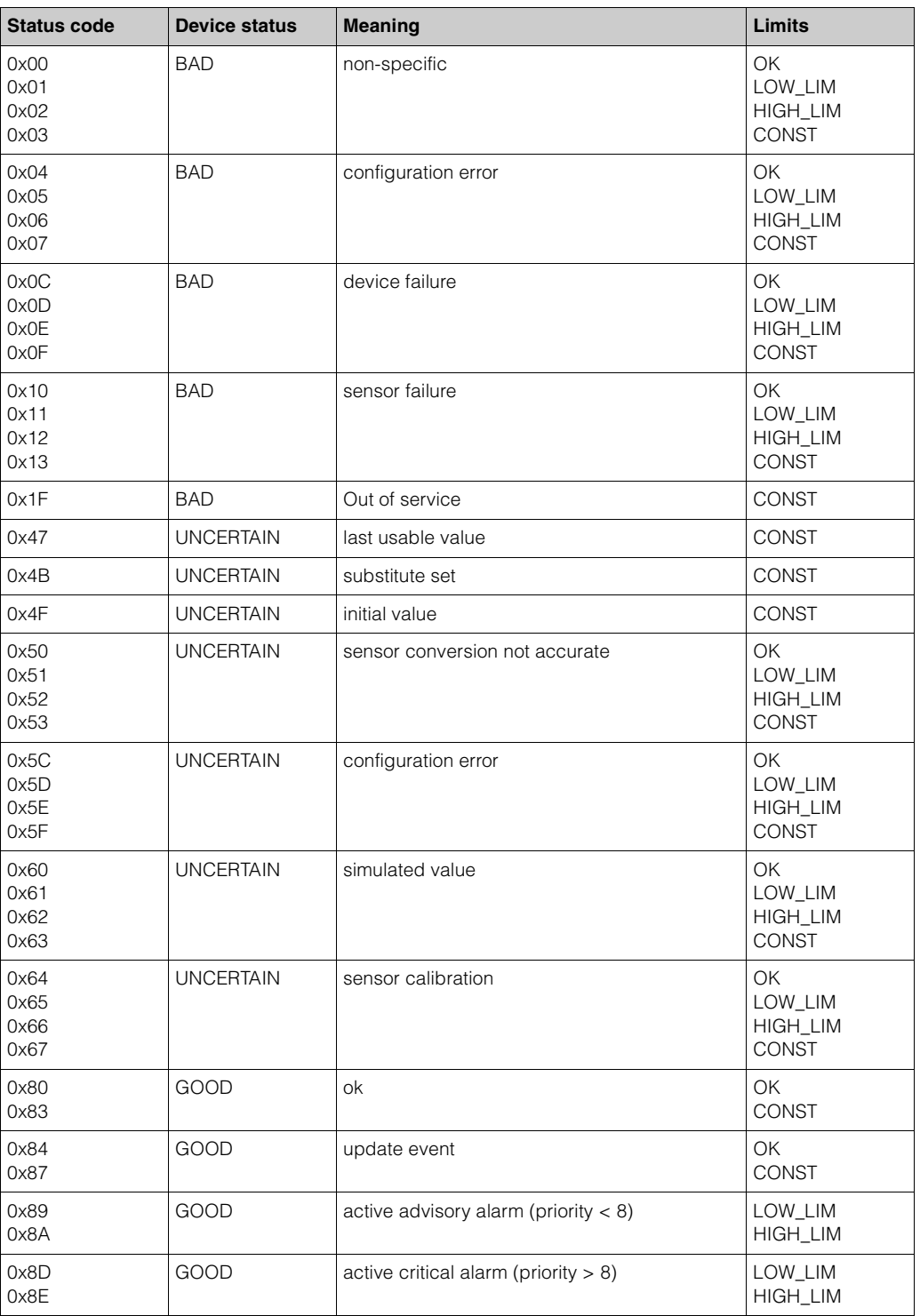

# <span id="page-31-0"></span>**5.3.3 Configuration**

#### <span id="page-31-2"></span>**Device Master Files (GSD)**

The device is ready for system integration once commissioning has been effected via the local display or the Class 2 master (Commuwin II). The PROFIBUS-PA system requires a description of the device parameters, e.g. output data, input data, data format, data volume and supported transmission rate, so that it can integrate the field devices into the bus system.

<span id="page-31-1"></span>These data are contained in a Device Master File (GSD file) which is placed at the disposal of the PROFIBUS-PA master while the communication system is being commissioned.

Device bitmaps can also be integrated. These appear as icons in the network tree. The Profile 3.0 Device Master File (GSD) allows field devices from various manufacturers to be exchanged without having to reconfigure.

#### *GSD file types*

 $\mathbb{Z}$ Note!

- Prior to configuration, decide which GSD you want to use to operate the system.
- You can change the setting by means of a Class 2 master (under Physical Block Parameter Ident\_Number\_Selector).

The following two Device Master Files with different functionalities are available:

- **Manufacturer-specific GSD with Profile 3.0 functionality (default setting):**  This GSD guarantees the unlimited functionality of the field device. Device-specific process parameters and functions are therefore available.
- **Profile GSD:**

If a system is configured with profile GSDs, it is possible to exchange devices that are supplied by various manufacturers. It is, however, essential that the cyclic process values follow the same sequence.

#### *Example:*

The transmitter supports the profile *PA GSD 139750.gsd* (IEC 61158-2). This GSD comprises Analog Input blocks (AI).

The AI blocks are always assigned to the following measured variables:

- AI 1 = Main Process Value
- Al  $2 =$  Temperature.

This guarantees that the first measured variable agrees with the field devices of other manufacturers.

#### *GSD files for MyPro CPM 431*

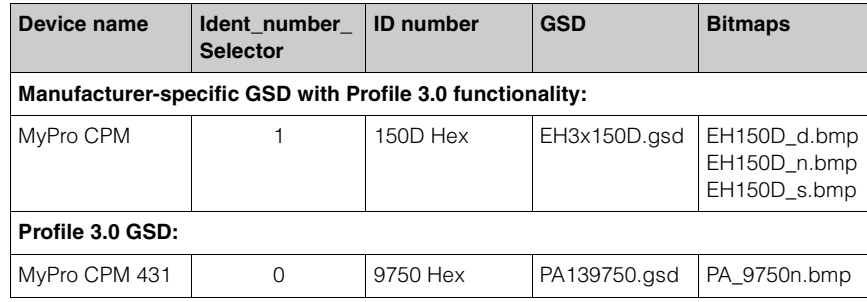

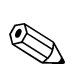

#### Note!

Each device is assigned an identification number (ID No.) by the Profibus User Organisation (PNO). The name of the Device Master File is derived from this. For Endress+Hauser, this ID No. starts with the manufacturer ID 15xx. In order to ensure clarity, the GSD names at Endress+Hauser are as follows:

 $FH3x15xx$   $FH = Fndress + Hauser$  $3 =$  Profile  $3.0$  $x =$  Advanced identification  $15xx = ID$  No.

The GSDs for all Endress+Hauser devices can be acquired via:

- Internet (E+H): http://www.endress.com
- Products / Process Solutions / PROFIBUS / GSD files
- Internet (PNO): http://www.profibus.com GSD library
- On CD-ROM from E+H: order number 56003894
- Content of the download file resp. of the CD-ROM:
- all E+H GSDs
- E+H Bitmap files
- Additional information about the devices

#### *Endress+Hauser GSD file structure*

For the E+H transmitter with PROFIBUS interface, you receive all the data needed for configuration with one exe-file. Once unpacked, this file automatically creates the following structure:

At the top level, you have the measuring parameters available for the transmitter. Below this, you can find:

• "Revision x.xx" folder:

This ID stands for the special device version. Device-specific bitmaps can be found in the "BMP" and "DIB" subdirectories.

- "GSD" folder
- "Info" folder:
- Information relating to the transmitter and any dependencies in the device software.

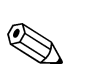

#### Note!

Please read this information carefully before configuring.

#### *Working with GSD files*

The GSDs must be integrated into the automation system.

Depending on the software that is being used, the GSD files can be copied to the program-specific directory or can be read into the database using the import function within the configuration software.

*Example 1 : Siemens SPS S7-300 / 400 with configuration software Siemens STEP 7*

- Copy the GSD files to the subdirectory:
- ...\ siemens \ step7 \ s7data \ gsd.
- The bitmap files also belong to the GSDs. These bitmap files are used to display the measuring points in image form. Load the bitmap files to the directory: ...\ siemens \ step7 \ s7data \ nsbmp.

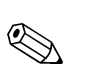

#### Note!

Instead of "manually" copying the files you can use the "Device Installer" tool of PDM, the parameter setting tool of Siemens.

You can download the "Device Installer" via the E+H homepage as follows: *www.endress.com/Products/Product Portfolio/Process Solutions/Third-Party Tools* and then select *Siemens Simatic PDM/PROFIBUS DDs for PDM*.

If you are using configuration software other than that referred to above, ask your PLC manufacturer which directory you should use.

#### <span id="page-33-0"></span>**Configuration examples**

In general, a PROFIBUS system is configured as follows:

- 1. The field devices (MyPro), which are to be configured, are integrated into the configuration program of the automation system via the PROFIBUS network using the device master file. Required measured variables can be configured offline with the configuration software.
- 2. The automation system's user program should now be programmed. In the user program, the input and output data is, on the one hand, controlled and, on the other hand, it is defined where the measured variables are to be found, in order to be able to process them further. If necessary, an additional measured value conversion module must be used for an automation system which does not support the IEEE-754 floating point system. Depending on the type of data management in the automation system (Little-Endian-Format or Big-Endian-Format), it may also be necessary to convert the Byte sequence (Byte-Swapping).
- 3. After configuration is completed, it is transferred as a binary file into the automation system.
- 4. The system can now be started. The automation system establishes a connection to the configured devices. The process-relevant device parameters can now be set via a class 2 Master, e.g. using Commuwin II.

#### *Simatic S7 HW-Konfig*

Maximum configuration of MyPro by means of the manufacturer-specific GSD file.

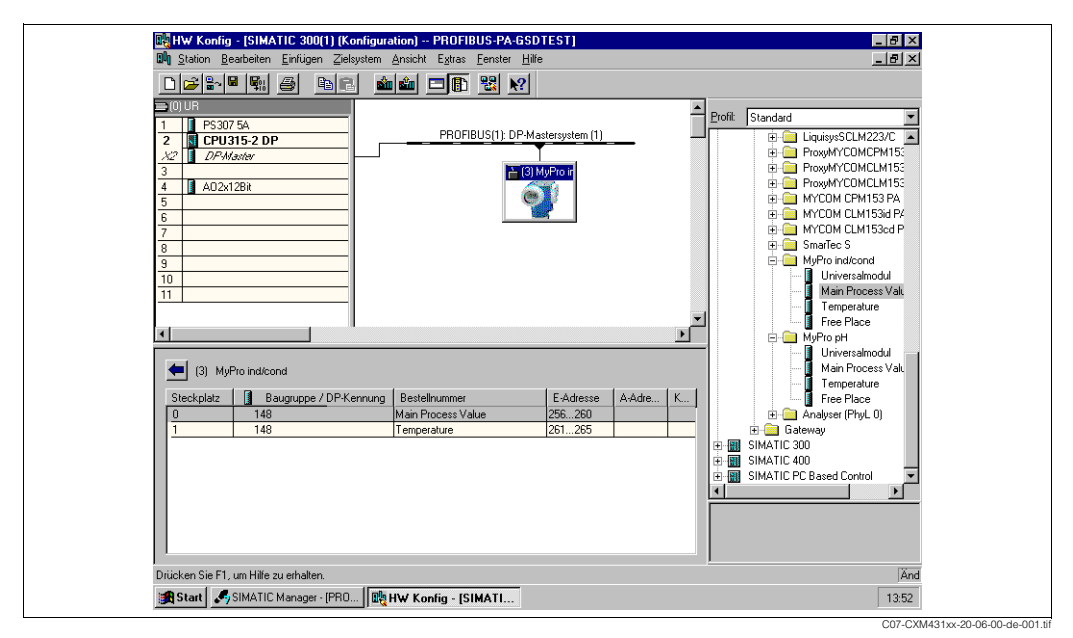

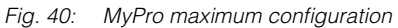

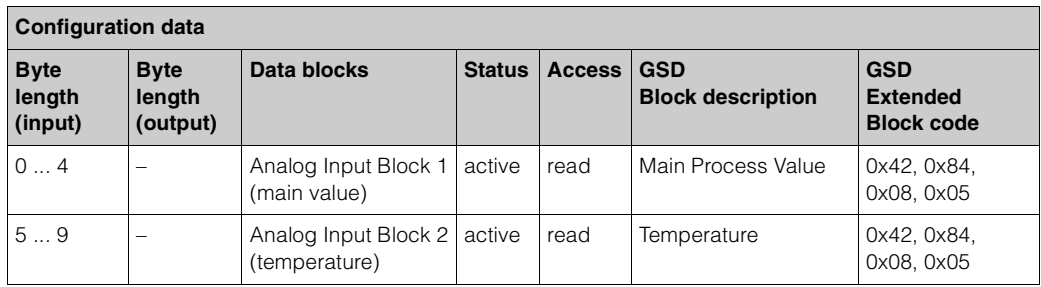

C07-CXM431xx-20-06-00-de-002.tif

#### *Simatic S7 HW-Konfig*

Partial configuration of MyPro by means of the manufacturer-specific GSD file.

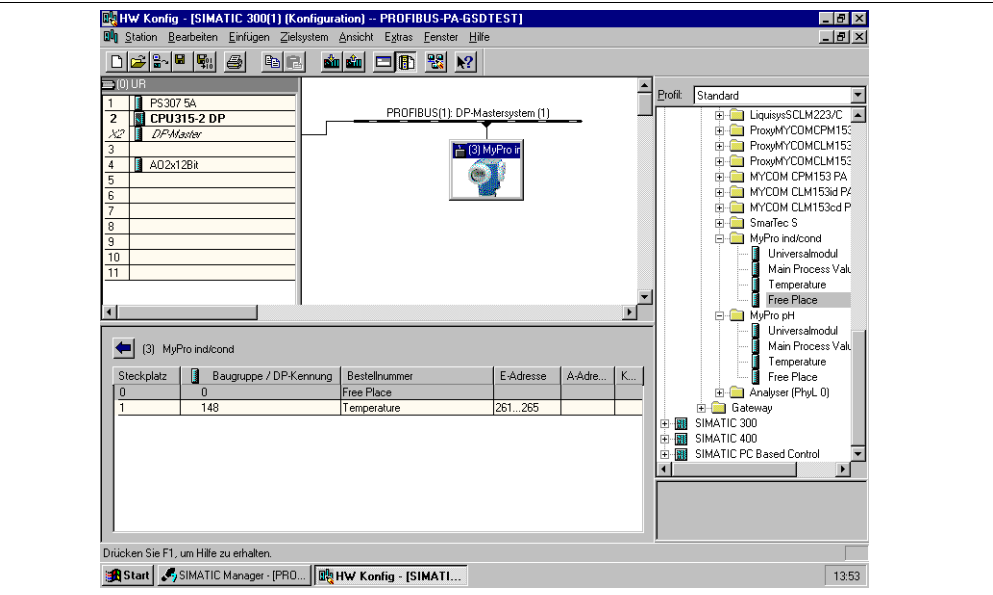

*Fig. 41: MyPro partial configuration*

| <b>Configuration data</b>        |                                   |                                              |               |                          |                                        |                                                    |
|----------------------------------|-----------------------------------|----------------------------------------------|---------------|--------------------------|----------------------------------------|----------------------------------------------------|
| <b>Byte</b><br>length<br>(input) | <b>Byte</b><br>length<br>(output) | Data block                                   | <b>Status</b> | <b>Access</b>            | <b>GSD</b><br><b>Block description</b> | <b>GSD</b><br><b>Extended</b><br><b>Block code</b> |
|                                  | -                                 | Free place                                   | inactive      | $\overline{\phantom{a}}$ | Free Place                             | 0x00                                               |
| 04                               |                                   | Analog Input Block 2 active<br>(temperature) |               | read                     | Temperature                            | 0x42, 0x84,<br>0x08, 0x05                          |

### <span id="page-34-0"></span>**5.3.4 Acyclic data transfer**

Acyclic data transmission is used to transfer parameters during commissioning, during maintenance or to display other measured variables that are not contained in the useful cyclic data traffic.

Generally, a distinction is made between Class 1 and Class 2 master connections. Depending on the implementation of the transmitter, it is possible to simultaneously establish several Class 2 connections.

- Two Class 2 masters are permitted with MyPro. This means that two Class 2 masters can access the transmitter at the same time. However, you must make certain that they do not both attempt to *write* to the same data. Otherwise the data consistency can no longer be guaranteed.
- When a Class 2 master reads parameters, it sends a request telegram to the transmitter specifying the device address, the slot/index and the expected record length. The transmitter answers with the requested record if the record exists and is the correct length (byte).
- When a Class 2 master writes parameters, it transmits the address of the transmitter, the slot and index, length information (byte) and the record. The transmitter acknowledges this write job after completion. A Class 2 master can access the blocks that are shown in the matrix in chapter "Commuwin II".

#### <span id="page-35-0"></span>**Physical Block**

A Physical Block contains all the data that uniquely identify and characterise the transmitter. **It is an electronic version of a nameplate on the transmitter.** Parameters of the Physical Block include the device type, device name, manufacturer ID, serial number, etc.

A further task of the Physical Block is the management of general parameters and functions that have an influence on the execution of the remaining blocks in the transmitter. The Physical Block is thus the central unit that also checks the device status and thereby influences or controls the operability of the other blocks and thus also of the device.

The following section describes in greater detail some services/functions which are not self-explanatory.

#### <span id="page-35-1"></span>*Write protection*

By pressing the "+" and "F" keys simultaneously, you can lock the device for on-site configuration operations (see chapter "Local operation" / "Locking concept"). The HW\_WRITE\_PROTECTION parameter (see chapter "Commuwin II") indicates the status of the hardware write protection.

The following statuses are possible:

- *0: Hardware write protection enabled* Device data cannot be overwritten
- *1: Hardware write protection disabled* Device data can be overwritten
- *Software write protection*

You can also set software write protection to prevent all parameters from being acyclically overwritten. You can do so by making an entry in the WRITE\_LOCKING parameter (see chapter "Commuwin II"). The following entries are permitted: 2457: Device data can be overwritten (default setting) 0: Device data cannot be overwritten

#### *LOCAL\_OP\_ENABLE*

You can use the LOCAL\_OP\_ENABLE parameter to permit or lock local operation at the device. The following values are possible:

• 0: Deactivated.

Local operation is locked. You can only change this status via the bus. The code 9998 is displayed in the local operation. The transmitter behaves just as with hardware write protection via the keyboard (see above).

• 1: Activated.

Local operation is active. However, commands from the master have a higher priority than local commands.

#### $\otimes$ Note!

Local operation is automatically activated if communication should fail for longer than 30 seconds.

If communication fails when local operation is locked, the device will immediately go to the locked status as soon as communication is functioning again.

#### *FACTORY\_RESET*

You can reset the following data via the FACTORY\_RESET parameter:

- 1 All data to PNO default settings
- 2506 MyPro warm start
- 2712 Bus adress
- 32768 Calibration data
- 32769 Settings

#### *IDENT\_NUMBER\_SELECTOR*

You can use the IDENT\_NUMBER\_SELECTOR parameter to switch the transmitter between two operating modes which each have a different functionality in relation to the cyclic data:

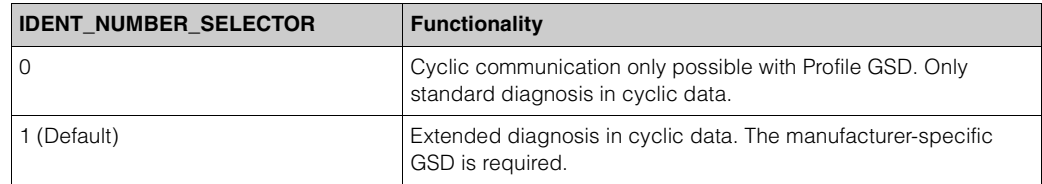

#### *DIAGNOSIS und DIAGNOSIS EXTENSION*

The parameters DIAGNOSIS and DIAGNOSIS\_EXTENSION were produced from the device-specific error messages.

The values for the DIAGNOSIS and DIAGNOSIS\_EXTENSION parameters (system error messages) can be found in chapter "Trouble-shooting" / "System error messages".

#### <span id="page-36-0"></span>**Analog Input Block**

In the Analog Input function block, the process variables (conductivity and temperature) coming from the Transducer Block are prepared for the subsequent automation functions, (e.g. scaling and limit value processing). Two Analog Input function blocks are available to MyPro PROFIBUS-PA.

The following section describes in greater detail some services/functions which are not self-explanatory.

#### <span id="page-36-1"></span>*Signal processing*

The Analog Input function block receives its input value from the Analyser Transducer Block. The input values are permanently assigned to each Analog Input function block:

- Main Process Value Analog Input Function block 1 (AI 1)
- Temperature Analog Input Function block 2 (AI 2)

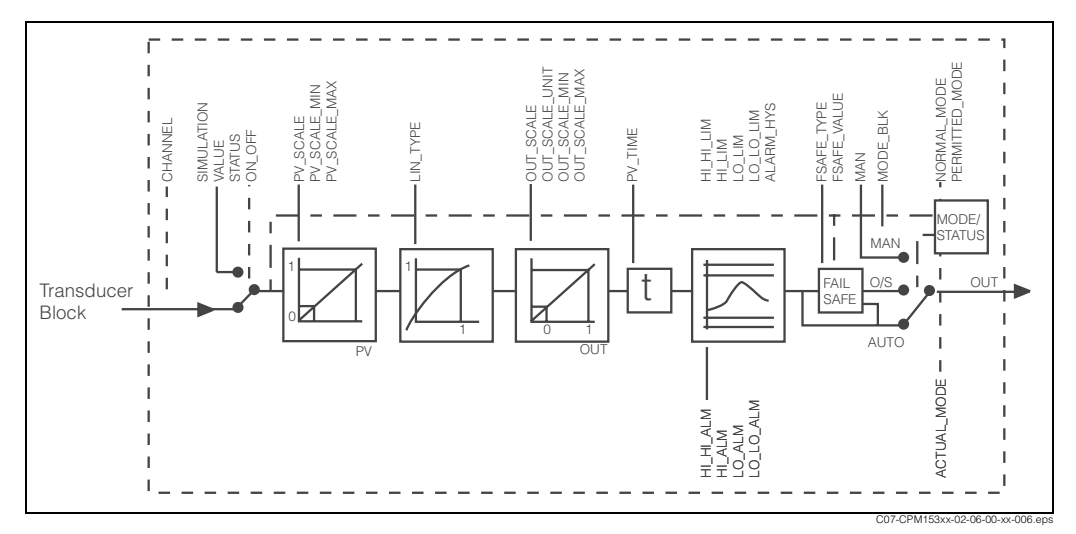

*Fig. 42: Schematic internal structure of an Analog Input function block*

#### *SIMULATE*

In the SIMULATE parameter group you can replace the input value with a simulation value and activate simulation. By specifying the status and the simulation value you can test the reaction of the automation system.

#### *PV\_FTIME*

In the PV\_FTIME parameter you can dampen the converted input value (primary value = PV) by specifying a filter time. If a time of 0 seconds is specified, the input value is not damped.

#### *MODE\_BLK*

The MODE\_BLK parameter group is used to select the operating mode of the Analog Input function block.

The following operating modes are avilable:

- AUTO (automatic operation)
- MAN (manual operation)
- O/S (out of service)

By selecting the MAN (manual) operating mode, you can directly specify the output value OUT and the OUT status.

#### *OUT*

The output value OUT is compared with warning limits and alarm limits (e.g. HI\_LIM, LO LO LIM) which you can enter via various parameters. If one of these limit values is violated then this triggers a limit value process alarm (e.g. HI\_ALM, LO\_LO\_ALM).

#### *OUT status*

The status of the Analog Input function block and the validity of the OUT output value are relayed to the downstream function blocks by means of the status of the OUT parameter group.

The following status values can be displayed:

- GOOD\_NON\_CASCADE
- The output value OUT is valid and can be used for further processing.
- UNCERTAIN

The output value OUT can only be used for further processing to a limited extent. • BAD

The output value OUT is invalid. Occurs when the Analog Input function block is switched to the operating mode O/S (out of service) or in the event of serious errors (see chapter "Trouble-shooting" / "System error messages").

Additionally, other device functions influence the status of the OUT value:

- Automatic Hold
- If "Hold" is set, the OUT status will be set to BAD, not specific (0x00).
- Calibration During calibration the OUT status will be set to UNCERTAIN, sensor calibration (0x64) (applies also with Hold "on").

#### <span id="page-37-0"></span>*Input / output simulation*

You can simulate the input and output of the function block by means of various parameters of the Analog Input function block:

- 1. Simulating the input of the Analog Input function block: The SIMULATION parameter group can be used to specify the input value (measured value and status). Since the simulation value runs through the entire function block, you can check all the parameter settings of the block.
- 2. Simulating the output of the Analog Input function block: Set the operating mode in the MODE\_BLK parameter group to MAN and directly specify the desired output value in the OUT parameter.

#### <span id="page-38-1"></span>*FSAFE\_TYPE*

If an input or simulation value has the status BAD, the Analog Input function block uses the error response defined in the FSAFE\_TYPE parameter.

The FSAFE\_TYPE parameter offers the following error response options:

- FSAFE VALUE (=default setting, value is "0")
- The value specified in the FSAFE\_VALUE parameter is used for further processing. • LAST\_GOOD\_VALUE
- The last good value is used for further processing.
- WRONG\_VALUE

The current value is used for further processing, despite the BAD status.

Note!

Error response is also activated if the Analog Input function block is set to the "OUT OF SERVICE" operating mode.

#### <span id="page-38-2"></span>*Input value scaling*

In the Analog Input function block, the input value or input range can be scaled in accordance with the automation requirements.

Example:

- The system unit in the Transducer Block is °C.
- The measurement range of the device is -50 .. 150 °C.
- The output range to the automation system should be -58 °F ... 302 °F.
- The measured value from the Transducer Block (input value) is rescaled linearly via the input scaling PV\_SCALE to the desired output range OUT\_SCALE.
- Parameter group PV\_SCALE PV\_SCALE\_MIN (V1H0) –50 PV\_SCALE\_MAX (V1H1) 150
- Parameter group OUT\_SCALE OUT\_SCALE\_MIN (V1H3) -58 OUT\_SCALE\_MAX (V1H4) 302 OUT\_UNIT (V1H5) [°F]

The result is that with an input value of 25 °C, for example, a value of  $77$  °F is output via the OUT parameter [\(Fig. 43\)](#page-38-0).

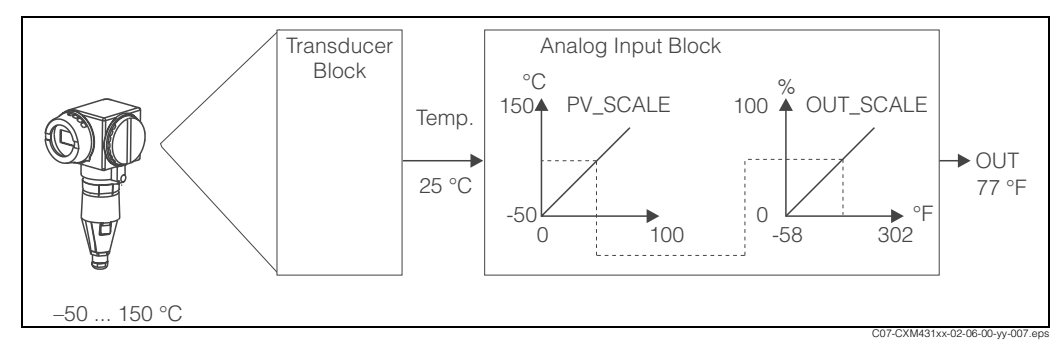

<span id="page-38-0"></span>*Fig. 43: Scaling of the input value in the Analog Input function block*

#### <span id="page-39-3"></span>*Limit values*

You can set two warning limits and two alarm limits for monitoring your process. The status of the measured value and the parameters of the limit-value alarms are indicative of the measured value's relative position. You also have the option of defining an alarm hysteresis in order to avoid frequent changes of the limit-value flags and frequent enabling/disabling of alarms.

The limit values are based on the output value OUT. If the output value OUT exceeds or undershoots the defined limit values, the automation system is alarmed via the limit value process alarms.

The following limit values can be defined:

- HI\_HI\_LIM HI\_LIM
- LO\_LO\_LIM LO\_LIM

#### <span id="page-39-0"></span>*Alarm detection and processing*

Limit value process alarms are generated by the Analog Input function block.

The status of the limit value process alarms is communicated to the automation system by means of the following parameters:

- HI\_HI\_ALM HI\_ALM
- LO\_LO\_ALM LO\_ALM

#### <span id="page-39-4"></span>**Slot/Index tables**

#### <span id="page-39-2"></span>*Device management*

The device parameters (instructions) are listed in the following tables. You can access these parameters by means of the slot and index number.

The individual blocks each comprise standard parameters, block parameters and manufacturer-specific parameters to an extent.

In addition, the matrix positions for operation via Commuwin II are indicated.

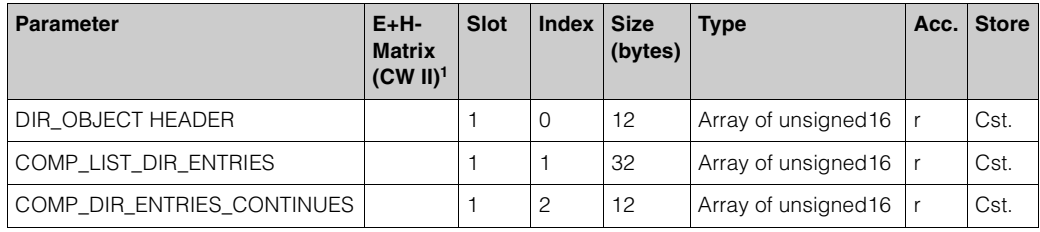

1) CW  $II =$  Commuwin II

#### <span id="page-39-1"></span>*Physical Block*

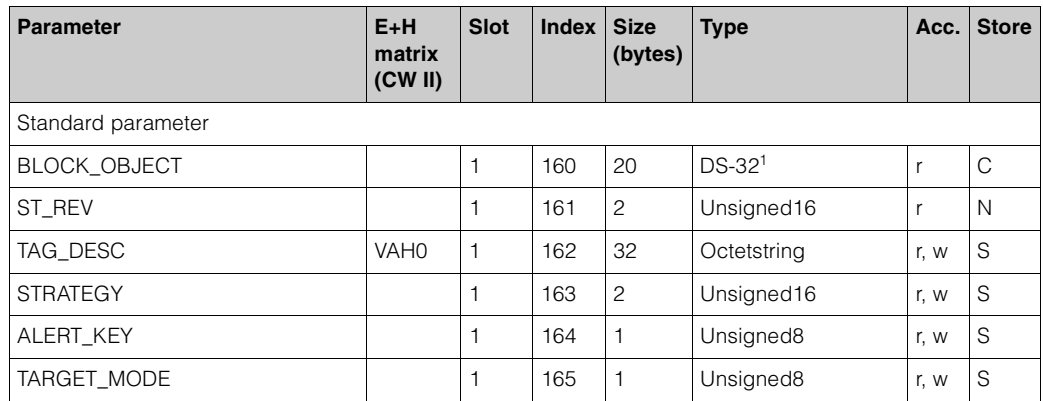

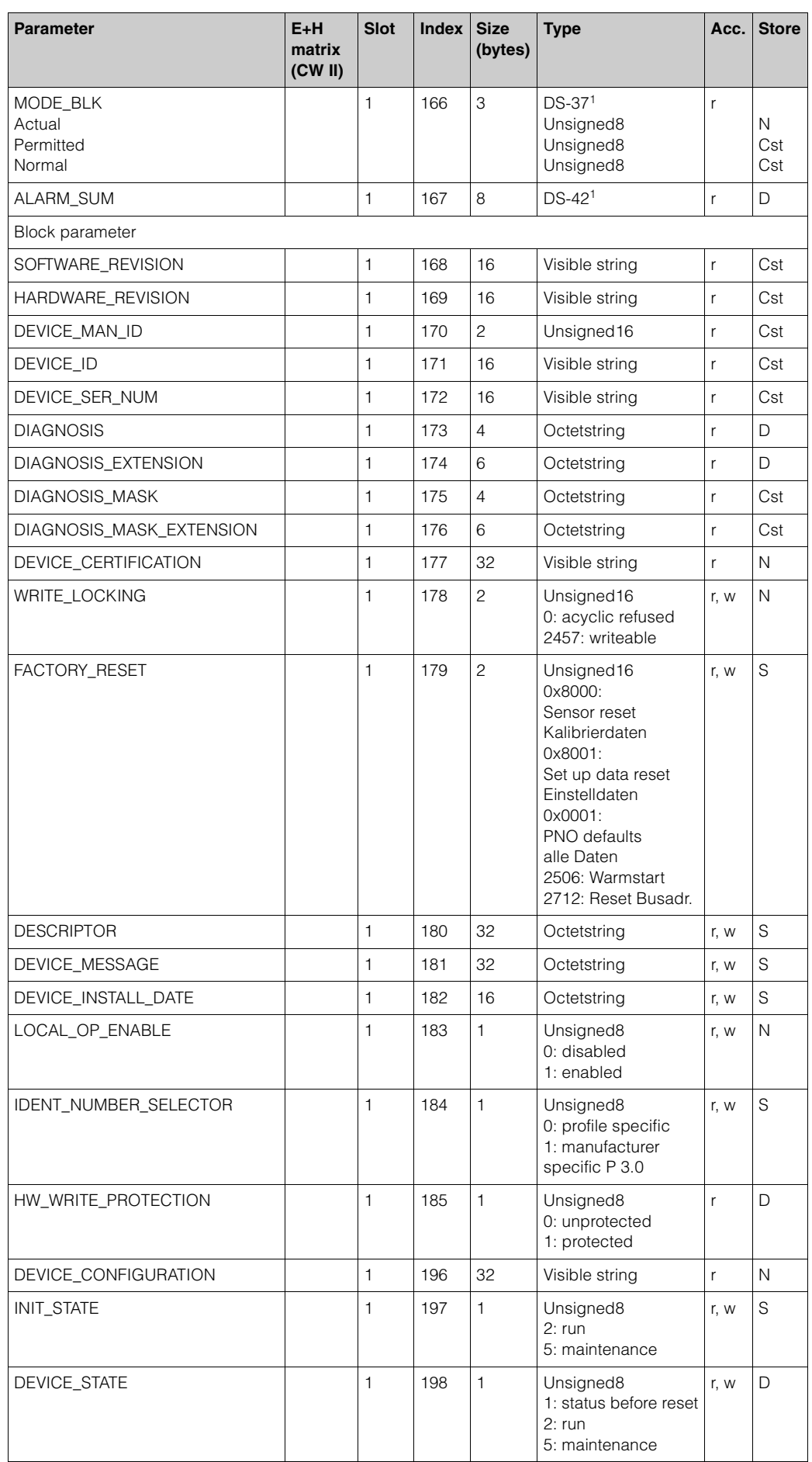

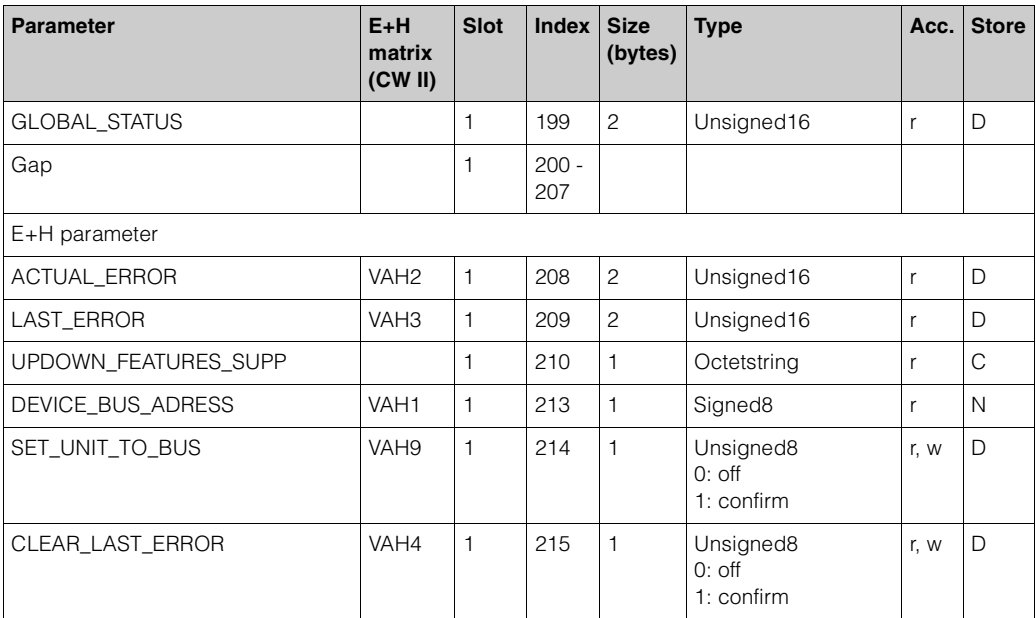

1) Data strings acc. to PROFIBUS-PA specification part 1, version 3.0. These strings contain various elements with a sub index adress.

#### <span id="page-41-0"></span>*Analyser Transducer Block*

The Analyser Transducer Block appears twice in MyPro. These are distributed to slots 1 – 2 in the following order:

- 1. Main Process Value
- 2. Temperature

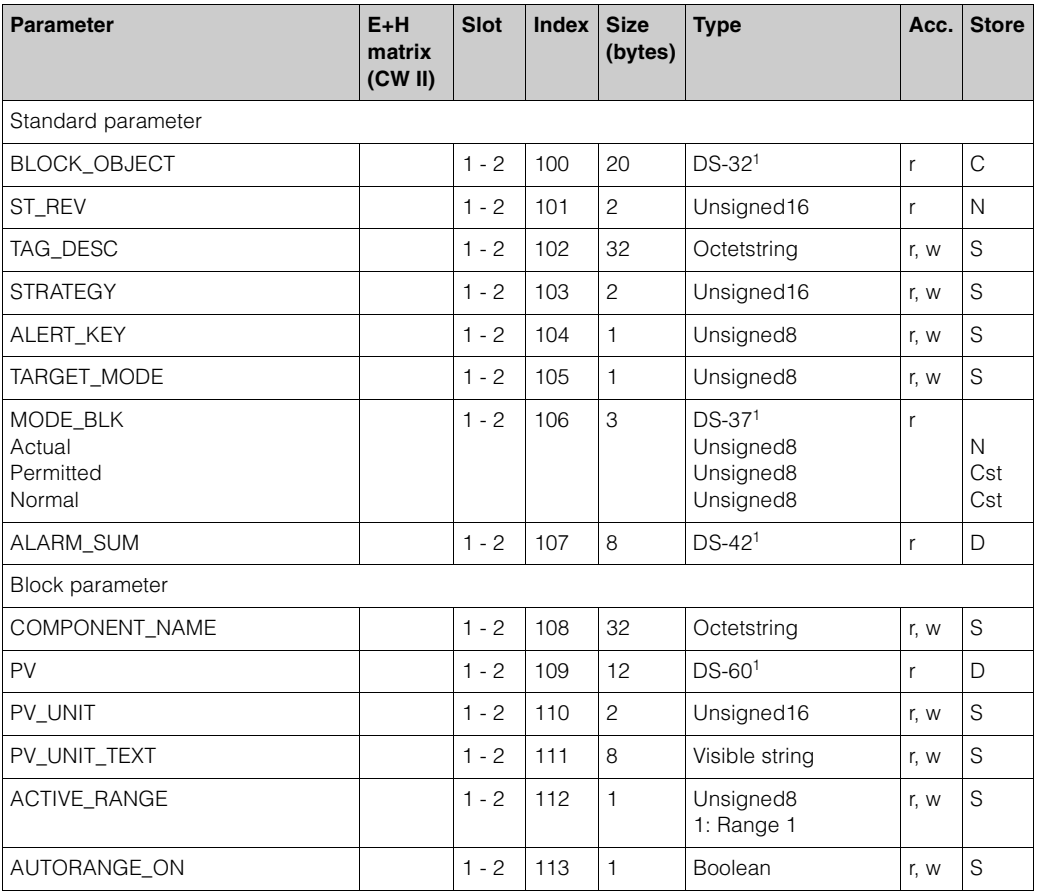

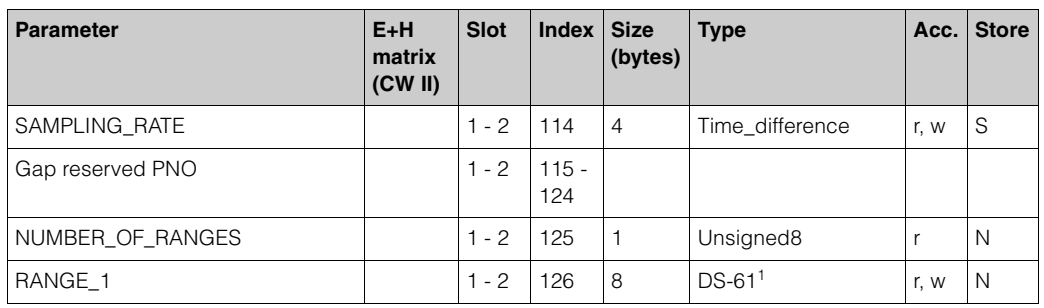

1) Data strings acc. to PROFIBUS-PA specification part 1, version 3.0. These strings contain various elements with a sub index adress.

#### <span id="page-42-0"></span>*Analog Input Block*

The Analog Input block appears twice in MyPro. These are distributed to slots  $1 - 2$  in the following order:

- 1. Main Process Value
- 2. Temperature

<span id="page-42-6"></span><span id="page-42-5"></span><span id="page-42-4"></span><span id="page-42-3"></span><span id="page-42-2"></span><span id="page-42-1"></span>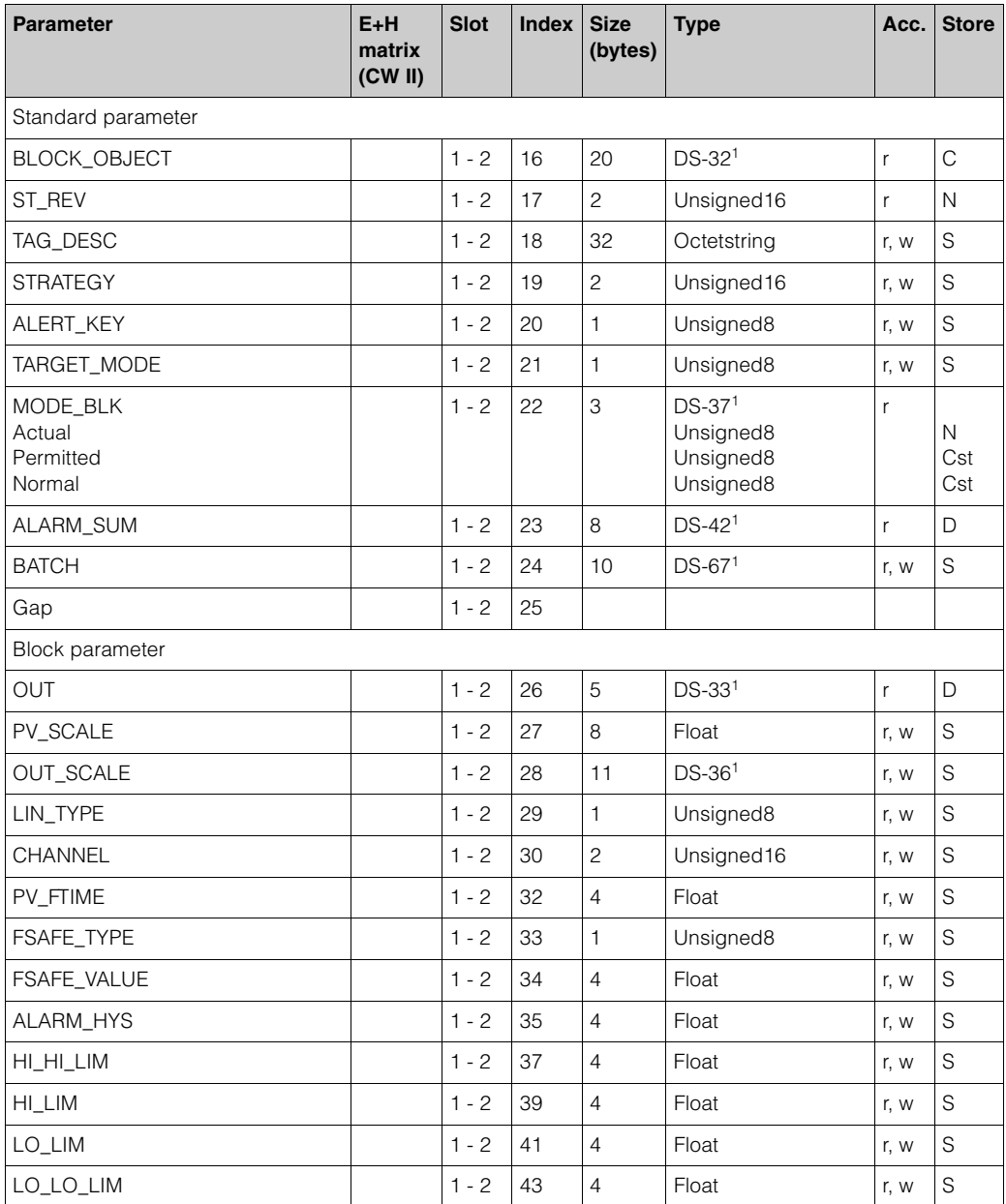

<span id="page-43-0"></span>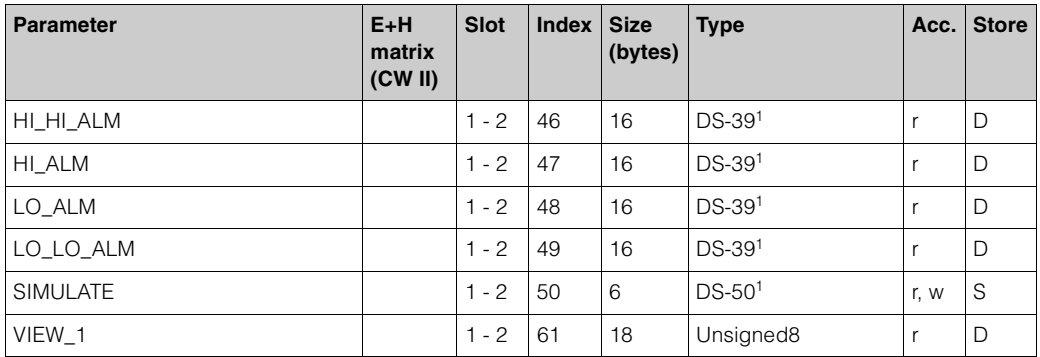

<span id="page-43-1"></span>1) Data strings acc. to PROFIBUS-PA specification part 1, version 3.0. These strings contain various elements with a sub index adress.

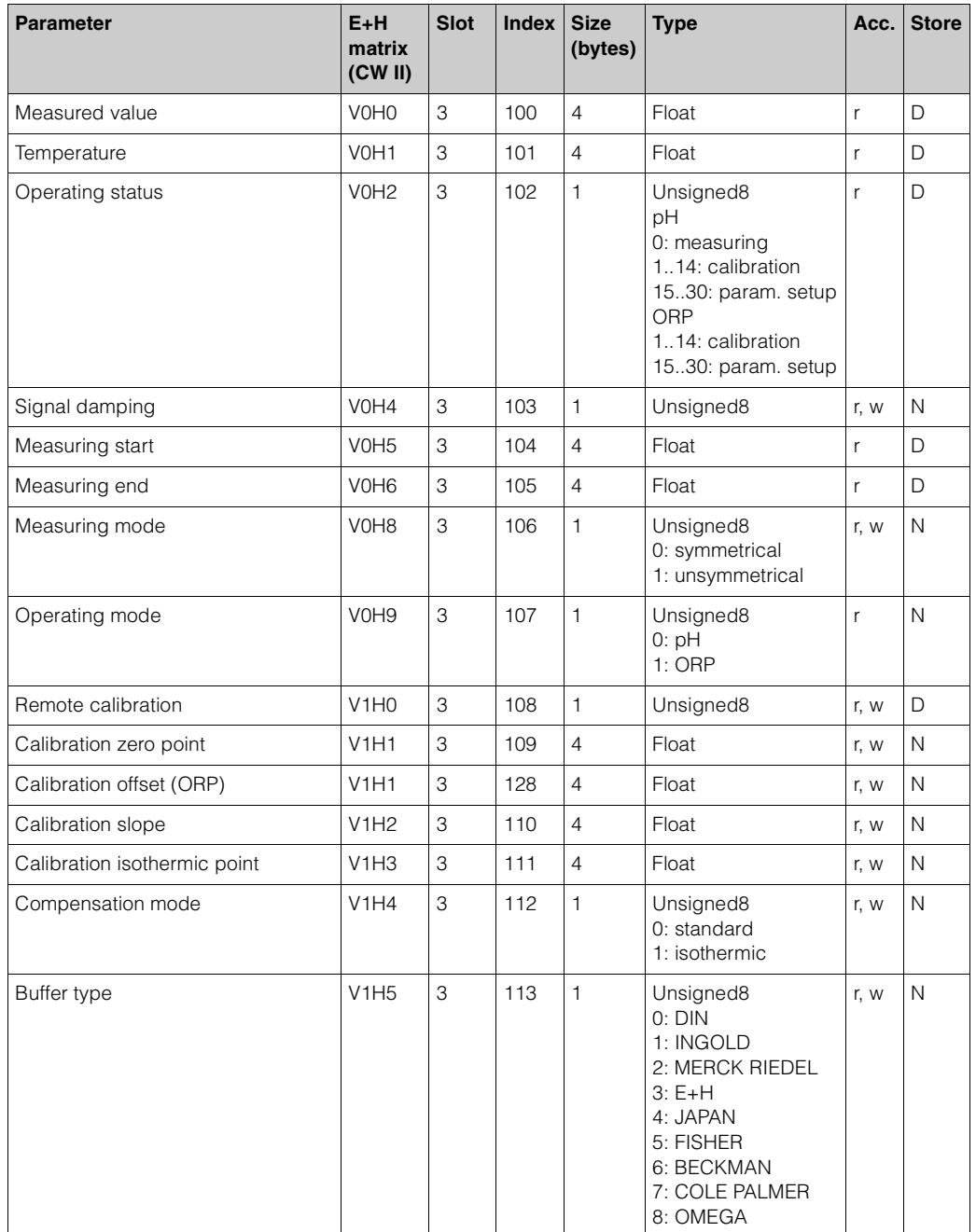

#### <span id="page-43-2"></span>*MyPro CPM 431 manufacturer-specific parameters*

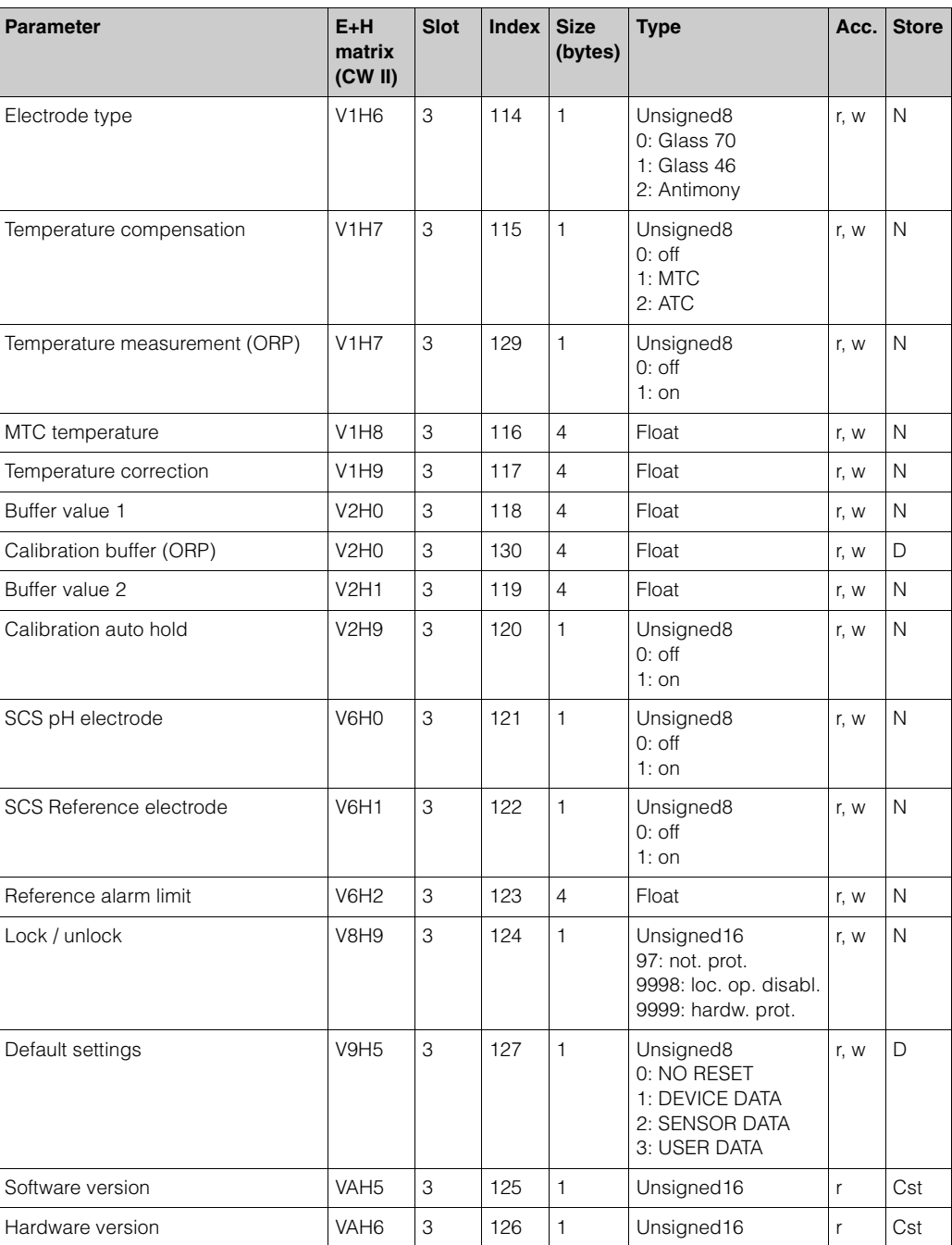

### <span id="page-45-1"></span>**5.3.5 Commuwin II**

You can access the block parameters by means of a PROFIBUS-PA Class 2 master such as Commuwin II.

Commuwin II is a graphic software with various communication protocols. Commuwin II runs on an IBM-compatible PC or laptop. The computer must be equipped with a PROFIBUS interface, i.e. PROFIBOARD for PCs and PROFICARD for laptops. During the system integration, the computer is registered as a Class 2 master.

Procedure:

- 1. Connection
	- Via Profiboard for connection to a PC
	- Via Proficard for connection to a laptop
- 2. Creation of live list ([Fig. 44](#page-45-0))
	- The PA-DPV1 server must be installed. The connection is made by selecting "PA-DPV1" in the "Connect" menu. The empty live list appears.
	- By means of the "Display with tag" checkbox, you can create the live list with tags.
	- There are two operating modes:
		- E+H standard operation is selected by clicking on the device name (the highlighted line in the graphic below).
		- Profile operation of the PROFIBUS standard blocks is selected by clicking on the appropriate tag (e.g. "AI: Main Process Value" for the Analog Input block of MyPro).
- 3. Device menu

You can use the "Device" menu to choose between operation via the matrix or via the graphic interface.

- In the case of **matrix operation**, the device or profile parameters are loaded in a matrix. This is the E+H standard matrix in the case of standard operation. In the case of profile operation, it is the block matrix of the selected block. You can change a parameter when the corresponding matrix field is selected.
- In the case of **graphic operation**, the operating sequence is shown in a series of graphics with parameters. For profile operation, the graphics "Diagnosis", "Scaling", "Simulation" and "Block" are of interest.

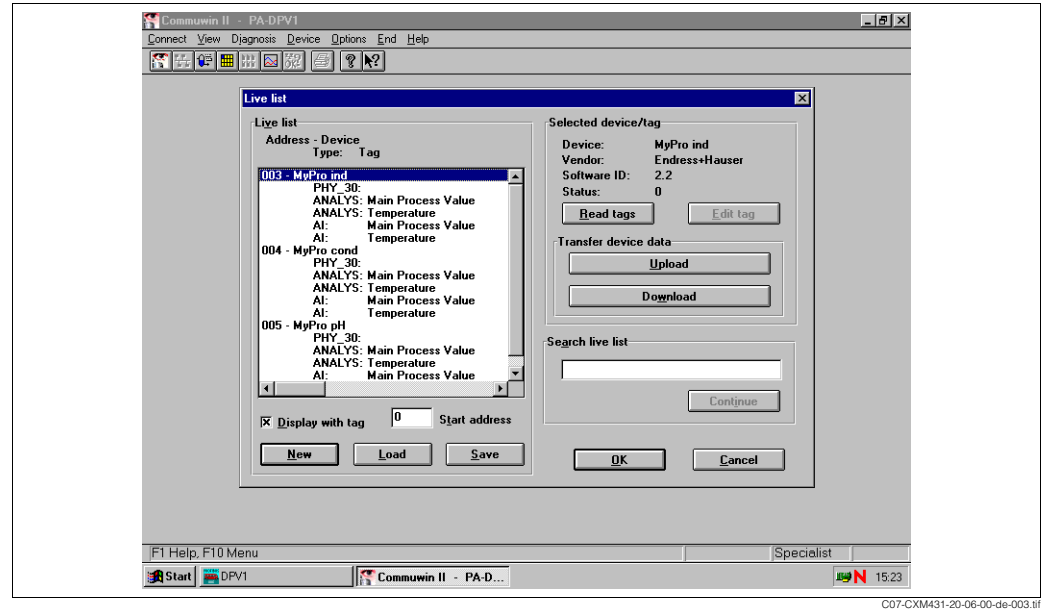

<span id="page-45-0"></span>*Fig. 44: Live list*

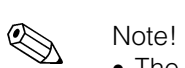

- The entire MyPro operating menu cannot be accessed via Commuwin II ([Fig. 45](#page-46-0), [Fig. 46](#page-47-0)).
- The matrix positions are marked as "V0...A" to indicate the vertical position and as "H0...9" to indicate the horizontal position.

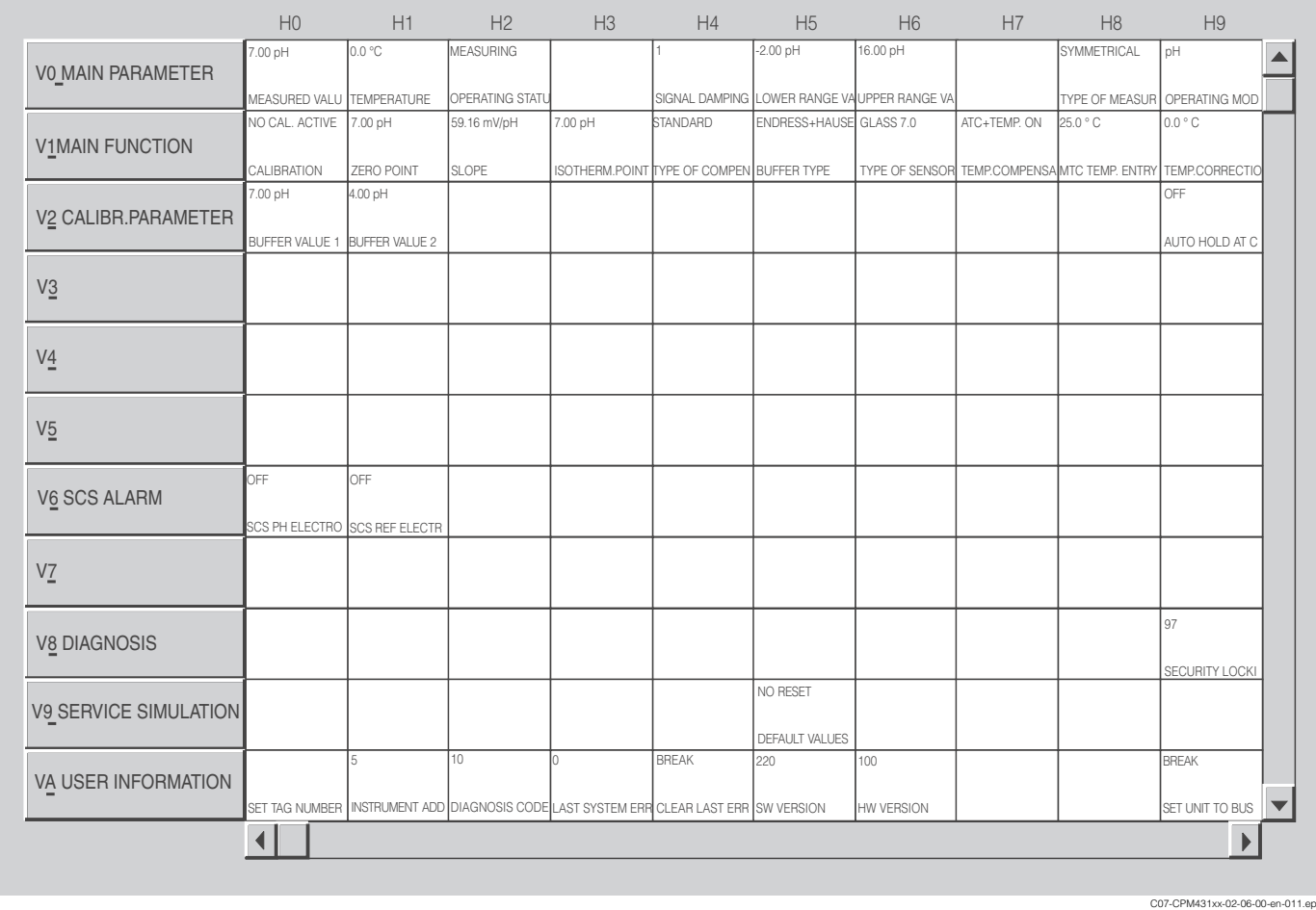

<span id="page-46-0"></span>*Fig. 45: CPM 431 (pH) operation via Commuwin II*

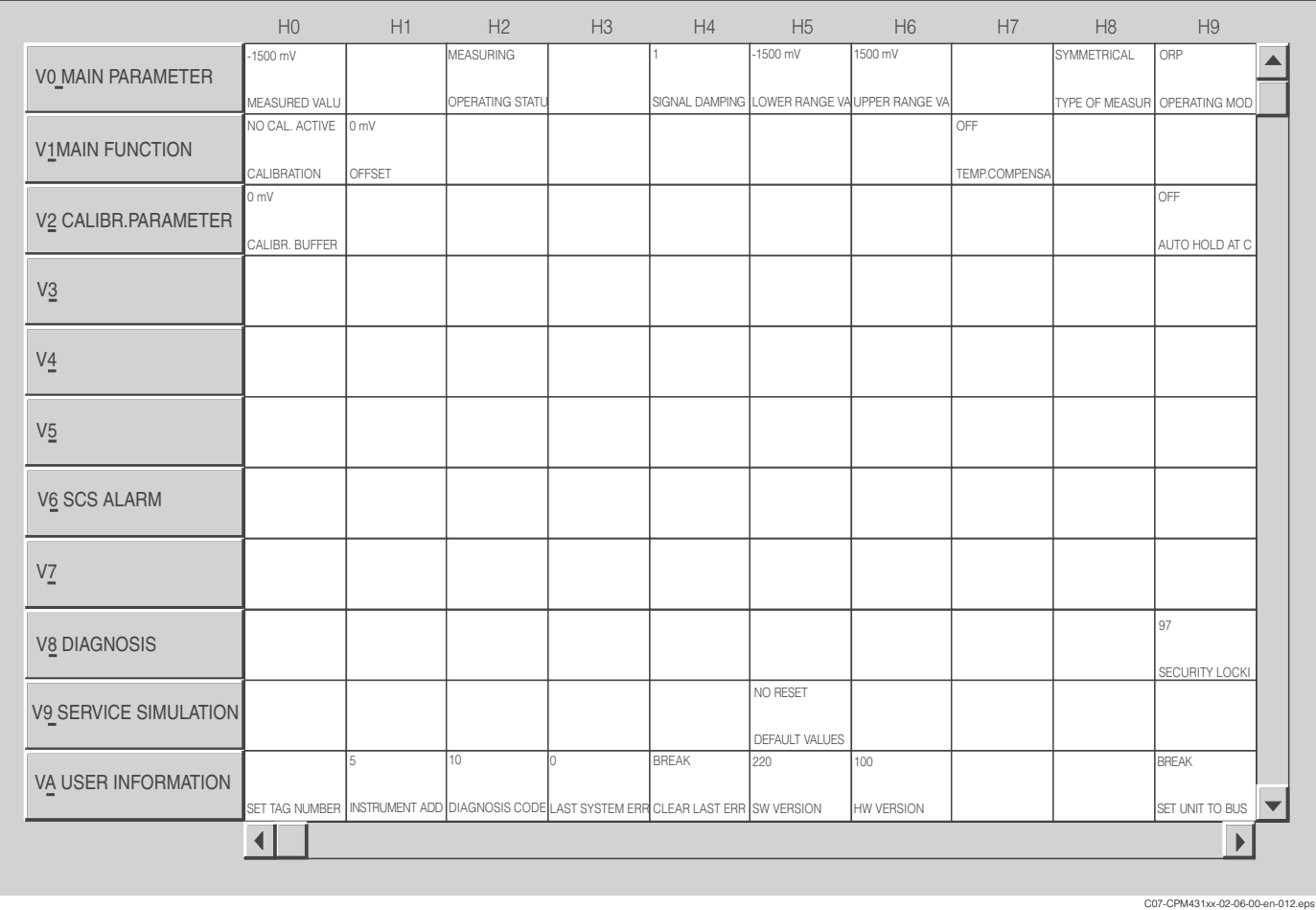

<span id="page-47-0"></span>*Fig. 46: CPM 431 (ORP) operation via Commuwin II*

# <span id="page-48-0"></span>**6 Commissioning**

# <span id="page-48-1"></span>**6.1 Function check**

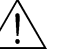

 Warning! • Check all connections for correctness.

• Make sure that the supply voltage is identical to the voltage written on the nameplate!

# <span id="page-48-2"></span>**6.2 Bus configuration**

The address is always to be set with a PROFIBUS-PA device. The process control system does not recognise the transmitter if the address is not set correctly.

All devices have the address 126 on leaving the factory. You can use this address for device function checking and for connecting to a PROFIBUS-PA network. You must change this address to be able to integrate additional devices.

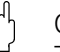

# $\lceil \sqrt{n} \rceil$  Caution!

There is no cyclic data transfer via the adress 126!

- The device address can be set via:
- Local operation,
- The PROFIBUS service Set\_Slave\_Add

Note!

- Valid device addresses are in the range 0... 125.
- Each address may only be given once in a PROFIBUS-PA network.

# <span id="page-49-0"></span>**7 Maintenance**

# <span id="page-49-1"></span>**7.1 Cleaning**

Clean the housing using commercially available cleaning agents.

The device front is resistant to (acc. to DIN 42 115):

- alcohol (short-term)
- diluted acids (max. 2% HCl)
- diluted alkalines (max. 3% NaOH)
- soap-based household detergents
- r<sup>n</sup> Caution!
	- Do not use:
	- concentrated mineral acids or alkalines
	- benzyl alcohol
	- methylene chloride
	- high-pressure steam.

# <span id="page-49-2"></span>**7.2 Repairs**

Repairs may only be carried out by the manufacturer or by the Endress+Hauser service organisation.

In case of repairs, ask your Endress+Hauser sales centre (for adresses see backpage) or your supplier, please.

# <span id="page-50-0"></span>**8 Accessories**

# <span id="page-50-1"></span>**8.1 Sensors**

❑OrbiSint W CPS 11

pH electrode for process applications, with PTFE diaphragm;

Ordering acc. to the version, see Technical Information (TI028/C07/en) ❑OrbiSint W CPS 12

ORP electrode for process applications, with PTFE diaphragm;

Ordering acc. to the version, see Technical Information (TI028/C07/en) ❑CeraLiquid P CPS 41

pH electrode with ceramics diaphragm and KCl liquid electrolyte; Ordering acc. to the version, see Technical Information (TI079/C07/en)

❑CeraLiquid P CPS 42

ORP electrode with ceramics diaphragm and KCl liquid electrolyte; Ordering acc. to the version, see Technical Information (TI079/C07/en) ❑CeraGel P CPS 71

pH electrode with double chamber reference system and integrated bridge electrolyte;

Ordering acc. to the version, see Technical Information (TI245/C07/en) ❑CeraGel P CPS 72

ORP electrode with double chamber reference system and integrated bridge electrolyte;

Ordering acc. to the version, see Technical Information (TI245/C07/en)

# <span id="page-50-2"></span>**8.2 Assemblies**

❑CleanFit W CPA 450

Manually operated retractable assembly for pH electrodes, for the installation of 120 mm electrodes in tanks and pipes,

Ordering acc. to product structure, see Technical Information (TI 183C/07/en) ❑CleanFit P CPA 471

Compact retractable stainless steel assembly, for the installation in tanks and pipes, manual or pneumatic operation;

Ordering acc. to product structure, see Technical Information (TI 217C/07/en) ❑CleanFit P CPA 472

Compact retractable plastic assembly, for the installation in tanks and pipes, manual or pneumatic operation;

Ordering acc. to product structure, see Technical Information (TI 223C/07/en) ❑CleanFit P CPA 473

Retractable stainless steel process assembly, with ball valve for a particularly safe and reliable separation of the medium from the environment;

Ordering acc. to product structure, see Technical Information (TI 344C/07/en) ❑CleanFit P CPA 474

Retractable plastic process assembly, with ball valve for a particularly safe and reliable separation of the medium from the environment;

Ordering acc. to product structure, see Technical Information (TI 345C/07/en) ❑DipFit W CPA 111

Plastic immersion and installation assembly, for open and closed tanks; Ordering acc. to product structure, see Technical Information (TI 112C/07/en) ❑FlowFit W CPA 250

Flow assembly for pH and ORP measurement

Ordering acc. to product structure, see Technical Information (TI 041C/07/en)

# <span id="page-51-0"></span>**8.3 Calibration solutions**

### **8.3.1 pH**

Technical buffer solutions, accuracy 0.02 pH, acc. to NIST/DIN ❑pH 4.0 red, 100 ml (0.026 US gal.), order no. CPY 2-0 ❑pH 4.0 red, 1000 ml (0.264 US gal.), order no. CPY 2-1 ❑pH 7.0 green, 100 ml (0.026 US gal.), order no. CPY 2-2 ❑pH 7.0 green, 1000 ml (0.264 US gal.), order no. CPY 2-3 ❑pH 9.2 blue, 100 ml (0.026 US gal.), order no. CPY 2-4 ❑pH 9.2 blue, 1000 ml (0.264 US gal.), order no. CPY 2-5

Technical buffer solutions, accuracy 0.02 pH, acc. to NIST/DIN ❑pH 4.0 20 x 20 ml (0.005 US gal.), order no. CPY 2-D ❑pH 7.0 20 x 20 ml (0.005 US gal.), order no. CPY 2-E ❑pH 9.2 20 x 20 ml (0.005 US gal.), order no. CPY 2-F

### **8.3.2 ORP**

❑+225 mV, pH 7, 100 ml; order no. CPY 3-0 ❑+468 mV, pH 0, 100 ml; order no. CPY 3-1

## <span id="page-51-1"></span>**8.4 PROFIBUS accessories**

### <span id="page-51-4"></span>**8.4.1 Software**

❑Commuwin II

Graphic software for Windows for intelligent measuring devices Communication via DDE interfaces. The serial interface of the PC or a special serial interface is used acc. to the application. Ordering by product structure, see System information SI003S/04/en, order no. 56003947.

### <span id="page-51-3"></span>**8.4.2 PROFIBUS connection box for PA**

❑PROFIBUS connection box

For direct mounting to the transmitter.

Aluminium housing, IP 67, with four-pole plug connector and bus termination, two cable threads Pg 9.

order no. 017 481-0130

❑PROFIBUS connection box with earth capacitor as above, additional internal earth capacitor. order no. 017 481-0110

### <span id="page-51-2"></span>**8.4.3 Bus cable**

❑Pre ready-made cable with M12 plug and M12 coupling of hard PU and nickel plated brass threads. IP 67, Screen connected to the thread, PVC sheath, 2/18 AWG, Temperature range  $-40$  ...  $+70$  °C ( $-40$  ...  $+178$  °F).

– Cable length 1 m (3.28 ft), order no. 52001025

- Cable length 2 m (6.56 ft), order no. 52001040
- Cable length 5 m (16.41 ft), order no. 52001041
- Cable length 10 m (32.81 ft), order no. 52001042

## <span id="page-52-0"></span>**8.4.4 M12 device plug**

❑Four-pole metal plug for mounting to the transmitter

For connection to the connection box or to a cable socket. Cable length 150 mm. order no. 51502184

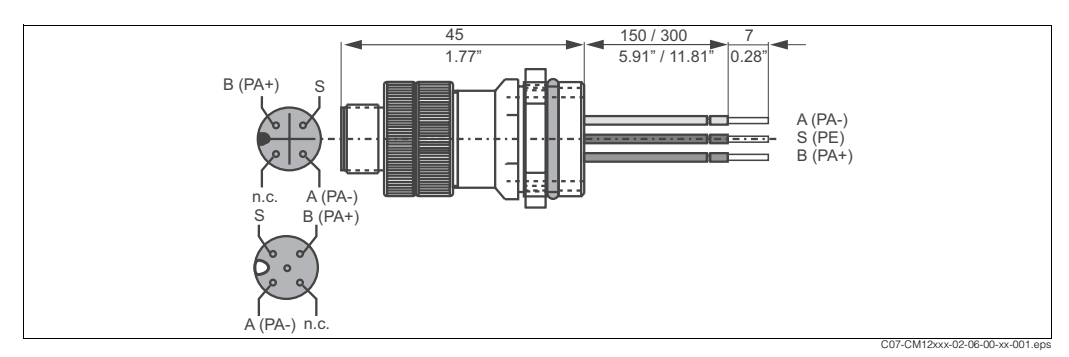

*Fig. 47: M12 plug with socket*

### <span id="page-52-1"></span>**8.4.5 PROFIBUS adapter**

❑Metal Y-adapter with two cable threads Pg 13.5. order no. 51502183

# <span id="page-53-0"></span>**9 Trouble-shooting**

# <span id="page-53-1"></span>**9.1 Trouble-shooting instructions**

### <span id="page-53-3"></span>**9.1.1 Local operation system error messages**

<span id="page-53-2"></span>MyPro indicates errors by means of an alarm symbol flashing on the display. The error can be identified in the "Diagnosis" menu via the diagnosis code (operation level 1, "-" key). Up to five entries are listed according to their priority. The following table describes the diagnosis codes and the possible causes.

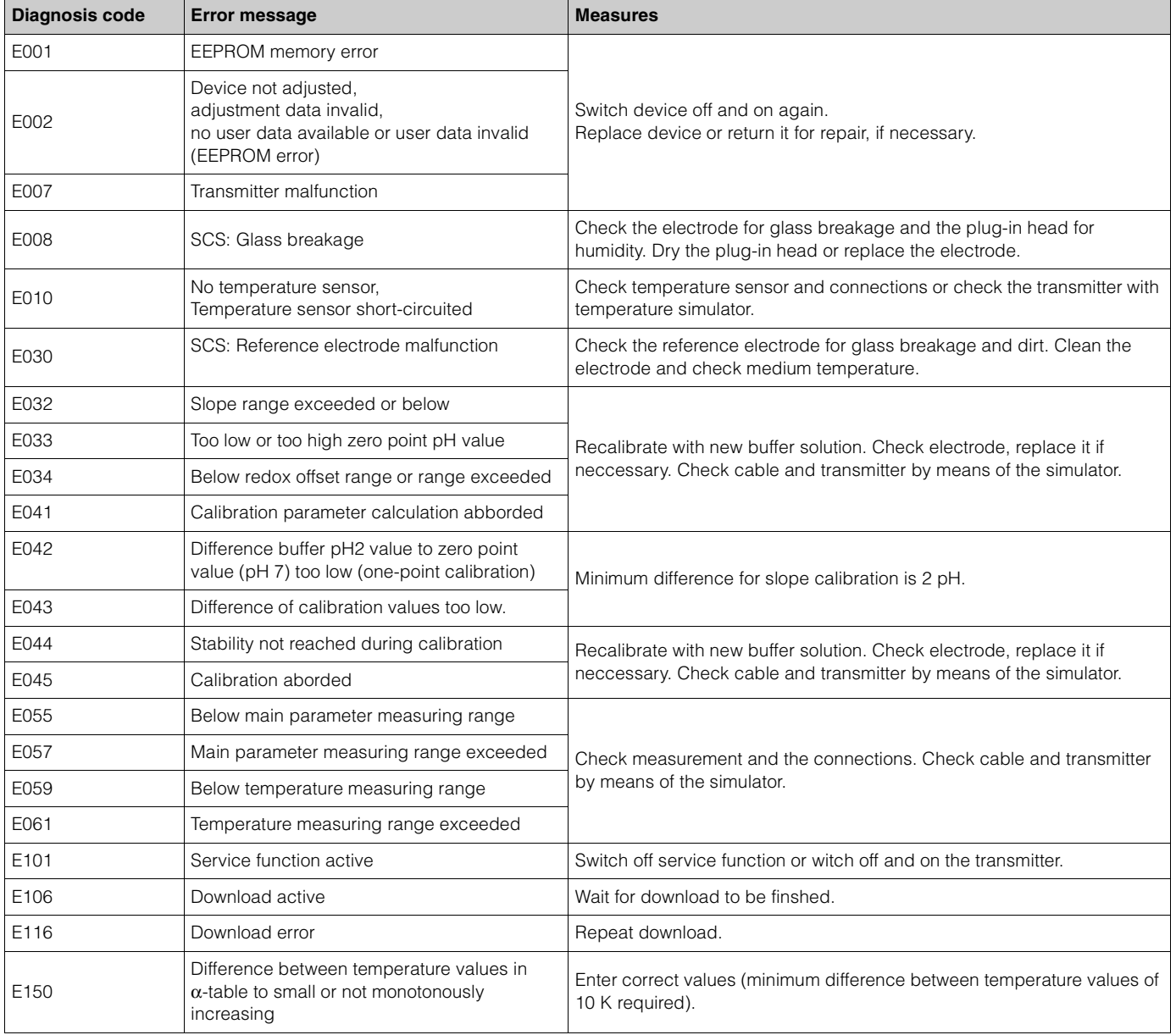

### <span id="page-54-0"></span>**9.1.2 PROFIBUS-PA system error messages**

Parameters DIAGNOSIS and DIAGNOSIS\_EXTENSION are generated from device specific errors (see table).

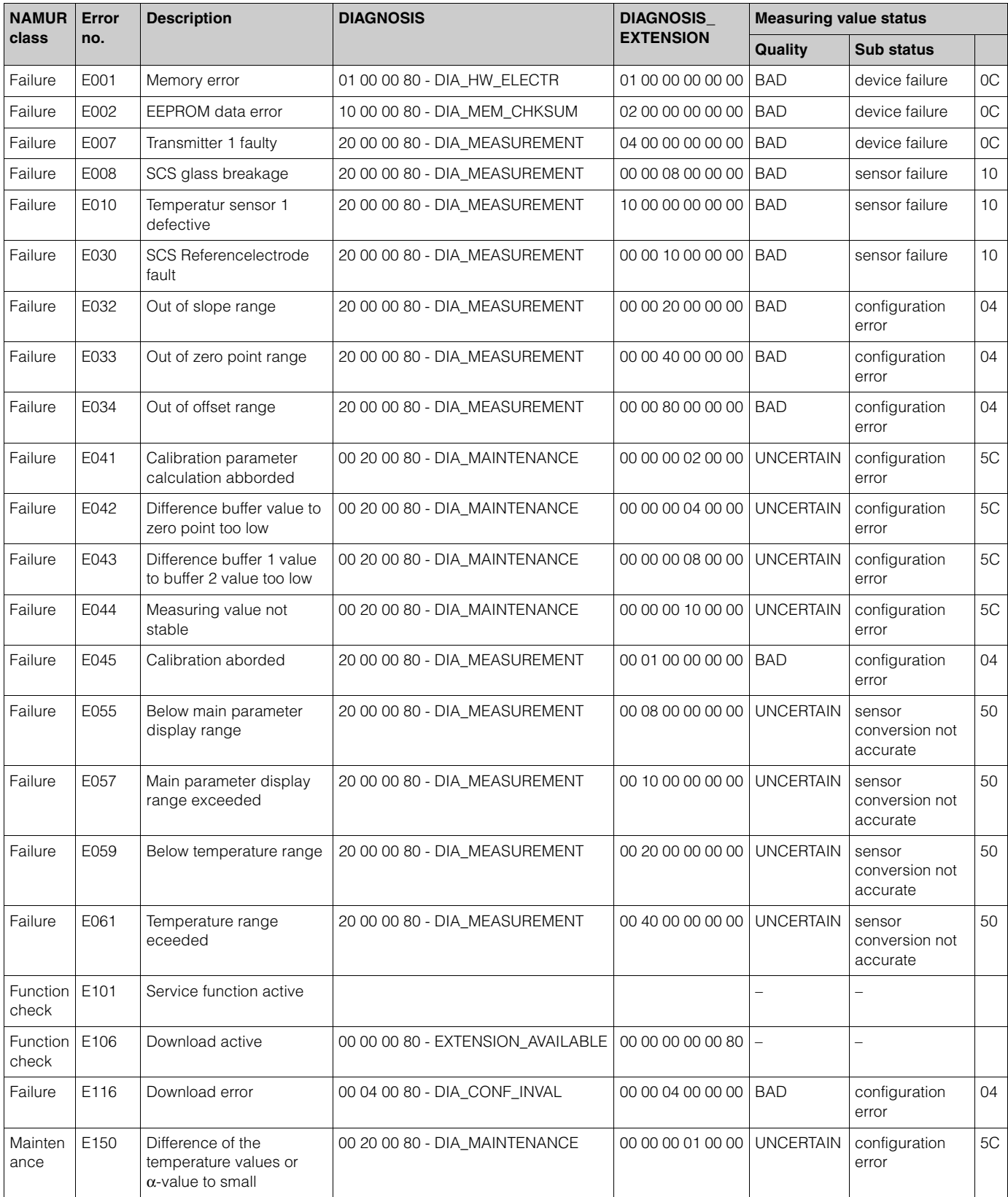

# <span id="page-55-0"></span>**9.2 Spare parts**

### **9.2.1 Design of the CPM 431**

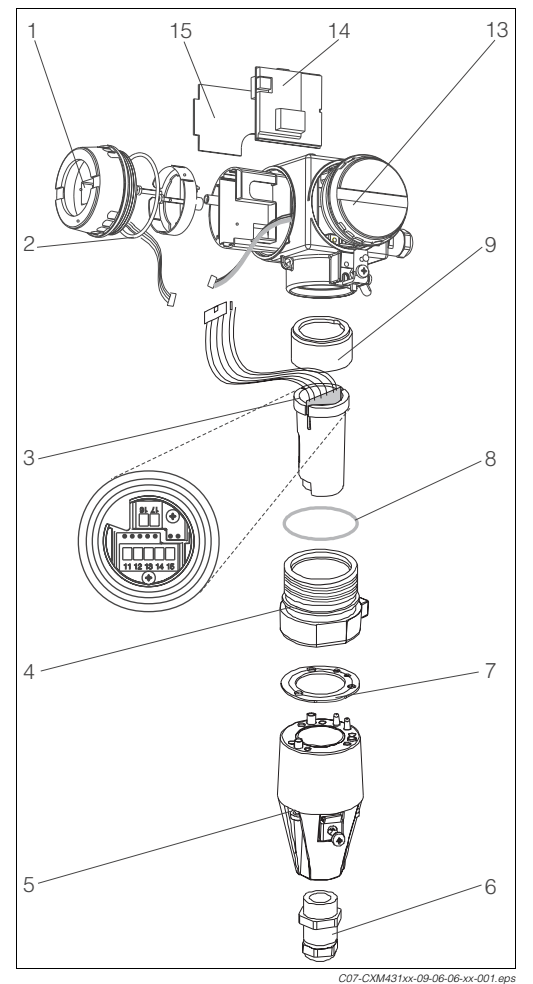

*Fig. 48: CLM 431 components*

### **9.2.2 Ordering spare parts**

- Kit CXX431 MEK Display module, Ex/non-Ex order no. 51501610
- Kit MKIC Transmitter module, Ex/non-Ex order no. 51501080
- Kit CLX431 MEK Main module, pH/ORP, PROFIBUS-PA, Ex/non-Ex order no. 51501619
- Kit CLM431 MEK Sensor terminal block, pH/ORP order no. 51503379
- Kit CXM431 MEK Sensor terminals double-pole and five-pole, 5 pieces each; order no. 51505580
- *O-ring*
- *Terminal block for sensor connection*
- *4 5 Flange*
- *6 Connection hood*
	- *Pg thread with protection plug*
- *7 Seal*

<span id="page-55-1"></span>*1 2 3*

- *8 9 O-ring*
	- *Nut M38x1.5*
- *13 Housing, pre-mounted*
- *14 Main module*
- *15 Transmitter module*

# <span id="page-56-0"></span>**9.3 Return**

If the device requires repair, please send it *cleaned* to the appropriate Endress+Hauser sales office.

Please use the original packaging, if possible.

Please enclose the completed Dangerous Goods sheet (copy the second last page of these Operating Instructions) with the packaging and the transportation documents.

# <span id="page-56-1"></span>**9.4 Disposal**

The device contains electronic components and must therefore be disposed of in accordance with regulations on the disposal of electronic waste. Please observe local regulations.

# <span id="page-57-0"></span>**10 Technical data**

# <span id="page-57-1"></span>**10.1 Input**

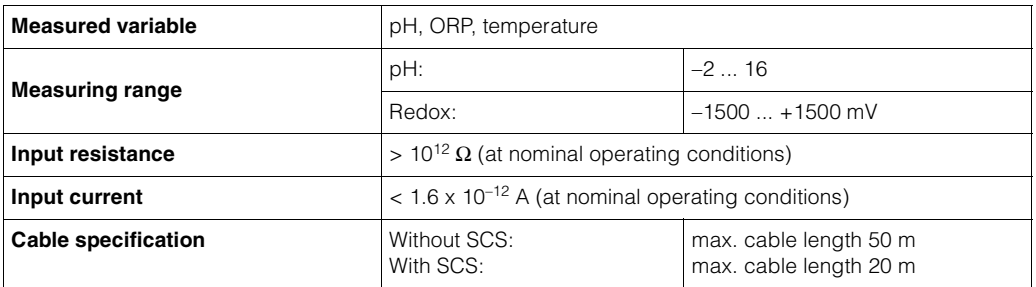

# <span id="page-57-2"></span>**10.2 Signal output**

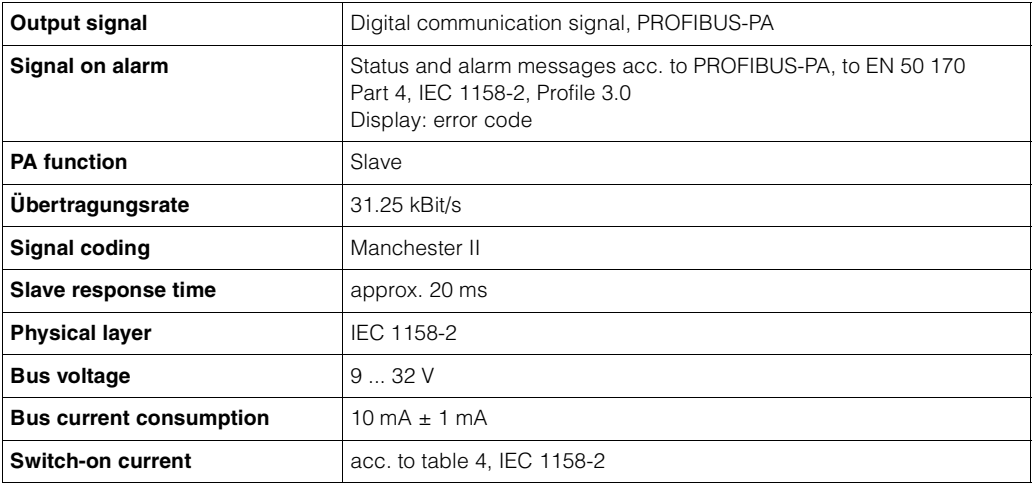

# <span id="page-57-3"></span>**10.3 Performance characteristics**

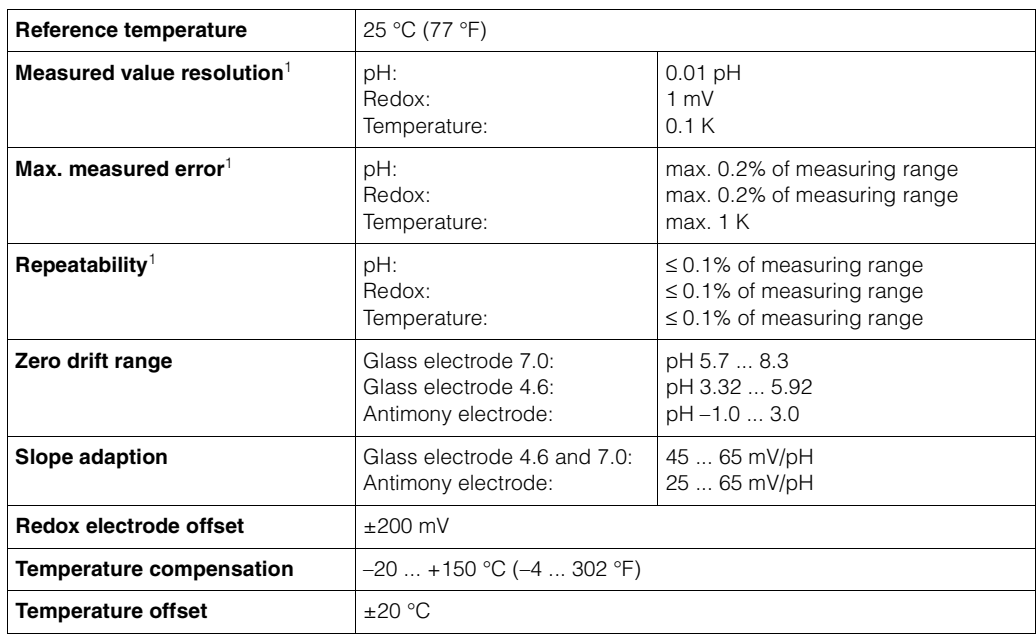

1) acc. to DIN IEC 746 part 1, reference operating conditions

# <span id="page-58-0"></span>**10.4 Environment**

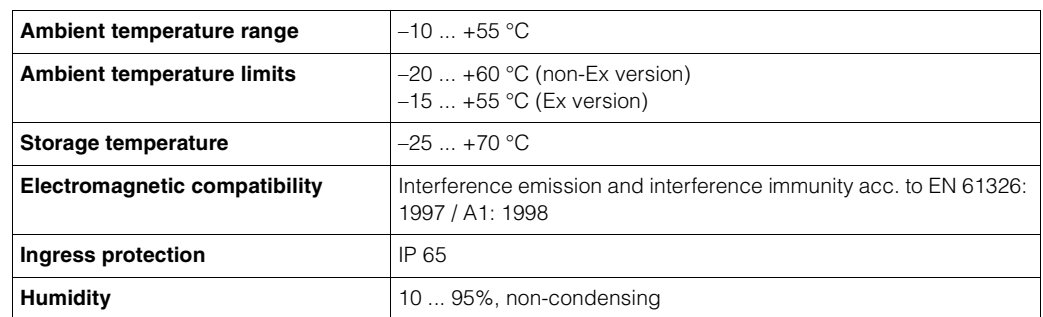

# <span id="page-58-1"></span>**10.5 Mechanical construction**

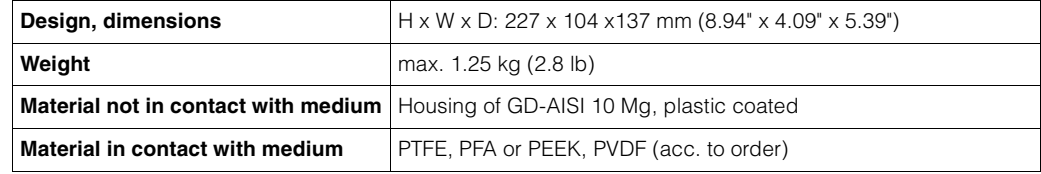

# <span id="page-58-2"></span>**10.6 Human interface**

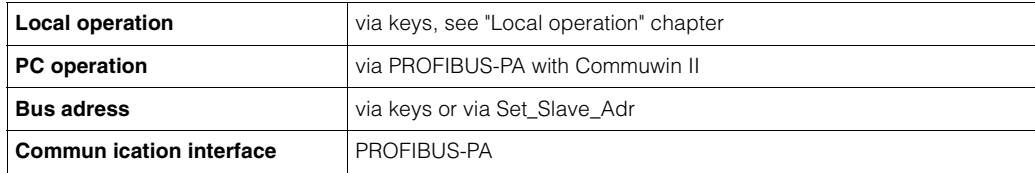

# <span id="page-58-3"></span>**10.7 Certificates and approvals**

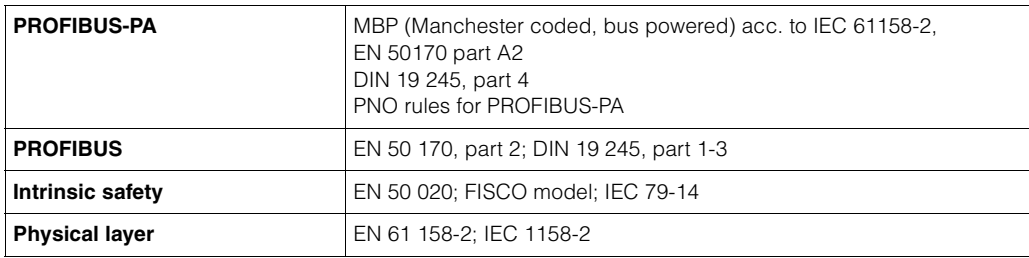

# <span id="page-59-0"></span>**11 Appendix**

<span id="page-59-1"></span>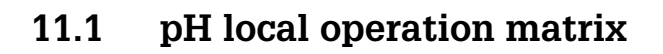

#### **Operating level 1**

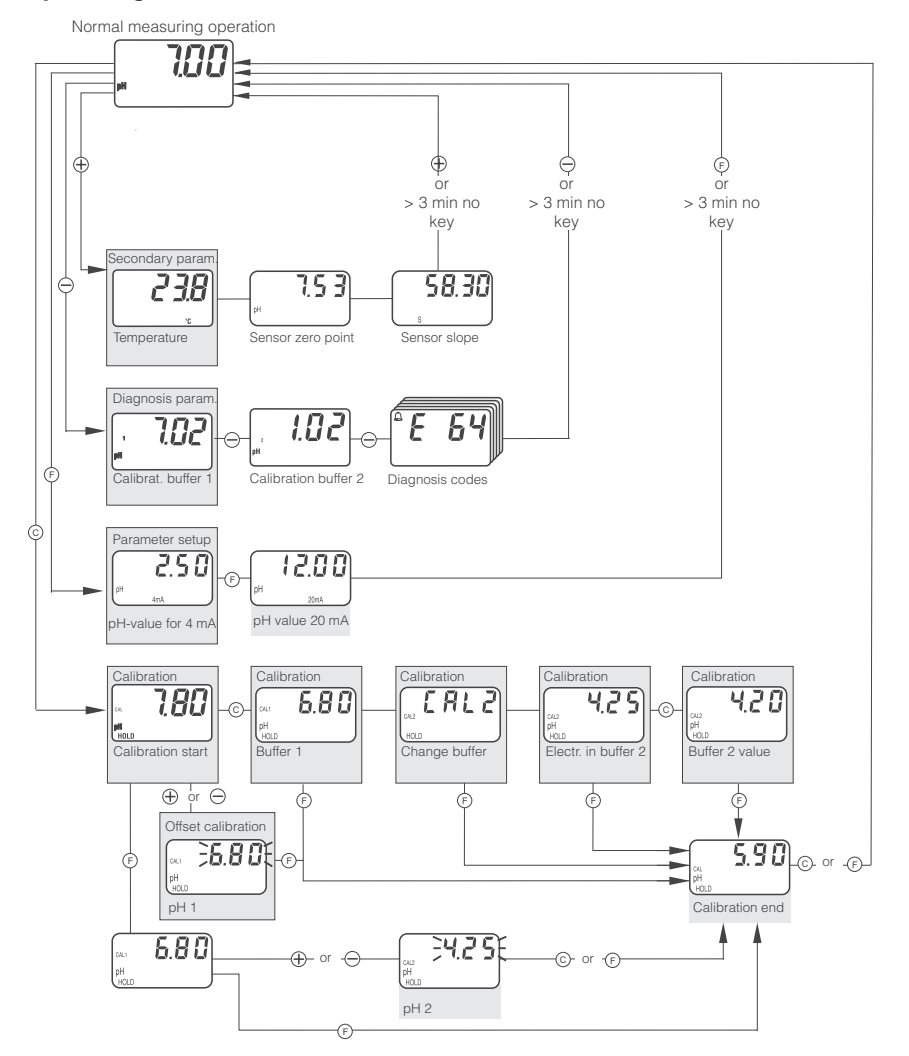

The display values of this overview are examples. They may be different for your application.

C07-CPM431xx-13-06-00-en-001.eps

#### **Operating level 2**

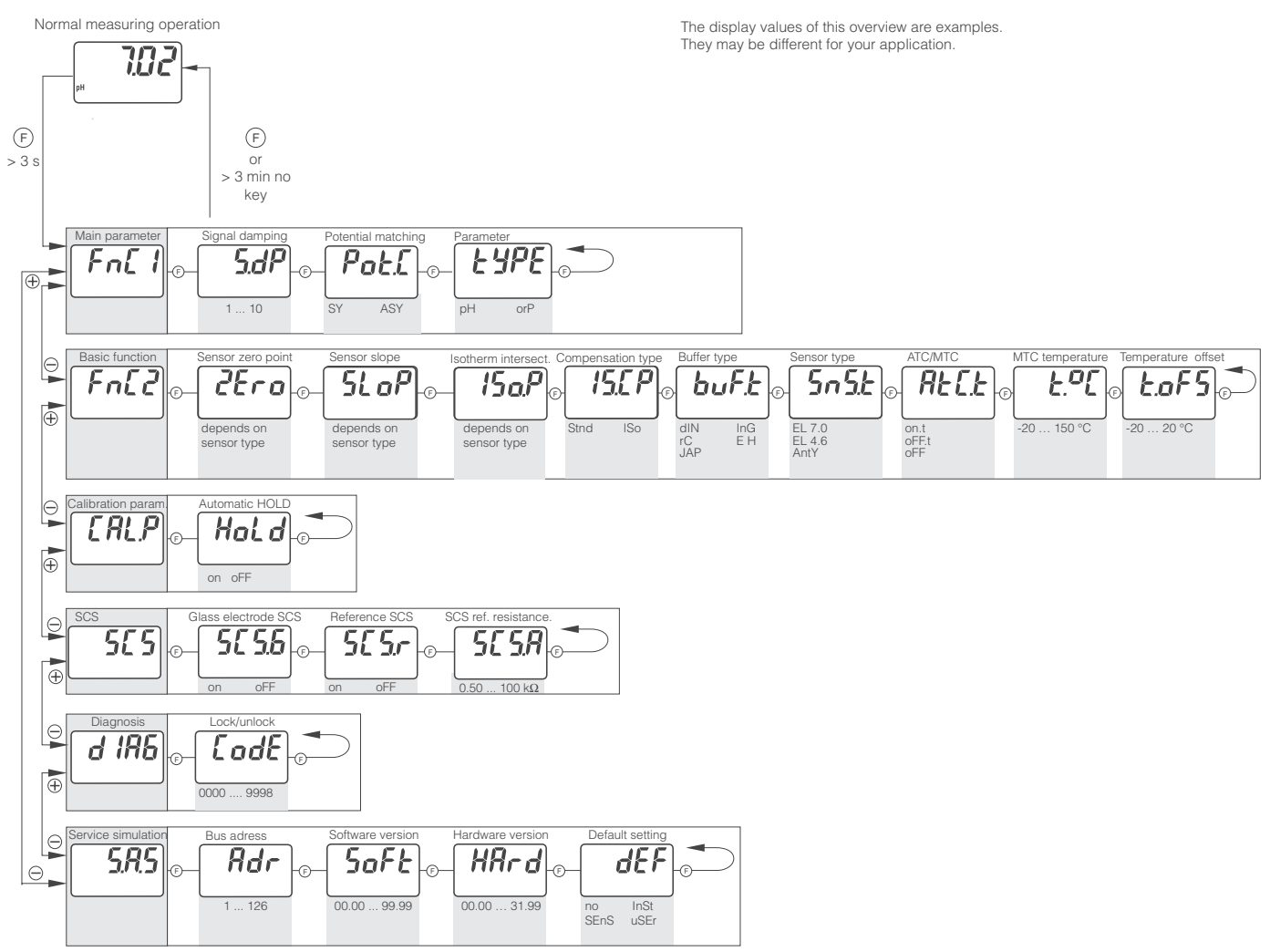

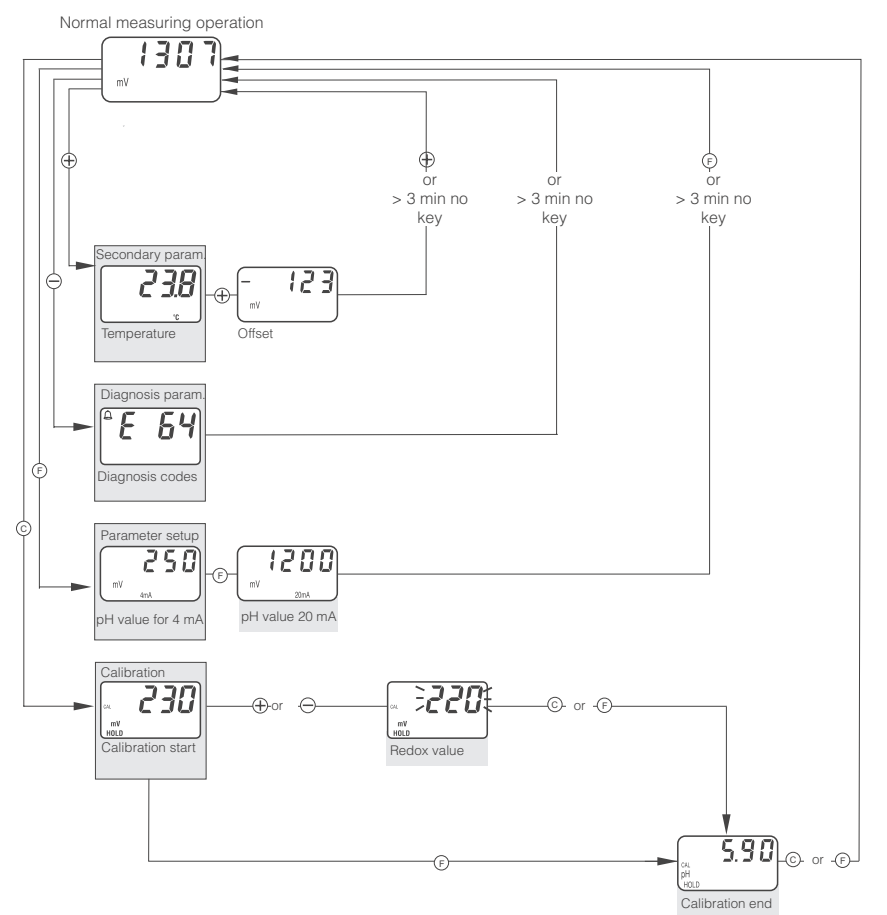

# <span id="page-61-0"></span>**11.2 Redox local operation matrix**

**Operating level 1**

The display values of this overview are examples. They may be different for your application.

C07-CPM431xx-13-06-00-en-015.eps

#### **Operating level 2**

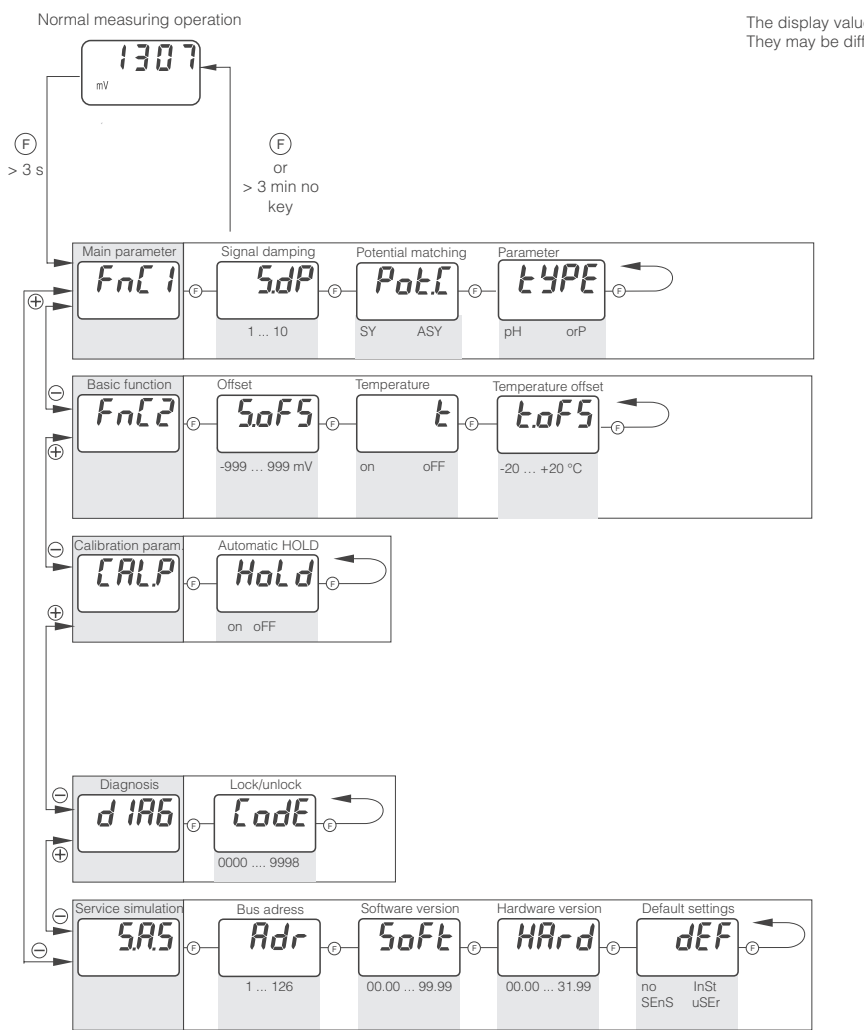

The display values of this overview are examples. They may be different for your application.

C07-CPM431xx-13-06-00-en-025.eps

# <span id="page-64-0"></span>**Index**

# **A**

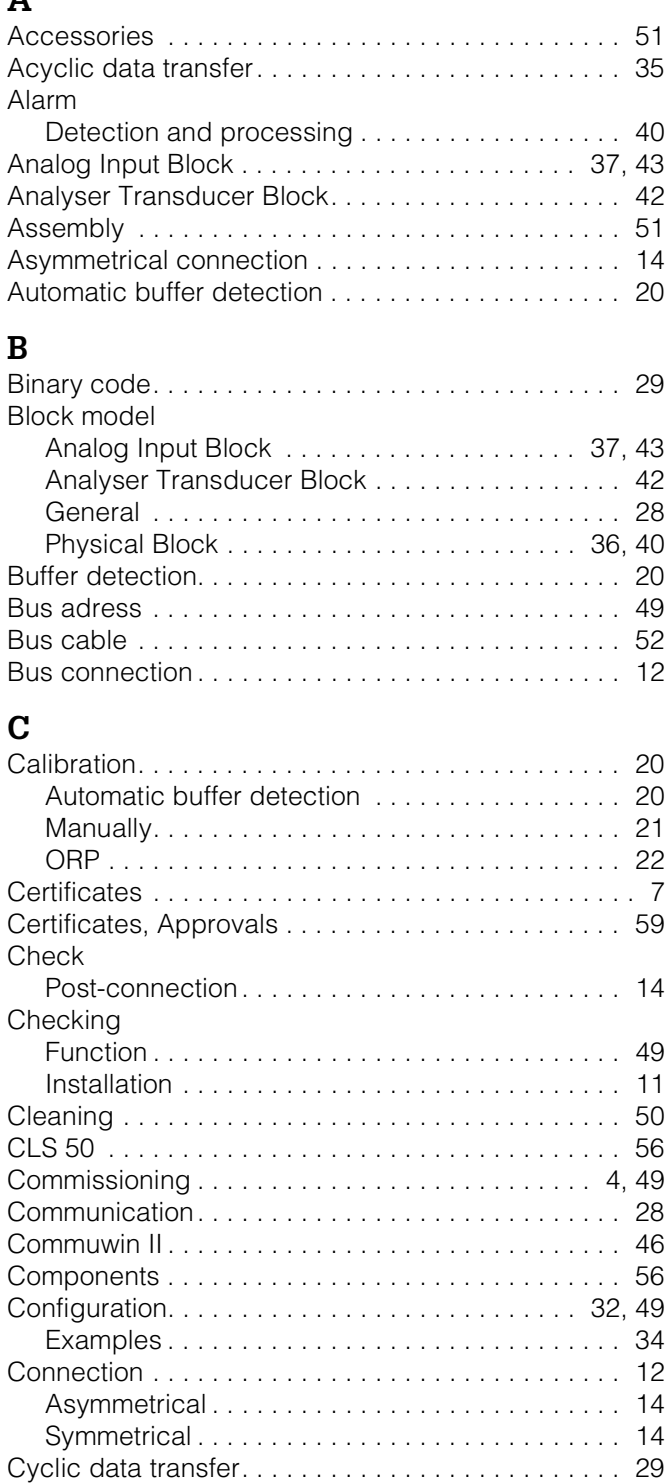

### **D**

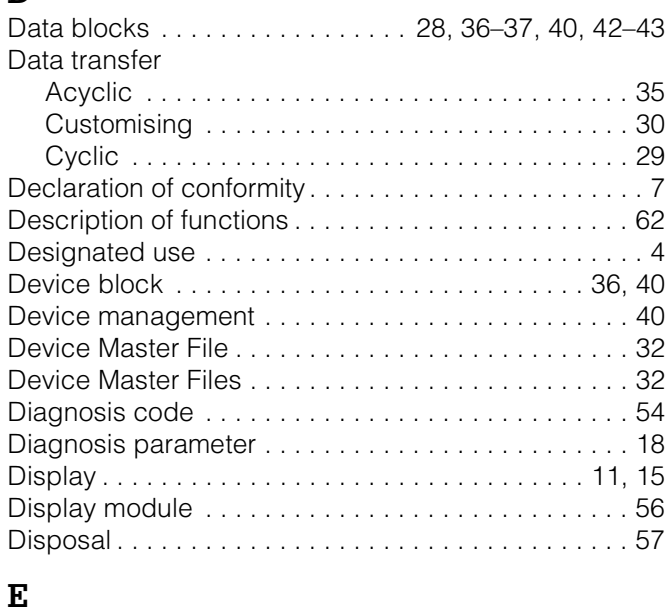

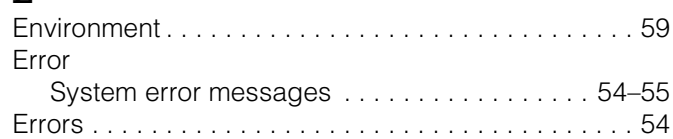

# **F**

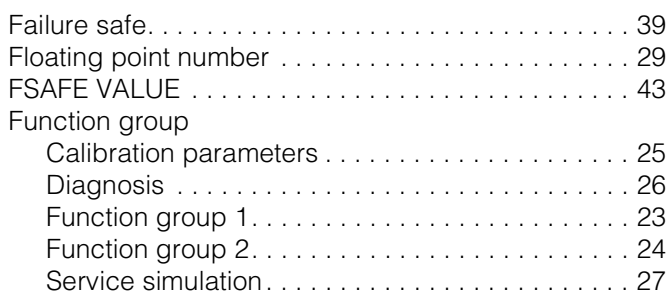

# **G**

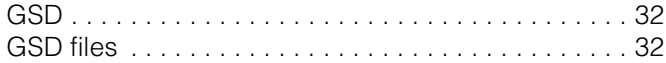

# **H**

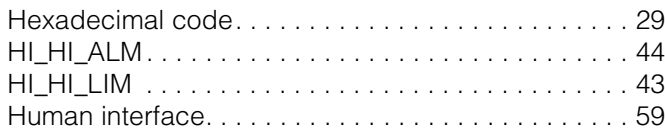

# **I**

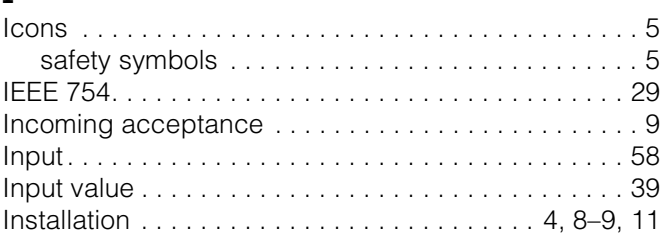

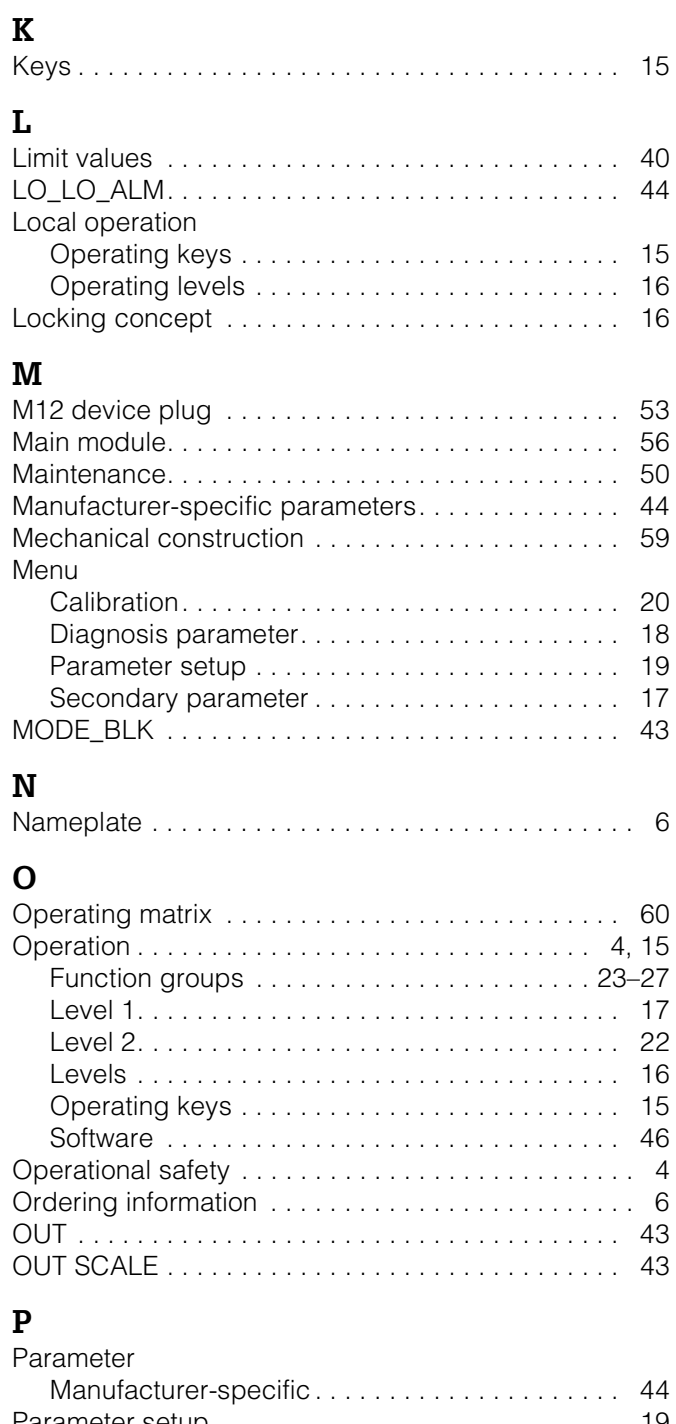

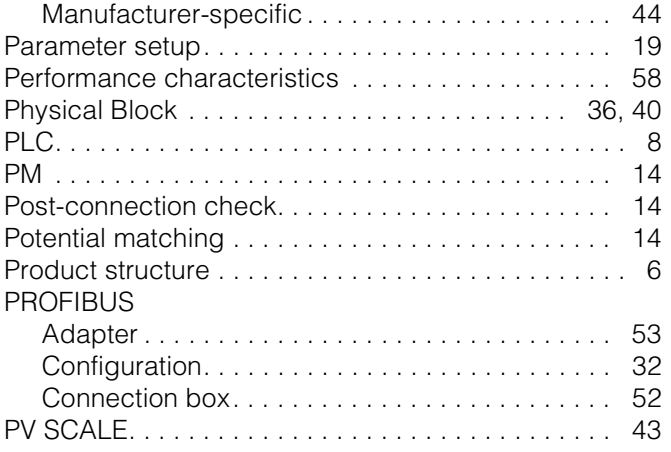

# **R**

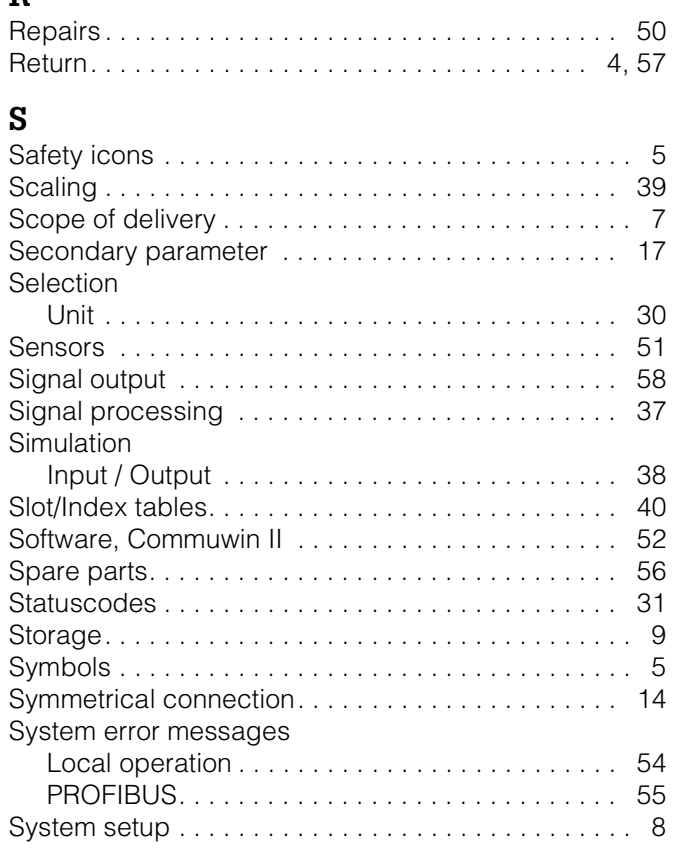

# **T**

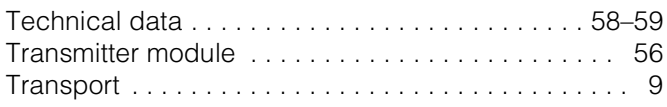

# **U**

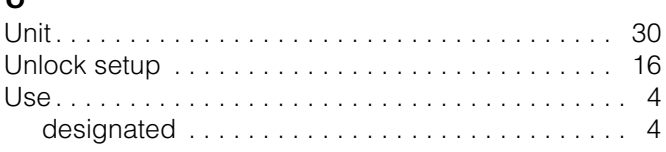

# **W**

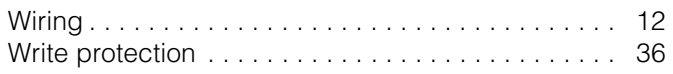

#### Dear customer,

Because of legal determinations and for the safety of our employees and operating equipment we need this "Declaration of contamination" with your signature before your order can be handled. Please put the completely filled in declaration to the instrument and to the shipping documents in any case. Add also safety sheets and/or specific handling instructions if necessary.

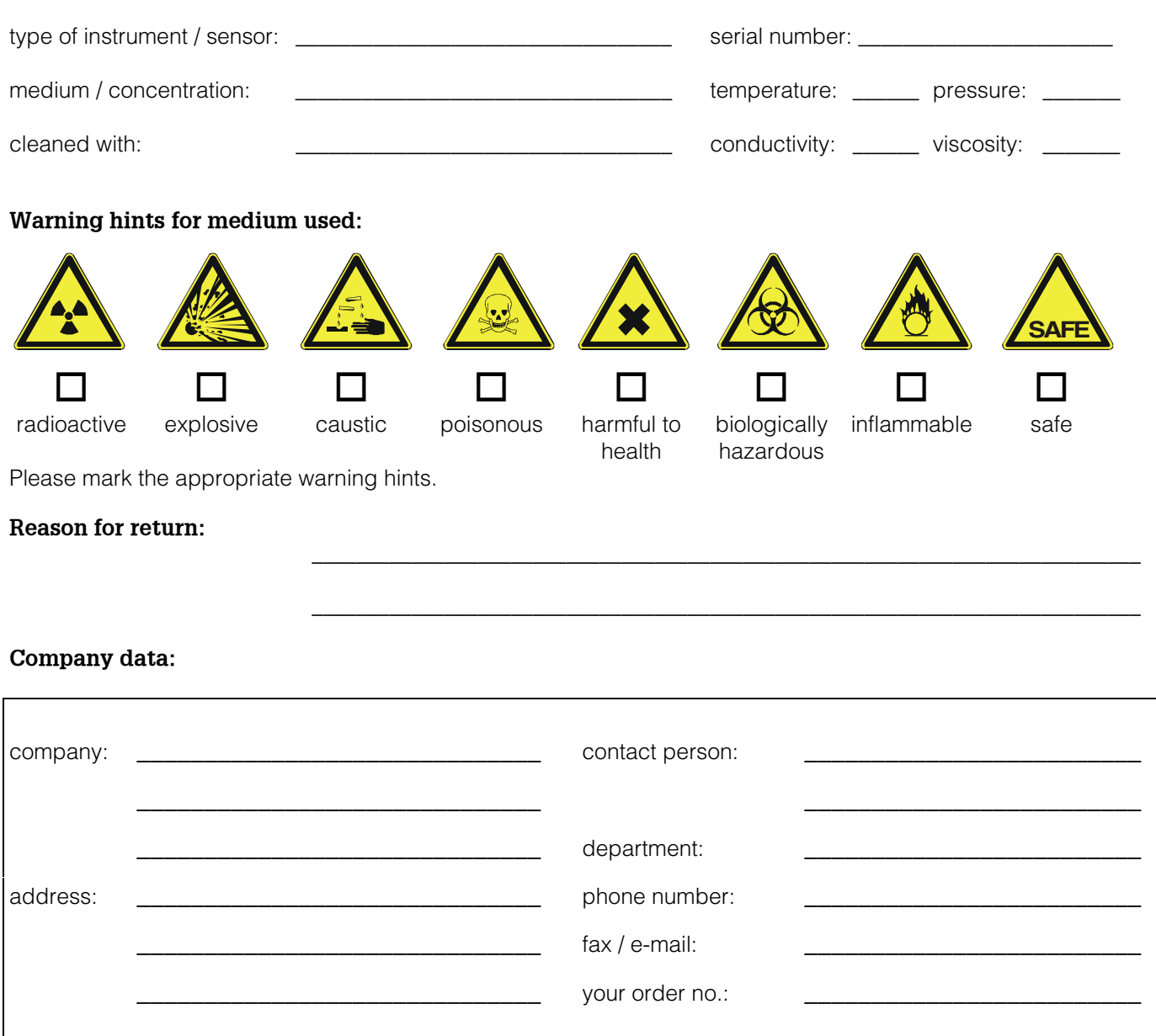

I hereby certify that the returned equipment has been cleaned and decontaminated acc. to good industrial practices and is in compliance with all regulations. This equipment poses no health or safety risks due to contamination.

\_\_\_\_\_\_\_\_\_\_\_\_\_\_\_\_\_\_\_\_\_\_\_\_\_\_\_\_\_\_\_ \_\_\_\_\_\_\_\_\_\_\_\_\_\_\_\_\_\_\_\_\_\_\_\_\_\_\_\_\_\_\_\_\_\_\_

(Date) (company stamp and legally binding signature)

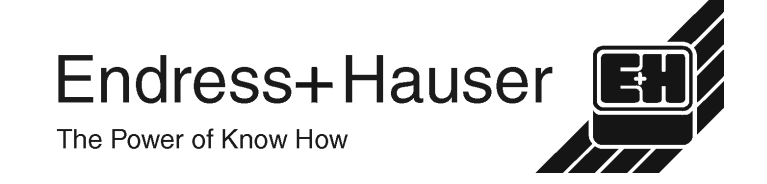

More information about services and repairs: www.services.endress.com

**Europe**

**Austria – Wien** ❑ Endress+Hauser Ges.m.b.H. Tel. (01) 88 05 60, Fax (01) 88 05 63 35

**Belarus – Minsk** Belorgsintez

Tel. (017) 2 50 84 73, Fax (017) 2 50 85 83

**Belgium / Luxembourg – Bruxelles**<br>□ Endress+Hauser S.A. / N.V.<br>Tel. (02) 2 48 06 00, Fax (02) 2 48 05 53 **Bulgaria – Sofia**

Intertech-Automation Ltd. Tel. (02) 9 62 71 52, Fax (02) 9 62 14 71

**Croatia – Zagreb** ❑ Endress+Hauser GmbH+Co. Tel. (01) 6 63 77 85, Fax (01) 6 63 78 23

**Cyprus – Nicosia** I+G Electrical Services Co. Ltd. Tel. (02) 48 47 88, Fax (02) 48 46 90

**Czech Republic – Praha** ❑ Endress+Hauser Czech s.r.o. Tel. (02) 66 78 42 31, Fax (026) 66 78 41 79

**Denmark – Søborg** ❑ Endress+Hauser A/S Tel. (70) 13 11 32, Fax (70) 13 21 33

**Estonia – Tartu** Elvi-Aqua Tel. (7) 30 27 32, Fax (7) 30 27 31

**Finland – Helsinki** ❑ Metso Endress+Hauser Oy Tel. (204) 8 31 60, Fax (204) 8 31 61

**France – Huningue** ❑ Endress+Hauser S.A. Tel. (389) 69 67 68, Fax (389) 69 48 02

**Germany – Weil am Rhein** ❑ Endress+Hauser Messtechnik GmbH+Co. KG Tel. (07621) 9 75 01, Fax (07621) 97 55 55

**Greece – Athens** I & G Building Services Automation S.A. Tel. (01) 9 24 15 00, Fax (01) 9 22 17 14

**Hungary – Budapest** ❑ Endress+Hauser Magyarország Tel. (01) 4 12 04 21, Fax (01) 4 12 04 24

**Iceland – Reykjavik** Sindra-Stál h Tel. 5 75 00 00, Fax 5 75 00 10

**Ireland – Clane / County Kildare** ❑ Flomeaco Endress+Hauser Ltd. Tel. (045) 86 86 15, Fax (045) 86 81 82

**Italy – Cernusco s/N, Milano** ❑ Endress+Hauser S.p.A. Tel. (02) 92 19 21, Fax (02) 92 19 23 62

**Latvia – Riga** Elekoms Ltd. Tel. (07) 33 64 44, Fax (07) 33 64 48

**Lithuania – Kaunas** UAB Agava Ltd. Tel. (03) 7 20 24 10, Fax (03) 7 20 74 14

**Netherlands – Naarden** ❑ Endress+Hauser B.V. Tel. (035) 6 95 86 11, Fax (035) 6 95 88 25

**Norway – Lierskogen** ❑ Endress+Hauser A/S Tel. 32 85 98 50, Fax 32 85 98 51

**Poland – Wroclaw** ❑ Endress+Hauser Polska Sp. z o.o. Tel. (071) 7 80 37 00, Fax (071) 7 80 37 60

**Portugal – Cacem** ❑ Endress+Hauser Lda. Tel. (21) 4 26 72 90, Fax (21) 4 26 72 99

http://www.endress.com

**Romania – Bucharest** Romconseng S.R.L.

Tel. (01) 4 10 16 34, Fax (01) 4 11 25 01

**Russia – Moscow** ❑ Endress+Hauser GmbH+Co Tel. (095) 1 58 75 64, Fax (095) 7 84 63 91 **Slovak Republic – Bratislava**

Transcom Technik s.r.o. Tel. (2) 44 88 86 90, Fax (2) 44 88 71 12

**Slovenia – Ljubljana** ❑ Endress+Hauser (Slovenija) D.O.O. Tel. (01) 5 19 22 17, Fax (01) 5 19 22 98

**Spain – Sant Just Desvern** ❑ Endress+Hauser S.A. Tel. (93) 4 80 33 66, Fax (93) 4 73 38 39

**Sweden – Sollentuna** ❑ Endress+Hauser AB Tel. (08) 55 51 16 00, Fax (08) 55 51 16 55

**Switzerland – Reinach/BL 1** ❑ Endress+Hauser Metso AG Tel. (061) 7 15 75 75, Fax (061) 7 11 16 50

**Turkey – Levent/Istanbul** Intek Endüstriyel Ölcü ve Kontrol Sistemleri Tel. (0212) 2 75 13 55, Fax (0212) 2 66 27 75

**Ukraine – Kiev** Photonika GmbH Tel. (44) 2 68 81 02, Fax (44) 2 69 07 05

**Great Britain – Manchester** ❑ Endress+Hauser Ltd. Tel. (0161) 2 86 50 00, Fax (0161) 9 98 18 41

**Yugoslavia Republic – Beograd** Meris d.o.o. Tel. (11) 4 44 29 66, Fax (11) 3 08 57 78

#### **Africa**

**Algeria – Annaba** Symes Systemes et Mesures Tel. (38) 88 30 03, Fax (38) 88 30 02

**Egypt – Heliopolis/Cairo** Anasia Egypt For Trading (S.A.E.) Tel. (02) 2 68 41 59, Fax (02) 2 68 41 69

**Morocco – Casablanca** Oussama S.A. Tel. (02) 22 24 13 38, Fax (02) 2 40 26 57

**Rep. South Africa – Sandton** ❑ Endress+Hauser (Pty.) Ltd. Tel. (011) 2 62 80 00, Fax (011) 2 62 80 62

**Tunisia – Tunis** CMR Controle, Maintenance et Regulation Tel. (01) 79 30 77, Fax (01) 78 85 95

#### **America**

**Argentina – Buenos Aires** ❑ Endress+Hauser Argentina S.A. Tel. (11) 45 22 79 70, Fax (11) 45 22 79 09

**Brazil – Sao Paulo** ❑ Samson Endress+Hauser Ltda. Tel. (011) 50 31 34 55, Fax (011) 50 31 30 67

**Canada – Burlington, Ontario** ❑ Endress+Hauser (Canada) Ltd. Tel. (905) 6 81 92 92, Fax (905) 6 81 94 44 PT Grama Bazita

**Chile – Santiago de Chile** ❑ Endress+Hauser (Chile) Ltd. Tel. (02) 3 21 30 09, Fax (02) 3 21 30 25 **Iran – Tehran** Patsa Industry

**Colombia – Bogota D.C.** Colsein Ltda. Tel. (01) 2 36 76 59, Fax (01) 6 10 78 68

**Costa Rica – San Jose** Euro-Tec (Costa Rica) S.A. Tel. 2 20 28 08, Fax 2 96 15 42 **Ecuador – Quito** Insetec Cia. Ltda.

Tel. (02) 2 26 91 48, Fax (02) 2 46 18 33

**El Salvador – San Salvador** Automatizacion y Control Industrial de El Salvador, S.A. de C.V. Tel. 2 84 31 51, Fax 2 74 92 48

**Guatemala – Ciudad de Guatemala** Automatizacion y Control Industrial, S.A. Tel. (03) 34 59 85, Fax (03) 32 74 31

**Honduras – San Pedro Sula, Cortes** Automatizacion y Control Industrial de Honduras, S.A. de C.V. Tel. 5 57 91 36, Fax 5 57 91 39

**Mexico – México, D.F** ❑ Endress+Hauser (México), S.A. de C.V. Tel. (5) 5 55 68 24 07, Fax (5) 5 55 68 74 59

**Nicaragua – Managua** Automatización y Control Industrial de Nicaragua, S.A.

Tel. 2 22 61 90, Fax 2 28 70 24 **Peru – Lima** Process Control S.A. Tel. (2) 61 05 15, Fax (2) 61 29 78

**USA – Greenwood, Indiana** ❑ Endress+Hauser Inc.

Tel. (317) 5 35 71 38, Fax (317) 5 35 84 98 **USA – Norcross, Atlanta** ❑ Endress+Hauser Systems & Gauging Inc. Tel. (770) 4 47 92 02, Fax (770) 4 47 57 67

**Venezuela – Caracas** Controval C.A. Tel. (212) 9 44 09 66, Fax (212) 9 44 45 54

#### **Asia**

**Azerbaijan – Baku** Modcon System Tel. (12) 92 98 59, Fax (12) 92 98 59

**Brunei – Negara Brunei Darussalam** American International Industries (B) Sdn. Bhd.

Tel. (3) 22 37 37, Fax (3) 22 54 58

**Cambodia – Khan Daun Penh, Phom Penh** Comin Khmere Co. Ltd. Tel. (23) 42 60 56, Fax (23) 42 66 22

**China – Shanghai** ❑ Endress+Hauser (Shanghai) Instrumentation Co. Ltd. Tel. (021) 54 90 23 00, Fax (021) 54 90 23 03

**China – Beijing** ❑ Endress+Hauser (Beijing) Instrumentation Co. Ltd. Tel. (010) 65 88 24 68, Fax (010) 65 88 17 25

**Hong Kong – Tsimshatsui / Kowloon** ❑ Endress+Hauser (H.K.) Ltd. Tel. 8 52 25 28 31 20, Fax 8 52 28 65 41 71

**India – Mumbai** ❑ Endress+Hauser (India) Pvt. Ltd. Tel. (022) 6 93 83 36, Fax (022) 6 93 83 30

**Indonesia – Jakarta** Tel. (21) 7 95 50 83, Fax (21) 7 97 50 89

Tel. (021) 8 72 68 69, Fax (021) 8 71 96 66

**Israel – Netanya** Instrumetrics Industrial Control Ltd. Tel. (09) 8 35 70 90, Fax (09) 8 35 06 19

**Japan – Tokyo** ❑ Sakura Endress Co. Ltd. Tel. (0422) 54 06 11, Fax (0422) 55 02 75 **Jordan – Amman** A.P. Parpas Engineering S.A. Tel. (06) 5 53 92 83, Fax (06) 5 53 92 05

**Kazakhstan – Almaty** BEI Electro Tel. (72) 30 00 28, Fax (72) 50 71 30

**Saudi Arabia – Jeddah** Anasia Industrial Agencies Tel. (02) 6 53 36 61, Fax (02) 6 53 35 04

**Kuwait – Safat** United Technical Services Est. For General Trading Tel. 2 41 12 63, Fax 2 41 15 93

**Lebanon – Jbeil Main Entry** Network Engineering Tel. (3) 94 40 80, Fax (9) 54 80 38

**Malaysia – Shah Alam, Selangor Darul Ehsan** ❑ Endress+Hauser (M) Sdn. Bhd. Tel. (03) 78 46 48 48, Fax (03) 78 46 88 00

**Pakistan – Karachi** Speedy Automation Tel. (021) 7 72 29 53, Fax (021) 7 73 68 84

**Philippines – Pasig City, Metro Manila** ❑ Endress+Hauser (Phillipines) Inc. Tel. (2) 6 38 18 71, Fax (2) 6 38 80 42

**Singapore – Singapore** ❑ Endress+Hauser (S.E.A.) Pte. Ltd. Tel. (65) 66 82 22, Fax (65) 66 68 48

**Korea, South – Seoul** ❑ Endress+Hauser (Korea) Co. Ltd. Tel. (02) 6 58 72 00, Fax (02) 6 59 28 38

**Sultanate of Oman – Ruwi** Mustafa & Sultan Sience & Industry Co. L.L.C. Tel. 63 60 00, Fax 60 70 66

**Taiwan – Taipei** Kingjarl Corporation Tel. (02) 27 18 39 38, Fax (02) 27 13 41 90

**Thailand – Bangkok 10210** ❑ Endress+Hauser (Thailand) Ltd. Tel. (2) 9 96 78 11-20, Fax (2) 9 96 78 10

**United Arab Emirates – Dubai** Descon Trading L.L.C. Tel. (04) 2 65 36 51, Fax (04) 2 65 32 64

**Uzbekistan – Tashkent** Im Mexatronika-Tes Tel. (71) 1 91 77 07, Fax (71) 1 91 76 94

**Vietnam – Ho Chi Minh City** Tan Viet Bao Co. Ltd. Tel. (08) 8 33 52 25, Fax (08) 8 33 52 27

#### **Australia + New Zealand**

**Australia – Sydney, N.S.W.** ❑ Endress+Hauser (Australia) Pty. Ltd. Tel. (02) 88 77 70 00, Fax (02) 88 77 70 99

**New Zealand – Auckland** EMC Industrial Group Ltd. Tel. (09) 4 15 51 10, Fax (09) 4 15 51 15

**All other countries** ❑ Endress+Hauser GmbH+Co. KG Instruments International Weil am Rhein, Germany Tel. (07621) 9 75 02, Fax (07621) 97 53 45

❑ Members of the Endress+Hauser group 09.02

51500554

Endress + Hauser

The Power of Know How